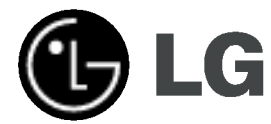

# Recepteur Enregistreur HDD/DVD

# MANUEL D'UTILISATION

MODEL:LH-RH361SE/LH-RH360SE (Unite centrale: LH-RH361/LH-RH360 Enceintes: LHS-36SE5S, LHS-36SE5A)

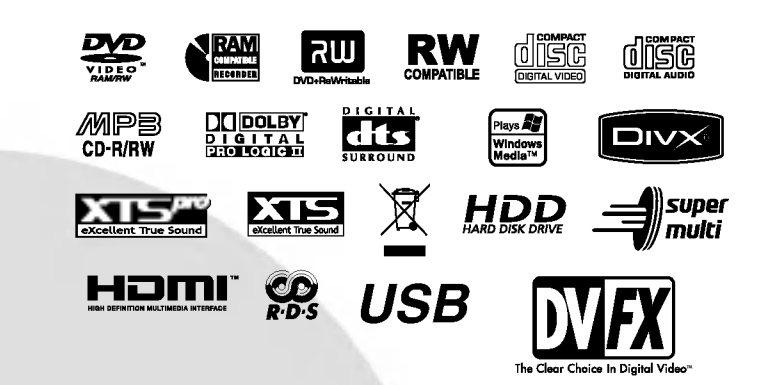

Veuillez lire les instructions de ce manuel soigneusement et au complet avant de raccorder, mettre un fonctionnement ou régler cet appareil.

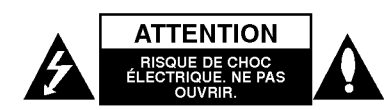

ATTENTION: CES INSTRUCTIONS D'ENTRETIEN DE L'APPAREIL SONT DIRIGEES <sup>A</sup> DU PERSONNEL QUALIFIE SEULEMENT.POUR REDUIRE LE RISQUE DE CHOC ELECTRIQUE, LIMITEZ-VOUS <sup>A</sup> EFFECTUER L'ENTRETIEN DÉCRIT DANS LES INSTRUCTIONS DE FONCTIONNEMENT, À MOINS QUE VOUS NE SOYEZ QUALIFIÉ POUR CE TRAVAIL.

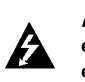

 $\Omega$ 

Attention: Cet appareil ne doit pas etre expose <sup>a</sup> l'eau par mouillure ou eclaboussure et aucun objet rempli de liquides, comme par exemple un vase, ne doit être rangé sur l'appareil.

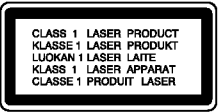

ATTENTION: Cette unité utilise un Système Laser.

Pour assurer une utilisation appropriée de l'appareil, veuillez lire ce manuel du proprietaire soigneusement et le conserver pour une référence ultérieure. Si l'unité a besoin d'entretien, contactez un centre de service technique agréé.

L'utilisation de commandes, ainsi que l'exécution de réglages ou procédures autres que ceux specifies ci-dessus peuvent être à l'origine d'une exposition au rayonnement dangereuse.

Pour éviter l'exposition directe au rayon laser, n'essayez pas d'ouvrir le boitier. Radiation laser visible en cas d'ouverture. NE REGARDEZ PAS FIXEMENT LE FAISCEAU LASER.

AVERTISSEMENT : N'installez pas cet appareil dans un endroit restreint, tel qu'une bibliothèque ou une unité similaire.

La fabrication de cet appareil est conforme aux conditions de radio interférence des DIRECTIVES de la CEE (89/336/EEC, 93/68/EEC et 73/23/EEC).

#### AVERTISSEMENT concernant le cordon d'alimentation

Les notices de la plupart des appareils recommandent de brancher ceux-ci sur un circuit dedie: c'est-à-dire, un circuit de sortie indépendant qui

n'alimente que cet appareil-la et auquel aucun raccordement supplémentaire ni aucun circuit de dérivation ne soient reliés.

Consultez la page des Specifications de ce Manuel du Propriétaire afin d'être certain.

Ne surchargez pas les prises murales. Les prises murales surchargées, lâches ou endommagées, les rallonges, les cordons d'alimentation uses et l'isolation des câbles fissurée ou endommagée constituent un danger. N'importe laquelle des conditions ci-dessus peut être à l'origine d'un choc électrique ou d'un incendie Examinez régulièrement le câble d'alimentation de votre appareil ; si vous constatez qu'il est endommagé ou détérioré, débranchez-le de la prise murale, interrompez l'utilisation de <sup>l</sup>'appareil et faites remplacer le cable abîmé par une pièce de rechange authentique auprès d'un Centre de Service Agréé.

Protégez le câble d'alimentation contre les mauvais usages, aussi bien physiques que mécaniques : veillez à ce qu'il ne soit pas tordu, noue, presse, serre contre une porte ou écrasé. Examinez tout particulièrement les fiches, les prises murales, ainsi que la portion du cable d'alimentation sortant de <sup>l</sup>'appareil.

Pour déconnecter l'appareil du réseau électrique, retirez la prise du cable d'alimentation. Lors de l'installation de <sup>l</sup>'appareil, assurez-vous que la prise soit facilement accessible.

#### NUMERO DE SERIE:

Le numéro de série se trouve sur le panneau arrière de l'unité. Ce numéro correspond uniquement à cette unité et n'est disponible pour aucune autre. Vous devez enregistrer l'information demandée ici et conserver ce guide comme un dossier permanent de votre achat. u de Modèle.<br>N° de Modèle.  $N^{\circ}$  de Série.  $\blacksquare$ 

### Elimination de votre ancien appareil

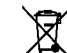

Ce symbole, représentant une poubelle sur roulettes barrée d'une croix, signifie que le<br>produit est couvert par la directive europeenne 2002/96/EC.

- 2. Les éléments électriques et électroniques<br>doivent être jetés séparément, dans les vide-ordures prévus à cet effet par votre municipalite.
- 3. Une elimination conforme aux instructions aidera à réduire les conséquences négatives et risques éventuels pour l'environnement et la sante humaine.
- 4. Pour plus d'information concernant l'elimination de votre ancien appareil, veuillez contacter votre mairie, le service des ordures menageres ou encore la magasin où vous avez acheté ce produit.

# Contenus

 $\frac{1}{2}$ 

 $\overline{\phantom{a}}_1$ 

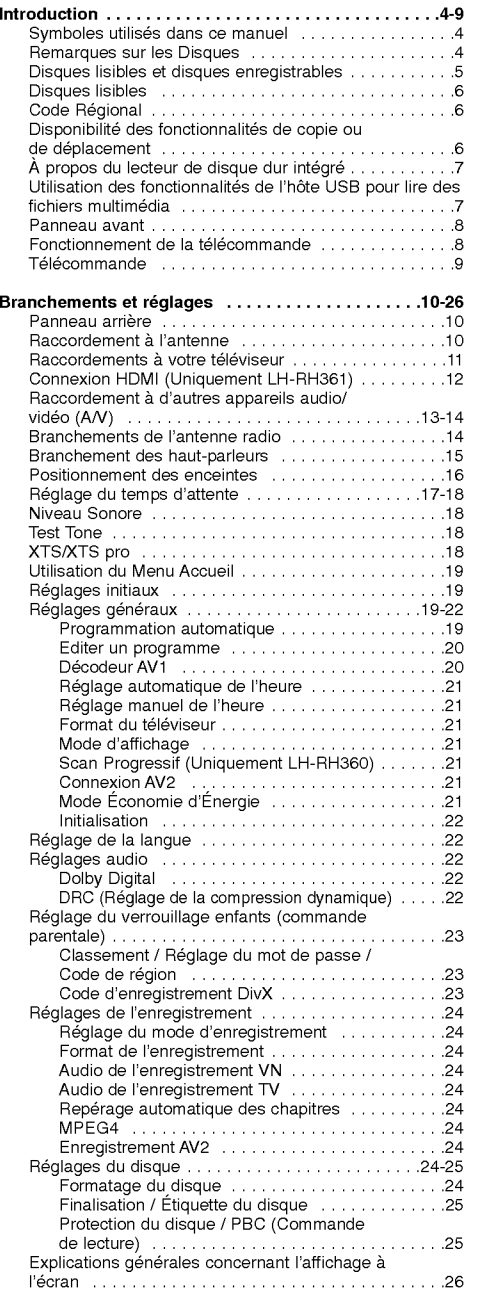

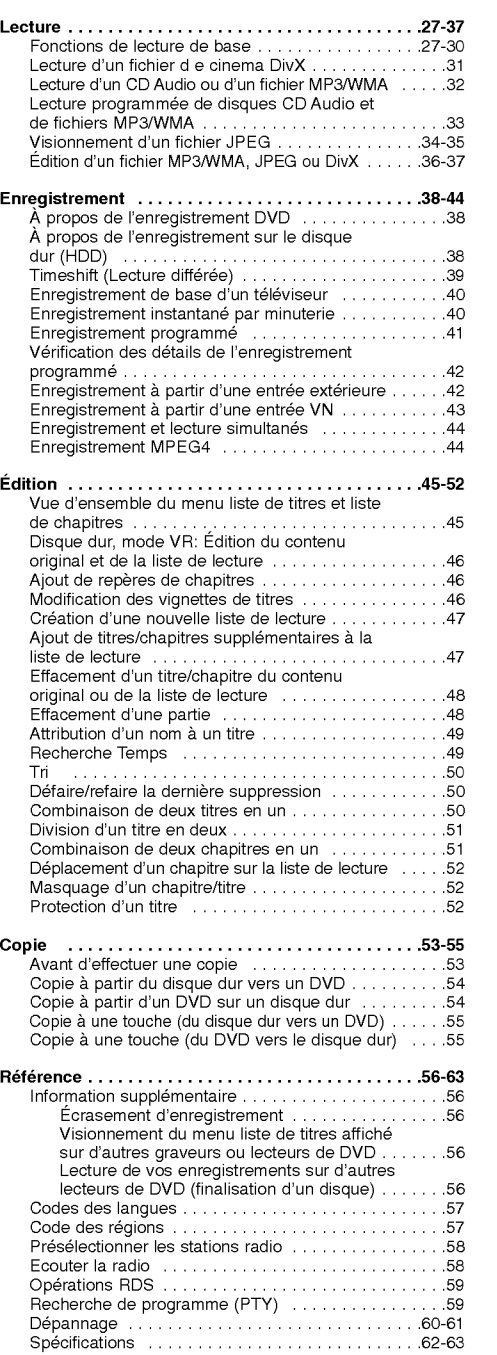

Introduction

# Introduction

Pour assurer une utilisation appropriée de l'appareil, veuillez lire ce manuel du proprietaire soigneusement et le conserver pour une référence ultérieure.

Ce manuel fournit des informations sur le fonctionnement et l'entretien de votre graveur. Si l'unité a besoin d'entretien, contactez un centre de service technique agréé

# Symboles utilisés dans ce manuel

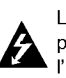

Le symbole de l'éclair vous alerte sur la présence d'une tension dangereuse à l'intérieur du boîtier pouvant constituer un risque de choc électrique

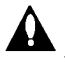

Le point d'exclamation vous alerte sur la présence d'instructions importantes de fonctionnement et d'entretien (service technique).

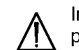

Indique des risques pouvant abîmer l'unité ou provoquer d'autres dégâts matériels.

#### Remarque:

Indique des remarques particulieres et des caractéristiques du fonctionnement.

#### Conseil :

Indique des conseils et des idees qui facilitent le travail.

Une section dont le titre contient l'un des symboles suivants ne concerne que le disque représenté par le symbole en question.

**HDD** Titres enregistrés sur le disque dur (HDD)

**DVD ALL** Tous les disques DVD listés ci-après **RAM** Disque DVD-RAM.

**RWW** Disques DVD-RW avec mode d'enregistrement VR (EV)

**-RWW** Disques DVD-RW avec mode d'enregistrement Video

- +HWL Disques DVD+RW
- **Disques DVD-R**
- **→**<br>
Disques DVD+R (DL)
- Disques DVD-Vidé
- VCD Disques CD Vidée
- **ACD** Disques CD Audio
- **DivX** Fichiers DivX
- **MP3** Fichiers MP3
- WMA Fichiers WMA
- **Fichiers JPEG**

## <sup>A</sup> propos de l'affichage du symbole

Il se peut que "  $\oslash$  " apparaisse sur l'affichage de votre téléviseur pendant son fonctionnement. Cela indique que la fonction spécifiée dans le manuel de l'utilisateur n'est pas disponible sur cet appareil.

# Remarques sur les Disques

#### Manipulation des disques

Ne touchez pas la face enregistrée du disque.<br>Prenez le disque par les bords, de manière à ne pas laisser vos empreintes digitales sur la surface. Ne collez jamais <sup>d</sup>'etiquette ni de ruban adhesif sur le disque.

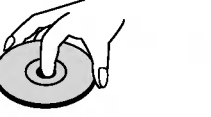

Stockage des disques Après la lecture, gardez le disque dans sa pochette. N'exposez pas le disque <sup>a</sup> la lumiere directe du soleil, ni <sup>a</sup> des sources de chaleur ; ne le laissez pas non plus à l'intérieur d'une voiture garée sous la lumière directe du soleil.

Nettoyage des disques<br>Les empreintes digitales et la poussière sur la surface du disque peuvent réduire la qualité de l'image et distordre le son. Pour éviter cela, nettoyez le disque<br>avant la lecture, au moyen d'un chiffon propre. Essuyez le disque en allant du centre vers la peripherie.

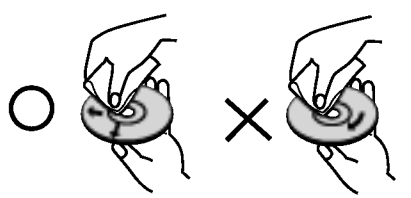

N'utilisez pas de dissolvants forts tels que <sup>l</sup>'alcool, la benzine, le diluant, les produits de nettoyage courants, ou les vaporisateurs antistatiques pour les disques de vinyle.

#### Condensation d'humidite

Ne mettez jamais l'appareil en marche juste après l'avoir déplacé d'un endroit froid à un endroit chaud. Attendez deux ou trois heures avant de le mettre en fonctionnement. Si vous utilisez ce produit dans une telle situation,

vous pouvez endommager les disques et les composants internes.

 $\Omega$ 

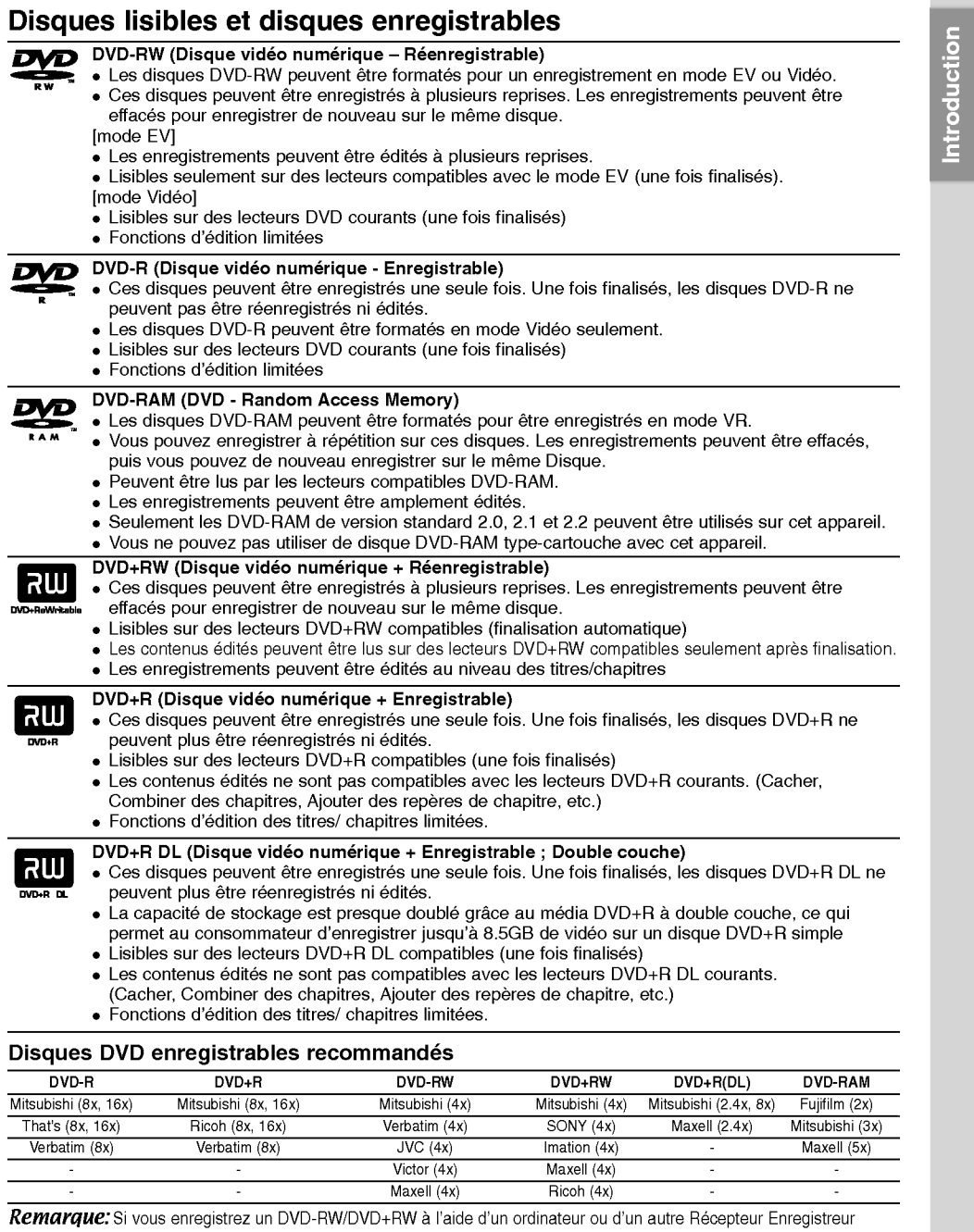

 $\mathbb{R}^2$ 

 $^{-}$ 

HDD/DVD, il ne vous sera pas possible de formater le disque en utilisant cet appareil. Par consequent si vous souhaitez pouvoir utiliser votre appareil, vous devez formater le disque à l'aide de l'enregistreur initial.

 $\overline{\text{Vert}(8x)}$   $\overline{\text{UVC (4x)}}$  Imation (4x) -

 $Victor (4x)$  Maxell  $(4x)$ 

 $\odot$ 

Maxell (5x)

## Disques lisibles

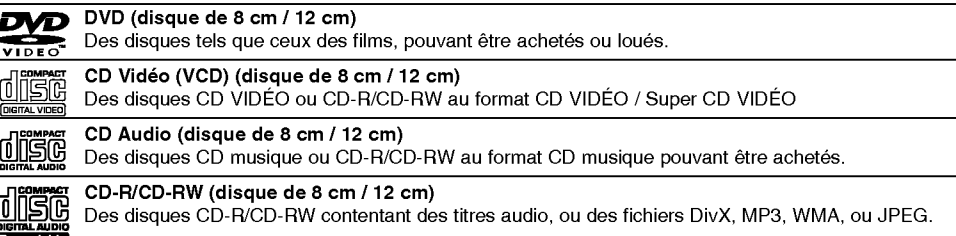

- Remarques:<br>• EN fonction des conditions liées à l'équipement d'enregistrement ou aux disques CD-R/RW (ou DVD±R/RW), certains disques CD-R/RW (ou DVD±R/RW) ne peuvent pas être lus par cet appareil.
- Ne collez pas de papier ou <sup>d</sup>'etiquette sur aucune des deux faces du disque (face etiquetee ou face enregistree). N'utilisez pas de disques ayant des formes irregulieres (par exemple, en forme de cœur ou octogonale).
- Autrement, cela peut entrainer des defauts de fonctionnement. En fonction du logiciel d'enregistrement et de la finalisation, il se peut que certains disques enregistres
- (CD-R/RW (ou DVD±R/RW) ne puissent pas etre lus.
- Il se peut que les disques DVD-R/RW, DVD+R/RW et CD-R/RW enregistres <sup>a</sup> partir d'un ordinateur personnel ou d'un graveur DVD ou CD ne puissent pas etre lus s'ils sont endommages ou sales, ou si la lentille du graveur est sale ou humide.
- Si vous enregistrez un disque à l'aide d'un ordinateur personnel, même si vous le faites sur un format compatible, il se peut qu'il ne puisse pas etre lu en raison des reglages du logiciel d'application utilise pour créer le disque. (Contactez l'éditeur du logiciel pour des informations plus détaillées.)
- Pour assurer une qualite de lecture optimale, ce graveur requiert le respect de certaines normes techniques en matiere de disques et d'enregistrements. Les disques DVD preenregistres respectent automatiquement ces regles. Il existe differents types de formats de disques enregistrables (y compris les disques CD-R contenant des fichiers MP3 ou WMA) et pour assurer une compatibilité de lecture, certaines conditions préalables s'imposent (voir ci-dessus).
- Vous devez également noter que le téléchargement de fichiers MP3 / WMA et de musique d'Internet est soumis à une autorisation. Notre compagnie n'est pas habilitée à octroyer ce droit. Dans tous les cas, il convient de demander cette autorisation au detenteur des droits d'auteur.

Code Régional Cet appareil dispose d'un code régional imprimé à l'arrière de l'unité. Il peut donc lire uniquement les DVD étiquetés avec la même zone ou avec "TOUTE ZONE".

Remarques sur les codes régionaux

- La plupart des disques DVD disposent d'un globe avec un ou plusieurs chiffres clairement visible sur la pochette. Ce chiffre doit correspondre à la zone de l'appareil ou bien le disque ne pourra être lu.
- Si vous essayez de lire un DVD de zone differente, le message 'Code region errone. Ne peut pas lire.' apparaît sur votre écran de télévision.

### Disponibilité des fonctionnalités de copie ou de déplacement

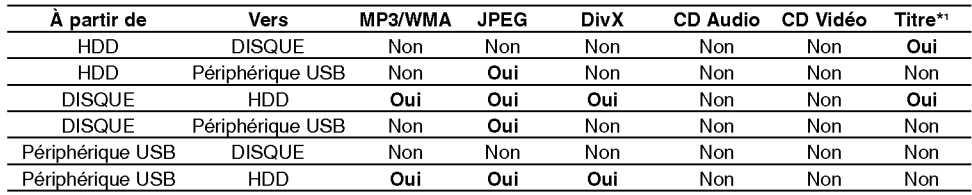

\*1 Le titre est enregistre <sup>a</sup> partir de cet appareil.

# <sup>A</sup> propos du lecteur de disque dur intégré

Le disque dur intégré (HDD) est une pièce fragile de l'equipement. Veuillez utiliser ce graveur en respectant les directives ci-dessous, pour éviter d'endommager le disque dur. Nous vous conseillons de sauvegarder vos enregistrements importants sur des disques DVD de maniere <sup>a</sup> etre protege contre les pertes accidentelles.

- Ne deplacez pas le graveur tant qu'il est allume.
- Installez et utilisez le graveur sur une surface stable et nivelée.
- N'obstruez pas la grille de ventilation située à l'arriere de <sup>l</sup>'appareil.
- N'utilisez pas le graveur dans des endroits excessivement chauds ou humides, ni dans ceux pouvant etre sujets <sup>a</sup> des changements brusques de temperature. De la condensation peut se former à l'intérieur du graveur à cause des changements brusques de temperature. Ceci peut provoquer le dysfonctionnement du disque dur.
- Ne mettez pas le graveur hors tension en le debranchant de la prise murale ou en coupant le disjoncteur.
- Ne deplacez pas <sup>l</sup>'appareil immediatement apres l'avoir mis hors tension. Si vous avez besoin de déplacer le graveur, veuillez suivre les pas suivants:
	- 1. Une fois que le message POWER OFF s'affiche à l'écran, attendez au moins deux minutes.
	- 2. Debranchez le cordon d'alimentation de la prise murale.
	- 3. Déplacez le graveur.
- En cas de panne de courant pendant que <sup>l</sup>'appareil est sous tension, il peut y avoir une perte de certaines données enregistrées sur le disque dur.
- Le disque dur est très fragile. L'utilisation de manière inappropriée ou dans un environnement inadéquat peut réduire considérablement la durée de vie du disque dur. La congélation inattendue des images en cours de lecture ainsi qu'un bruit de bloc (mosaique) evident constituent des signes d'un probleme au niveau du disque dur.

Cependant, parfois, il se peut qu'il <sup>n</sup>'y ait aucun avertissement indiquant un dysfonctionnement du disque dur.

Si le disque dur tombe en panne, la lecture du matériel enregistré s'avérera impossible. Dans ce cas, il faudra remplacer le disque dur.

# Utilisation des fonctionnalités de l'hote USB pour lire des fichiers multimédia

Vous pouvez profitez de vos documents multimedia tels que images (JPEG), videos (DivX), et musiques (MP3/WMA) sauvegardes sur votre lecteur MP3 ou votre mémoire USB en connectant un périphérique de stockage à un port USB de cette unité

- 1. Connectez le périphérique USB au port USB de l'unite.
- 2. Appuyez sur la touché HOME de la télécommande.
- 3. Selectionnez <sup>l</sup>'option [MUSIC], [PHOTO] ou bien [MOVIE]. Voir la page 19 pour le detail des options.

#### Périphériques compatibles

- 1. Les périphériques qui requièrent l'installation de logiciels additionnels lors de la connexion de ceuxci à un ordinateur ne sont pas supportés.
- 2. Lecteur MP3 : lecteur MP3 de type Flash.
	- Les lecteurs MP3 requérant l'installation d'un pilote ne sont pas supportés.
- 3. Périphériques Flash USB : périphériques compatibles USB2.0 ou USB1.1.

#### Remarques:

- · Ne retirez pas le périphérique USB lorsqu'il est utilisé (lecture, copie, déplacement, etc.).
- Une sauvegarde est recommandée pour prévenir les pertes de données.
- Cette unité ne peut lire les DivX stockés sur des périphériques USB. (l'unité peut copier ou déplacer les DivX d'un périphérique USB vers une unité de disque dur.)
- Si vous utilisez une rallonge USB ou un concentrateur USB, le périphérique USB peut ne pas être reconnu.
- Cette unité est uniquement compatible USB 1.1.
- Les périphériques utilisant le système de fichier NTFS ne sont pas supportés. (Seul le système de fichier FAT (16/32) est supporte.)
- La fonction USB de cette unité ne supporte pas tous les périphériques USB.
- Les caméscopes numériques et les téléphones mobiles ne sont pas supportés.
- Cette unité n'est pas supportée lorsque le nombre total de fichiers est supérieur ou égal à 1000.

 $\Omega$ 

Panneau avant

 $\overline{a}$   $\overline{b}$ 

#### **B** POWER (ALIMENTATION)

Permet de mettre le Récepteur Enregistreur HDD/DVD hors ou sous tension.

#### **2** Écran d'affichage

Affiche <sup>l</sup>'etat actuel du graveur. REC: (ENREGISTREMENT) Le graveur est en train d'enregistrer.

HDD: (disque dur) Le graveur est mode disque dur. DVD: Le graveur est en mode DVD.

 $\frac{1}{2}$  is the contract of  $\frac{1}{10}$ 

DVD < ► HDD: Le graveur est en train de réenregistrer

MUTE(SILENCE) : Le son du haut-parleur est coupe. **ED** : indique le format d'encodage du disque \_<sub>,</sub><br>P∟¤ : indique si le mode son est DOLBY PRO LOGIC ou DOLBY PRO LOGIC II.

: Indique que le graveur est en mode d'enregistrement programmé ou que l'enregistrement par minuterie est programme.

**圖圖圖圖圖圖圖圖圖圖 : indique l'heure, la durée totale** de lecture, le temps écoulé, le numéro du titre, la fréquence radio, le volume, Surround, le numéro du chapitre ou de la piste, la chaine, etc.

#### $\bigotimes$  OPEN/CLOSE ( $\triangle$ ) (OUVRIR/FERMER)

Permet d'ouvrir et de refermer le plateau à disque. **d** HDD/DVD

Permet de régler le graveur en mode disque dur (HDD) ou DVD.

 $\mathbf{G}$   $\blacksquare$  (STOP)

Pour arrêter la lecture ou l'enregistrement.

# Fonctionnement de la télécommande

Pointez la télécommande vers le capteur infrarouge et appuyez sur les touches.

# fB/X(PLAY/PAUSE) Pour commencer la lecture.

Permet de faire une pause temporaire dans la lecture ou l'enregistrement ; appuyez-y de nouveau pour quitter le mode pause.

**3** 4 5 6 7 8

kl med 1990 i 1990 i 1990 i 1990 i 1990 i 1990 i 1990 i 1990 i 1990 i 1990 i 1990 i 1990 i 1990 i 1990 i 1990<br>Dødsfall i 1990 i 1990 i 1990 i 1990 i 1990 i 1990 i 1990 i 1990 i 1990 i 1990 i 1990 i 1990 i 1990 i 1990 i 1

 $\n **②**$ 

#### $\blacksquare$   $\bullet$  (REC)

Pour commencer l'enregistrement. Appuyez-y à plusieurs reprises pour régler le temps d'enregistrement.

#### **8** ADJUST

Permet de sélectionner une option dans un menu. (haut/bas).

#### **El** CONNECTEUR USB Pour raccordement à un port USB multimédia

(mémoire USB, etc.) 10 Plateau à disque

# Insérez-y un disque.

**K Capteur infrarouge<br>Pointez la télécommande du graveur dans cette** direction.

# **2** DV IN (ENTRÉE VN)

Raccordez-y la sortie VN d'un camescope numérique.

**M** AV IN 4 (ENTRÉE VIDÉO/ENTRÉE AUDIO (Gauche/Droite))

Raccordez-y la sortie audio/video d'une source extérieure (système audio, téléviseur/moniteur, magnetoscope, camescope, etc.).

**14** Contrôle du Volume Tournez le bouton dans le sens des aiguilles d'une montre pour augmenter le volume et dans le sens inverse pour le diminuer.

#### Installation des piles de la télécommande

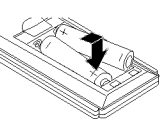

Retirez le couvercle du compartiment à piles sur la parti<mark>e</mark><br>arrière de la télécommande **e**t et inserez deux piles R03 (format AAA) en veillant <sup>a</sup> bien orienter les polarités.

# $\triangle$  Attention

Ne melangez pas de piles neuves et de piles usees. Ne melangez jamais non plus differents types de piles (standard, alcalines, etc.).

# **Télécommande**

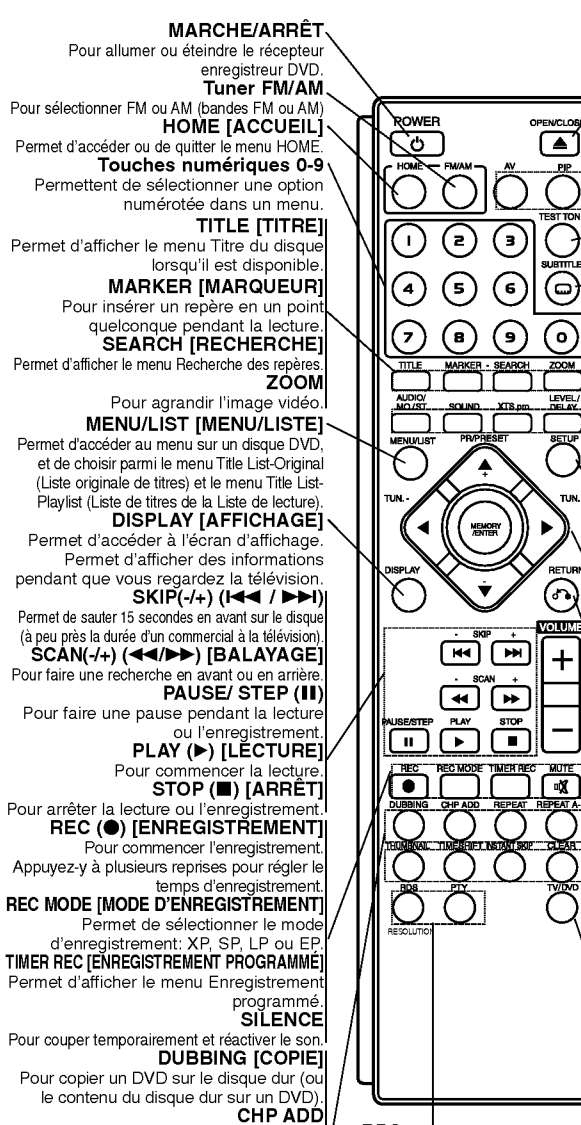

#### RDS

Pour ajouter un repère de chapitre pendant la lecture/ enregistrement. REPEAT [RÉPÉTITION]<br>Pour répéter un chapitre, une plage, un titre ou tout.<br>**REPEAT A-B [RÉPÉTER A-B]**<br>Pour répéter la sélection entre deux points (A et B).<br>Pour répéter la sélection entre deux<br>points (A et B).

Pour visualiser les affichages multiples des options RDS. RESOLUTION (Uniquement LH-RH361)

Pour régler la résolution de la sortie HDMI.

**PTY** 

Pour lancer une recherche à partir d'un type PTY particulier.

# **OPEN/CLOSE [OUVRIR/FERMER]**<br>Permet d'ouvrir et de refermer le plateau <sup>a</sup> disque.

AV . . .<br>Permet de changer l'entrée utilisée pour l'enregistrement (Tuner, AV1, AV2, OPT, AV 3, AV4 ou DV).

#### PIP

. . .<br>Permet d'activer ou désactiver la<br>fonction PIP

#### TEST TONE

(ධ)

ഐ

...

 $(\delta)$ 

 $\ddot{}$ 

ার

.<br>Pour ajuster la balance sonore des haut-<br>parleurs depuis l'emplacement de l'auditeur.<br>SUBTITLE[SOUS-TITRES]

Permet de selectionner une langue de

#### sous-titres. AUDIO/MO./ST.

pour selectionner un langage audio. pour selectionner AUDIO ou STEREO.

SOUND [SON]<br>Pour sélectionner le mode son.

XTS pro Pour profiter d'un son plus naturel et plus réel

#### NIVEAU/ATTENTE

- Pour régler le volume d'une chaîne particulière Pour régler le délai d'attente de chaque haut-
- parleur en mode Dolby Digital ou Dolby Pro Logic II. SETUP [CONFIGURATION]<br>Permet d'accéder ou de quitter le menu

Setup.

**Example VIII (gauche / droite / haut / bas).** Pour sélectionner les options des menus.

 $PR/PRESET(+/-)(A/\nabla)$ Pour selectionner une chaine de television ou de radio programmee.

#### MEMORY/ENTER

- Pour confirmer la selection dans un menu. Pour sauvegarder la frequence d'une

station de radio dans la memoire du tuner.

**RETURN (** $\delta$ **)** [RETOUR]<br>Pour quitter un menu.

Pour quitter un menu.<br>**VOLUME (+/-)**<br>Pour régler le volume des haut-parleur. THUMBNAIL [VIGNETTE]

miniature.

**TIMESHIFT [LECTURE DIFFÉRÉE]**<br>Active le mode pause pendant le<br>visionnement d'une émission télévisée en<br>direct (pause en direct).

INSTANT SKIP (AVANCE INSTANTANEE)

Pour sauter 15 secondes de lecture.<br>**CLEAR [EFFACER]**<br>Pour retirer un marqueur dans le menu Pour retirer un marqueur dans le menu<br>Recherche des Marqueurs. TV/DVD

.<br>Pour regarder les chaînes sélectionnée<br>par le tuner de l'enregistreur ou par le tuner de la télévision

# Branchements et réglages

### Panneau arrière

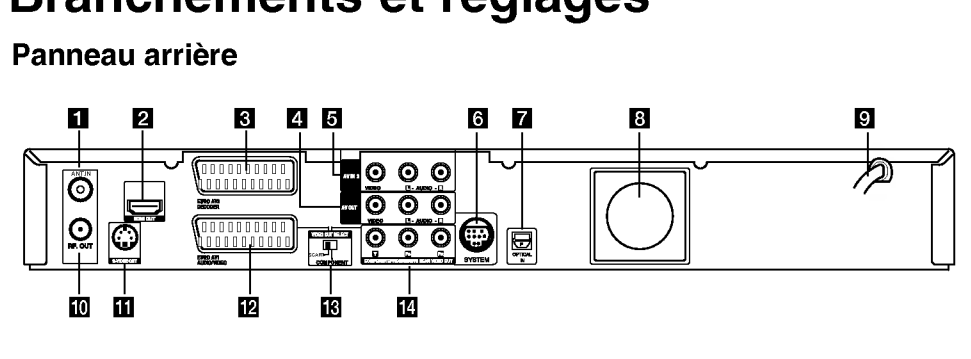

#### **EL** ANT.IN

Raccordez l'antenne sur cette borne.

#### **2** Connecteur HDMI (Type A) (Uniquement LH-RH361)

Sortie HDMI fournissant une interface à haute qualité pour vidéo et audio numérique.

#### **E** EURO AV 2 DECODER Pour raccorder la sortie audio/video d'une source

extérieure (décodeur de télévision payante, boîtier décodeur, magnétoscope, etc.).

**ZI** AV OUT (SORTIE VIDÉO/AUDIO) (Gauche / Droite)

Reliez à une télévision avec des prises d'entrée video/audio.

#### **E** AV IN 3 (ENTRÉE VIDÉO/ENTRÉE AUDIO (Gauche/Droite))

Raccordez-y la sortie audio/video d'une source extérieure (système audio, téléviseur/moniteur, magnétoscope, caméscope, etc.).

## **6** SYSTÈME

Pour raccorder le SYSTÈME D'ENCEINTES à l'enceinte active.

# Raccordement à l'antenne

Retirez du téléviseur le câble de l'antenne et insérez-le dans la prise AERIAL, située à l'arrière du graveur. Branchez une extrémité du câble de l'antenne sur la prise TV du graveur et l'autre extrémité sur l'entrée de l'antenne de votre téléviseur.

#### Raccordement coaxial RF

Raccordez la prise RF. OUT du graveur à la prise d'entrée de l'antenne du téléviseur à l'aide du câble coaxial de 75-ohm fourni (R). La prise de RF. OUT transmet le signal à travers la prise AERIAL.

**GETTICAL IN Connector** Connect an optical output of Digital Device.

#### **R** Ventilateur

- **g** Cordon d'alimentation secteur Branchez-le à la source d'alimentation électrique.
- **10** RF. OUT [SORTIE RF]<br>Transmet le signal provenant de l'antenne au moniteur/téléviseur.
- **K** S-VIDEO OUT
	- Á connecter à une prise S-Vidéo de la télévision.
- **EX EURO AV 1 AUDIO/VIDEO** Pour raccorder un téléviseur avec prise péritel (SCART).
- **IN** Interrupteur de sélection SORTIE VIDÉO Selectionnez soit COMPOSANT ou signal RGB d'un terminal EURO AV1 AUDIO / VIDEO en fonction du branchement effectué entre votre magnétoscope et la télévision.
- **12 COMPOSANT / SCAN PROGRESSIF SORTIE** VIDEO (Y Pb Pr) Reliez à un téléviseur avec des prises d'entrée Y Pb Pr.

Panneau arrière du téléviseur Antenne SCART INPUT ANTENNA  $\overline{\phantom{a}}$ INPUT INPUT  $00000000$  $\overline{\mathbf{e}}$  ନ  $\overline{\circ}$  $\odot$ 00000000 R ,,,,,,,,,,, ANT.IN C URO AVI 000000000 ,000000000 SCART

L'arriere du Recepteur Enregistreur HDD/DVD

ര

# Raccordements <sup>a</sup> votre téléviseur

- Effectuez l'un des raccordements suivants, en fonction des capacités de vos appareils actuels.
- Pour utiliser les prises de COMPONENT/ PROGRESSIVE SCAN VIDEO OUT, réglez <sup>l</sup>'interrupteur VIDEO OUT SELECT sur COMPONENT. Pour utiliser la prise SCART, réglez <sup>l</sup>'interrupteur VIDEO OUT SELECT sur SCART.

#### Conseils

- En fonction de votre téléviseur et des autres appareils que vous souhaitez raccorder, il y a plusieurs manieres de connecter ce graveur. Effectuez seulement un des raccordements decrits ci-dessous.
- Veuillez vous rapporter aux manuels d'utilisation de votre téléviseur, magnétoscope, système stéréo ou tout autre dispositif, le cas échéant, afin d'effectuer des connexions appropriées.

# $\triangle$  Attention

- Veillez à connecter le graveur directement au téléviseur. Réglez le téléviseur sur le canal d'entrée video approprie.
- Ne raccordez pas la prise AUDIO OUT du graveur à la prise d'entrée phono (platine d'enregistrement) de votre systeme audio.
- Ne raccordez pas le graveur par l'intermédiaire de votre magnétoscope. L'image DVD risque d'être déformée par le système de protection contre la copie.

#### Panneau arrière du téléviseur

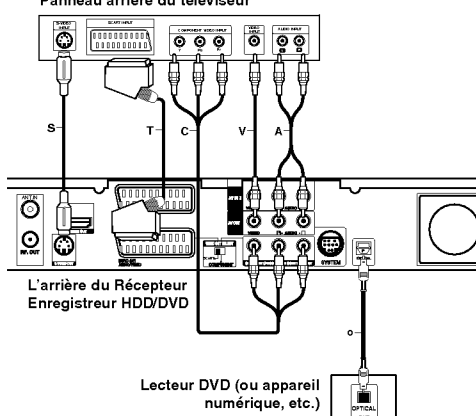

#### Raccordement S-Video

Raccordez la prise S-VIDEO OUT du graveur <sup>a</sup> la prise d'entrée s-vidéo du téléviseur à l'aide du câble s-video (S).

#### Raccordement Video

Raccordez la prise VIDEO OUT du graveur à la prise d'entrée vidéo du téléviseur à l'aide du câble vidéo (V).

# Raccordement audio (Gauche/Droite)<br>Raccordez les prises AUDIO OUT gauche et droite du

graveur aux prises d'entree audio gauche et droite du téléviseur à l'aide des câbles audio (A). Ne raccordez pas la prise AUDIO OUT du graveur à la prise d'entrée phono (platine d'enregistrement) de votre système audio.

### Branchement du Composant Video

Reliez les prises de sortie COMPONENT / PROGRESSIVE SCAN VIDEO OUT de l'enregistreur vers les prises d'entree correspondantes de la tene sincesse d'entrée correspondantes de la<br>télévision en utilisant un câble Y Pb Pr (C). Si vous possédez une télévision haute définition ou « compatible avec la technologie numérique », vous pouvez profiter de la sortie scan progressif de l'enregistreur pour obtenir la meilleure résolution vidéo possible. Si votre téléviseur ne reconnaît pas le format .<br>Scan Progressif, l'image sera troublée sir vous essayez la fonction Scan Progressif sur votre<br>enregistreur.

- LH-RH360: Réglez l'option [Scan Progressif] sur la position [Marche] dans le menu Configuration pour le signal progressif, voir page 21.
- LH-RH361: Reglez la resolution sur 576p grace <sup>a</sup> la touche RESOLUTION pour le scan progressif.

#### Remarque:

La fonction scan progressif n'est pas compatible avec les branchements videos analogiques (prise de sortie jaune VIDEO OUT) ou un branchement S-VIDEO.

Raccordement SCART [PÉRITEL]<br>Raccordez la prise péritel EURO AV1 AUDIO/VIDEO du graveur aux prises d'entrée correspondantes du téléviseur à l'aide du câble péritel (T).

Raccordement Numérique Optique<br>Raccordez une sortie optique de lecteur de DVD (ou<br>de Dispositif Numérique etc) au connecteur de l'Entree Optique sur l'enregistreur en utilisant le cable <sup>a</sup> fibres optiques (O).

#### Remarque:

Quand la prise optique est raccordée, l'audio ne sortira que des haut-parleurs de l'amplificateur d'unité principale et la sortie audio ne sera plus disponible par l'intermediaire des prises HDMI/AV.

Avertissement (Uniquement LH-RH360) Une fois la sortie Balayage Progressif reglee, les images pourront être visionnées seulement sur téléviseur ou moniteur compatible avec le Balayage Progressif. Si vous reglez le Balayage Progressif sur [Marche] par erreur, vous devez reinitialiser le graveur. Tout d'abord, retirez le disque du graveur. Ensuite, appuyez sur STOP<br>(■) et maintenez cette touche enfoncée pendant cinq<br>secondes avant de la relâcher. La sortie vidéo reviendra au réglage standard et l'image sera visible à nouveau dans un televiseur ou moniteur analogue conventionnel.

# Avertissement (uniquement LH-RH361)

Si la resolution est de 720p ou 1080i les branchements VIDEO OUT, S-VIDEO OUT et COMPOSANT VIDEO OUT ne sont pas disponibles.

 $\rm{O}$ 

# Connexion HDMI (Uniquement LH-RH361)

Si vous avez un moniteur ou un téléviseur HDMI, vous pouvez le raccorder à ce graveur à l'aide d'un cable HDMI.

- 1. Raccordez la prise HDMI du graveur à la prise HDMI d'un moniteur ou televiseur HDMI compatible (H).
- 2. Réglez la source du téléviseur sur HDMI (rapportezvous au mode d'emploi de votre téléviseur).

#### Remarques :

• La flèche sur le corps du câble connecteur devrait être orientée vers le haut pour un alignement correct avec le connecteur sur le graveur.

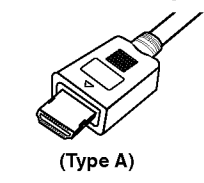

· S'il y a des bruits ou des lignes sur l'écran, veuillez vérifier le câble HDMI.

# Sélection du Canal Audio

Les sons Dolby Digital et DTS ne sont pas disponibles via un branchement HDMI. Reglez le son Dolby Digital en mode PCM <sup>a</sup> partir du menu Reglage (voir la section Réglages Audio, page 22).

#### Conseil:

Lorsque vous utilisez une connexion HDMI, vous pouvez modifier la résolution (576i, 576p, 720p, ou 1080i) de la sortie HDMI <sup>a</sup> l'aide de la touche RESOLUTION.

# Avertissement

Changer la résolution lorsque l'enregistreur est connecté avec un connecteur HDMI peut provoquer des mauvais fonctionnements. Pour résoudre ce problème, éteignez puis rallumez l'enregistreur.

HDMI

Téléviseur HDMI compatible

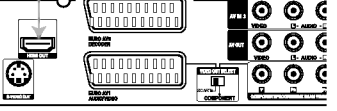

L'arriere du Recepteur Enregistreur HDD/DVD

#### <sup>A</sup> propos du systeme HDMI

H

HDMI (High Definition Multimedia Interface [Interface Multimedia de Haute Definition]) prend en charge aussi bien la composante audio que la video, sur une connexion numérique simple, pour une utilisation sur des lecteurs DVD, des boitiers decodeurs et d'autres dispositifs AV. Le système HDMI a été développé pour fournir des technologies HDCP (High Definition Contents Protection [Protection des Contenus Haute- Definition]). Le système HDCP est utilisé pour protéger le contenu numérique transmis et reçu.

Le système HDMI a la capacité de prendre en charge les composantes vidéo standard, accrue, ou à haute définition, plus la norme de son audio ambiophonique multivoie. Les fonctions HDMI comprennent la video numerique non comprimée, une largeur de bande de jusqu'à 5 gigaoctets par seconde, un connecteur unique (au lieu de plusieurs cables et connecteurs), et une communication entre la source AV et les dispositifs AV tels que les DTV. HDMI, le logo HDMI et High-Definition Multimedia Interface sont marques déposées de HDMI licensing LLC

#### Information supplémentaire pour HDMI

- Lorsque vous raccordez un dispositif HDMI ou DVI compatible, veilllez à vérifier ce qui suit:
	- Mettez hors tension le dispositif HDMI/DVI ainsi que le graveur. Ensuite, mettez sous tension le dispositif HDMI/DVI et n'allumez le graveur qu'environ 30 secondes après.
	- L'entrée vidéo du dispositif raccordé est correctement réglée pour cette unité.
	- L'appareil connecté est compatible avec les entrees video 720(1440)x576i, 720x576p, 1280x720p ou 1920x1080i.
- Pas tous les dispositifs DVI, compatibles avec le système HDCP, fonctionneront avec ce graveur.
- L'image ne s'affichera pas bien avec le dispositif non-HDCP.

ര

# Raccordement à d'autres appareils audio/video (A/V)

#### Raccordement d'un décodeur pour télévision payante/ Canal Plus

Vous pouvez regarder ou enregistrer des emissions du service de television payante/Canal Plus en raccordant un decodeur (non fourni) au graveur. Debranchez le graveur du secteur lors du raccordement du décodeur.

Pour regarder ou enregistrer les émissions de PAY-TV ou de Canal Plus, réglez l'option [Connection AV2] sur [Décoder] (voir page 21) et réglez l'option [Décoder Marche/Arret] de l'emission sur [Marche] dans le menu du configuration (voir page 20).

#### Conseil:

Vous n'avez pas besoin d'allumer le graveur pour voir sur votre téléviseur les signaux du syntoniseur raccorde.

#### Remarque:

Si vous debranchez le graveur du secteur, vous ne pourrez pas voir les signaux du decodeur raccorde.

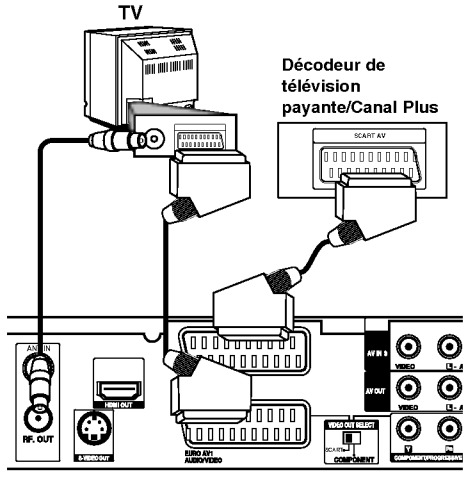

L'arriere du Recepteur Enregistreur HDD/DVD

# Raccordement à la prise EURO AV2 DECODER [DÉCODEUR EURO AV2]<br>Raccordez un magnétoscope ou un dispositif d'enregistrement similaire à la prise EURO AV2 DECODER de ce graveur.

Pour regarder ou enregistrer la source à partir de la prise EURO AV2 DECODER, réglez l'option [Connection AV2] sur [Autres] (voir page 21) et réglez <sup>l</sup>'option [Enregistrement AV2] sur [Auto], [CVBS] ou [RGB] en fonction du besoin (voir page 24).

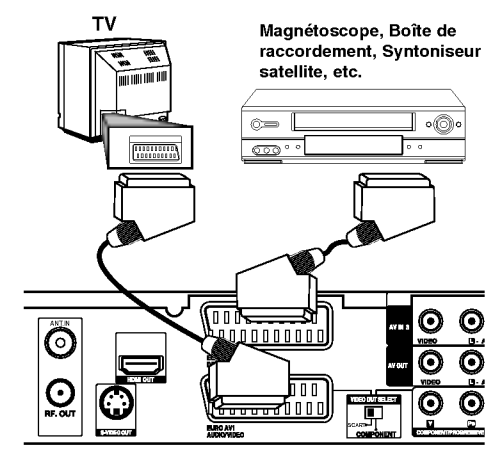

L'arriere du Recepteur Enregistreur HDD/DVD

#### Conseil:

Vous n'avez pas besoin d'allumer le graveur pour voir sur votre téléviseur les signaux du syntoniseur raccordé.

#### Remarques:

- Les images contenant des signaux de protection contre la copie interdisant toute copie ne pourront pas être enregistrées.
- Si les signaux du graveur sont transmis <sup>a</sup> travers le magnetoscope, il se peut que les images recues sur l'ecran de votre televiseur ne soient pas nettes. Assurez-vous de connecter votre magnetoscope au graveur et à votre téléviseur dans l'ordre montré ci-dessous. Pour visionner des cassettes video, faites-le par la deuxième entrée de ligne de votre téléviseur.

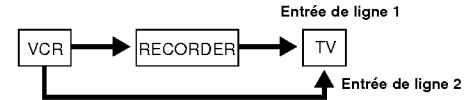

- Lorsque vous enregistrez sur un magnétoscope depuis le graveur, ne réglez pas la source d'entrée sur 'TV' en appuyant sur la touche TV/DVD de la télécommande.
- Si vous utilisez un syntoniseur "B Sky B", assurezvous de raccorder la prise VCR SCART du syntoniseur à la prise du EURO AV2 DECODER.
- Si vous debranchez le graveur du secteur, vous ne pourrez pas voir les signaux du magnétoscope ou .<br>du syntoniseur raccordés.

## Raccordement aux prises AV IN 3 ou AVIN4

Raccordez les prises d'entrée (AV IN 3, AV IN 4)) du graveur aux prises de sortie audio/video de votre composante accessoire à l'aide des câbles audio/video.

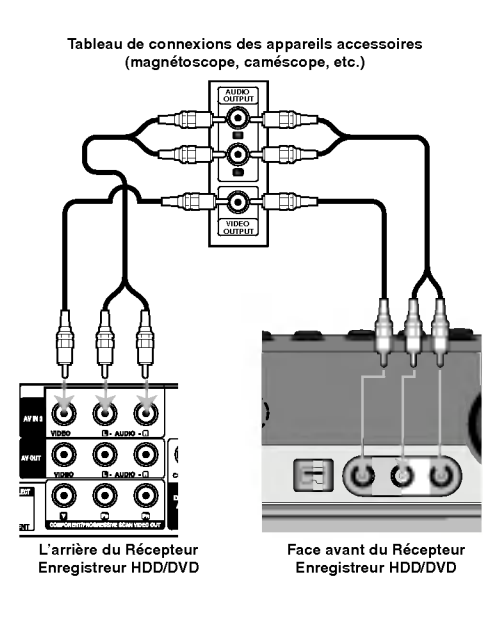

# Raccordement d'un caméscope numérique<br>En utilisant la prise DV IN du panneau avant, vous

pouvez raccorder un camescope DV numerique et effectuer un transfert numerique des cassettes DV ou des disques DVD. Utilisez un cable DV (non fourni) pour raccorder la prise d'entrée/sortie DV de votre caméscope DV à la prise DV IN située sur le panneau avant de ce graveur.

#### Remarque:

Cette prise doit être raccordée à un caméscope DV numerique seulement. Elle n'est pas compatible avec des syntoniseurs numeriques digitaux ni avec des platines vidéo D-VHS.

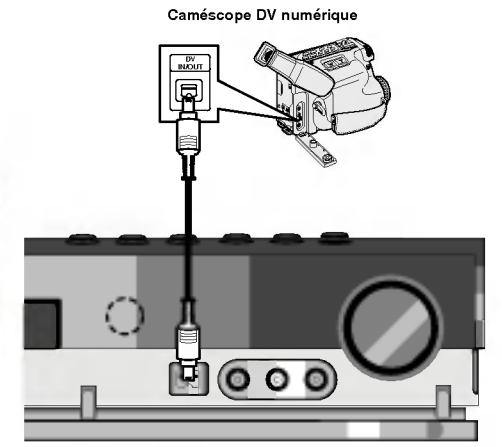

Face avant du Récepteur Enregistreur HDD/DVD

Antenne-cadre AM (fournie)

# Branchements de l'antenne radio

Brancher les antennes FM/AM fournies pour écouter la radio.

- Brancher le cadre AM au connecteur de cadre AM. Connectez l'antenne-cable FM au connecteur de
- l'antenne FM.

#### Remarque:

- Pour empêcher les interférences, éloignez l'antenne filaire AM du Recepteur Enregistreur HDD/DVD et des autres éléments.
- Prenez soin de deplier entierement l'antenne FM.
- Après avoir connecté l'antenne FM, donnez-lui la position la plus horizontale possible.

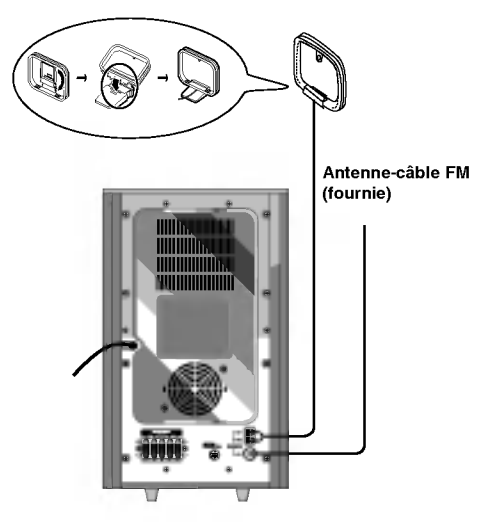

# Branchement des haut-parleurs

Raccordez le SYSTÈME au Branchement DE SYSTÈME situé à l'arrière du caisson de graves actif à l'aide du câble système fourni.

Brancher les haut-parleurs en utilisant les cordons de haut-parleurs fournis et en faisant correspondre les couleurs des bornes avec celles des cordons.

Pour obtenir la meilleure amplitude de son, réglez les paramètres des haut-parleurs (distance, niveau, etc.).

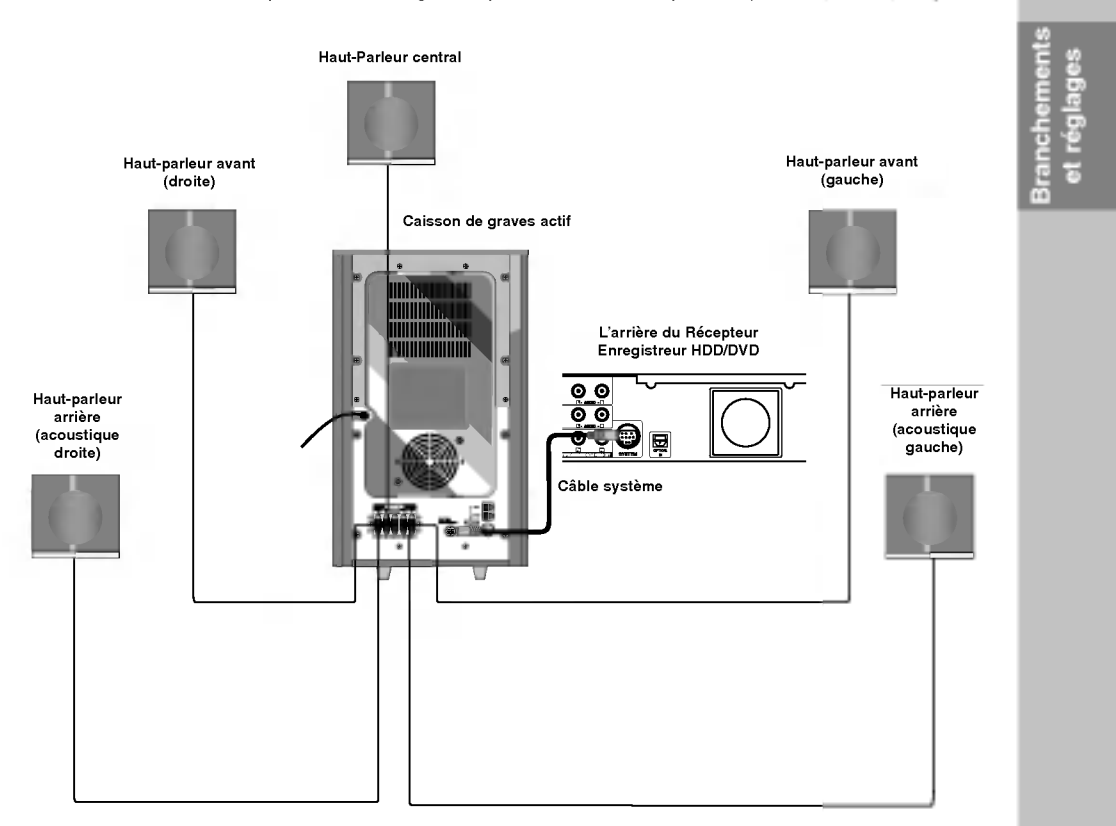

#### Remarques

 $\overline{\phantom{0}}$ 

- Prenez soin de bien faire correspondre le cordon haut-parleur avec la borne adéquate sur les éléments: + avec + et avec --. Si les cordons sont inversés, le son sera déformé et manquera de précision.
- Si vous utilisez les haut-parleurs ayant des caractéristiques d'entrées minimales, réglez soigneusement le volume pour éviter un<br>rendement excessif des haut-parleurs.

## Positionnement des enceintes

Dans le cas d'une position normale utilisez les 6 enceintes (2 enceintes frontales, enceinte centrale, 2 enceintes arrière et caisson de basses). Si vous voulez obtenir un excellent son de basses, DTS digital surround (son d'ambiance numerique) ou Dolby Digital Surround, vous devrez connecter un caisson de basses.

#### ? Enceintes frontales

Suivant votre position d'écoute, placez les enceintes à une distance égale. Et en fonction de la position d'entendre, réglez l'espace entre les enceintes à 45 degrés.

? Enceinte frontale

Le cas idéal est lorsque les enceintes centrales et les enceintes frontales sont à la même hauteur. Mais normalement on les place au-dessus ou au-dessous du téléviseur.

#### ? Enceintes arriere

Placez celle de gauche et celle de droite derrière la zone d'écoute. Ces enceintes recréent l'évolution du son et l'atmosphère requises pour la reproduction du son d'ambiance. Afin d'obtenir les meilleurs résultats, n'installez pas les enceintes arriere trop loin derriere la position d'ecoute, et installez-les au ou pres du niveau d'ecoute des auditeurs. Il sera egalement efficace d'orienter les enceintes arriere vers un mur ou vers le plafond pour qu'elles diffusent encore plus loin le son.

Dans le cas d'une piece de petites dimensions, et si l'audience est pres du mur arriere, placez les enceintes arriere opposees l'une contre l'autre et posez les enceintes arriere <sup>a</sup> environ 60-90 cm du niveau d'ecoute des auditeurs.

#### ? Caisson de basses

Il peut être placé dans n'importe quelle position frontale.

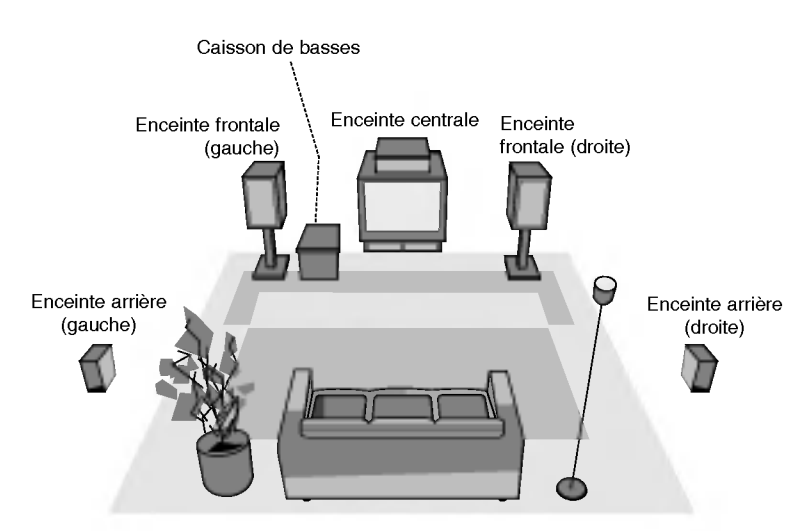

Exemple de positionnement des enceintes

# Reglage du temps d'attente

En mode Dolby Digital ou Dolby Pro Logic, la distance entre l'auditeur et les deux haut-parleurs est supposée identique. Dans le cas contraire, vous pouvez régler des temps d'attente au niveau du haut-parleur central ou des haut-parleurs lateraux afin que le son arrive en même temps à l'utilisateur.

L'intervalle entre les haut-parleurs et l'auditeur. En mode Dolby Digital ou Dolby Pro Logic, si la distance entre l'utilisateur et chacun des haut-parleurs est identique, le temps d'attente de chaque haut-parleur est comme suit

### En mode Dolby Digital

Temps d'attente haut-parleur central : entre 0 et 5 ms Temps d'attente haut-parleur latéral : entre 0 et 15 ms

#### En mode Dolby Pro Logic

Temps d'attente haut-parleur central : non modifiable. En ce qui concerne le temps d'attente pour un hautparleur latéral, si celui-ci a été réglé pour le mode Dolby Digital, il le sera automatiquement en mode Dolby Pro Logic.

Le temps d'attente est fixé à 1 ms chaque 30 cm. Si les haut-parleurs centraux et latéraux sont plus eloignes de l'utilisateur que le haut-parleur frontal, le temps d'attente sera réduit au minimum.

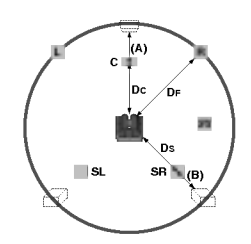

#### Reglage du temps d'attente Surround

Si la distance Ds est égale ou supérieure à la distance Df dans l'image de gauche, réglez le Temps d'Attente Surround à 0 ms.

Autrement, modifiez les réglages en suivant les indications suivantes :

Ex) Si l'auditeur se trouve à 3 mètres du haut-parleur frontal et à 1,5 m des haut-parleurs latéraux, le temps d'attente en mode Dolby Digital est de 5 msec.  $3m$  (Df)  $-1.5m$  (Ds)  $= 1.5m$  (B)

1.5m (B) = 150cm / 30 cm = 5 msec.

En mode Dolby Pro Logic II (Temps d'attente Surround)

- Pro Logic : entre 15 et 30 msec
- Movie (Film) : entre 10 et 25 msec
- Musique : entre 0 et 15 msec
- Matrix : entre 0 et 15 msec

### Reglage du temps d'attente du haut-parleur central (uniquement en mode Dolby Digital)

Si la distance Df est égale à la distance Dc dans l'image de gauche, reglez le Temps d'Attente du haut-parleur Central <sup>a</sup> 0 ms. .<br>Autrement, modifiez les réglages en suivant les

indications suivantes : Ex) Si l'auditeur se trouve <sup>a</sup> 3 metres des haut-parleurs frontaux et <sup>a</sup> 2,4 m du haut-parleur central, le

temps d'attente du haut-parleur central est de 2 msec. 3m (Df) – 2.4m (Dc) = 60 cm (A)<br>60 cm (A) / 30cm = 2msec

# Reglage du temps d'attente en mode Dolby Digital et Dolby Pro Logic (II)

- 1. Appuyez deux fois sur LEVEL/DELAY. Le temps d'attente surround actuel apparait dans la fenêtre d'affichage.
- 2. Appuyez sur  $\blacktriangle/\blacktriangledown$  pour modifier le temps d'attente.
- 3. Une fois le réglage effectué, appuyez sur la touche LEVEL/DELAY.

#### Remarque:

Vous pouvez regler le temps d'attente du haut-parleur central uniquement en mode Dolby Digital. Le temps réglé apparaît

#### Réglage des effets sonores en mode Musique Dolby Pro Logic (II)

- 1. Appuyez plusieurs fois sur la touche SOUND (Son) pour selectionner le mode Musical. <sup>A</sup> chaque pression, le mode son change de position dans l'ordre suivant; PRO LOGIC  $\rightarrow$  PLII MOVIE  $\rightarrow$  PLII MUSIC  $\rightarrow$
- PLII MATRIX→ HALL 1→ HALL 2 → THEATER → BYPASS ... 2. Appuyez deux fois sur LEVEL/DELAY. Le temps d'attente surround actuel apparait dans la
- fenêtre d'affichage. 3. Appuyez sur ◀/▶ pour sélectionner le mode Son désiré.

Á chaque pression de cette touche  $\blacktriangleleft / \blacktriangleright$ , le mode son change de position dans l'ordre suivant ;  $PANO \longleftrightarrow C WIDT \longleftrightarrow DIMEN...$ 

- 4. Appuyez sur  $\triangle$ / $\blacktriangledown$  pour modifier les options.
	- $\bullet$  C WIDT: entre 0 et +7
	- $\bullet$  DIMEN: entre -3 et +3
	- PANO: Marche/Arrêt
- 5. Une fois le réglage terminé, appuyez sur LEVEL/DELAY.

**Branchements** et réglages

PANO (PANORAMA)<br>Cette commande agrandit la dimension stéréo frontale afin d'inclure les haut-parleurs lateraux et produire un effet panoramique à l'aide des projections latérales. Ce procede est particulierement efficace pour les enregistrements disposant d'éléments latéraux importants dans le mix, ceux-ci étant détectés et accentués par le processus panoramique.

#### C WIDT (Largeur Centrale)

Cette commande permet de positionner les sons de la chaine centrale entre le haut-parleur central et les hautparleurs latéraux selon 8 positions différentes. La position "3" utilise une combinaison des trois hautparleurs frontaux afin que le rendu vocal soit le meilleur possible et que le son soit émis sans interférence. Position recommandée pour la plupart des enregistrements. La position "0" place l'ensemble des sons centraux dans le haut-parleur central. La position "7" distribue tous les sons centraux <sup>a</sup> la fois au hautparleur gauche et au droit, comme pour la stéréo conventionnelle.

#### DIMEN (DIMENSION)

Cette commande permet à l'utilisateur de ramener graduellement le champ sonore soit vers l'avant soit vers <sup>l</sup>'arriere. Ceci peut se reveler tres utile pour faire la balance entre l'ensemble des haut-parleurs pour les enregistrements qui disposent de trop ou de pas assez d'effets spatiaux. La position "0", qui n'a aucun effet sur le son, est recommandée. Les positions 1, 2 et 3 ramenent graduellement le son vers <sup>l</sup>'avant, tandis que les positions -1, -2 et -3 le ramenent graduellement vers côtés

# Niveau Sonore

Vous pouvez régler le niveau sonore d'une chaîne désirée

1. Appuyez sur la touche LEVEL/DELAY de la télécommande.

L'indicateur du niveau apparaît dans la fenêtre d'affichage

2. Appuyez sur ◀/▶ pour régler un haut-parleur particulier.

Á chaque pression de cette touche  $\blacktriangleleft/\blacktriangleright$ , la sélection passe d'un haut-parleur à un autre dans l'ordre suivant ;

FL (Avant Gauche)  $\rightarrow$  C (Centre)  $\rightarrow$  FR (Avant Droit)  $\rightarrow$  $SR$  (Latéral Droit)  $\rightarrow$  SL (Latéral Gauche) -SW (Caisson de basses)  $\rightarrow$  FL (Avant Gauche) ...

- 3. Appuyez sur v/▲ pour modifier le niveau sonore de la chaîne sélectionnée (entre -6db et +6dB)
- 4. Répétez les étapes 2 et 3 et modifiez le niveau sonore d'autres chaines.
- 5. Une fois le réglage terminé, appuyez sur LEVEL/DELAY

 $\odot$ 

# Test Tone

Cette fonction vous permet de régler facilement la balance des haut-parleurs depuis l'emplacement de l'auditeur.

- 1. Selectionnez le mode Test Son en appuyant sur la touche TEST TONE. Un souffle est émis par chaque haut-parleur pendant 2 secondes dans l'ordre suivant; FL (Avant Gauche)  $\rightarrow$  C (Centre)  $\rightarrow$  FR (Avant Droit)  $\rightarrow$  $SR$  (Latéral Droit)  $\rightarrow$  SL (Latéral Gauche) - $SW$  (Caisson de basses)  $\rightarrow$  FL (Avant Gauche)
- 2. Vous pouvez régler le niveau sonore en mode Test Son. Appuyez tout d'abord sur la touche LEVEL/ DELAY puis appuyez sur  $\Psi/\blacktriangle$  afin que le son émis par tous les haut-parleurs soit similaire depuis la
	- position de l'auditeur. ? En mode test, le son sera mis en pause pour la chaine en cours si vous decidez de modifier le niveau sonore.
- 3. Une fois le réglage terminé, appuyez sur la touche TEST TONE.

# XTS/XTS pro

<sup>A</sup> chaque fois que vous appuyez sur XTS pro, la configuration change dans l'ordre suivant.

 $XTS-PRO ON \rightarrow XTS ON \rightarrow NORMAL$ 

• XTS-PRO ON

La qualité sonore unique de la technologie LG crée le son optimal pour vous afin d'obtenir une lecture parfaite du son original et d'ecouter une source sonore vive.

XTS ON

Lors de la lecture d'une image video dont les basses sont faibles par rapport à la musique en général, cette fonction sert à renforcer le son du caisson de basses afin d'obtenir un son vous satisfaisant. En mode DÉTOUR CANAL 2, cette fonction sert à créer un effet sonore de haute qualité grâce à un niveau sonore similaire provenant des enceintes arrière et avant.

#### Remaraue:

Le mode XTS- 2 est temporairement désactivé pendant le changement du canal 2.1 au canal 5.1 et il est desactive lors du changement vers le canal 2.1.

• NORMAL

# Utilisation du Menu Accueil

À partir Menu Accueil, vous pouvez accéder à tous les médias de l'enregistreur pouvant être lus ou enregistrés.

- 1. Appuyez sur HOME pour afficher le Menu Accueil.
- 2. Utilisez les touches ◀ / ▶ pour sélectionner <sup>l</sup>'option principale que vous souhaitez.
- 3. Utilisez les touches ▲ / ▼ et ENTER pour sélectionner la option secondaire désirée.

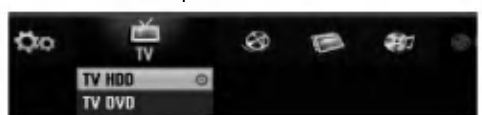

4. Pour quitter le Menu Accueil, appuyez sur HOME.

#### TV

- TV HDD: Pour revenir à la télévision en direct pour l'enregistrement HDD.
- TV DVD: Pour revenir à la télévision en direct pour l'enregistrement DVD.

#### CINEMA

- HDD: Pour afficher le menu de la Liste des Titres du HDD (page 45).<br>● HDD DivX: Pour afficher le menu [Liste de fims] du
- HDD (page 31).
- DISQUE
- Pour afficher le menu Liste des Titres pour les disques enregistrables (page 45). Pour afficher le menu [Liste de fims] pour les
- disques DivX (page 31)
- Pour lire les CD Vidéo ou les DVD-Vidéo -- pages 27-30). USB Divx: USB Divx: affiche la [Movie List] (liste
- des vidéos) du périphérique USB (page 31)
- PHOTO (Voir page 34)
- $\bullet$  HDD: Pour afficher le menu [Liste de photos] du HDD DISQUE: Pour afficher le menu [Liste de photos] du
- disque USB: affiche la [Photo List] (liste des images) du périphérique USB

MUSIQUE (Voir page 32)

- HDD: Pour afficher le menu [Liste de musiques] du **HDD**
- DISQUE: Pour afficher le menu [Liste de musiques] (ou CD Audio) du disque.
- USB: affiche la [Music List] (liste des musiques) du périphérique USB.
- 
- CONFIGURATION (Voir page 19)<br>• Démarrer: Pour afficher le menu de configuration

# Reglages initiaux

II y a plusieurs manières d'adapter les réglages<br>fournis sur ce système menu. La plupart des menus<br>se composent de trois niveaux pour configurer les<br>options, mais certains exigent plus de niveaux à cause de la variété de réglages.

### Fonctionnement général

- 1. Appuyez sur SETUP et le menu de Configuration apparait.
- 2. Sélectionnez l'option souhaitée à l'aide des<br>touches ▲ / ▼.
- 3. Une fois que l'option souhaitée a été sélectionnée, appuyez sur  $\blacktriangleright$  pour vous déplacer au deuxième niveau.
- 4. Sélectionnez la deuxième option souhaitée à l'aide<br>des touches ▲ / ▼.
- 5. Appuyez sur ▶ pour vous déplacer au troisième<br>niveau
- 6. Sélectionnez vos réglages à l'aide des touches  $\blacktriangle / \blacktriangledown$ puis appuyez sur ENTER pour confirmer votre choix. Certains menus exigent des pas supplementaires.
- 7. Appuyez sur SETUP pour quitter le menu de configuration.

#### Remarque:

Appuyez sur < pour revenir au niveau précédent.

# Réglages généraux

# Programmation automatique

Ce graveur est équipé d'un syntoniseur synthétisé de fréquences capable de recevoir jusqu'à 88 chaînes de télévision.

Préparation:<br>• Raccordez le graveur au type d'antenne souhaité, tel que montré dans la section "Raccordement à l'antenne", à la page 10.

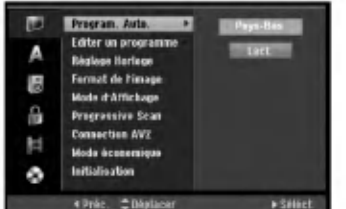

- 1. Selectionnez <sup>l</sup>'option [Program. Auto.].
- 2. Appuyez sur ▶ pour vous déplacer au troisième niveau.
	- L'option [Pays] s'affiche en surbrillance.
- 3. Sélectionnez un pays à l'aide des touches  $\blacktriangle / \blacktriangledown$ puis appuyez sur ▶.<br>L'icône [Démarrer] s'affiche en surbrillance.
- Si votre pays n'est pas sur la liste, selectionnez [Autre]. 4. Appuyez sur ENTER pour démarrer la recherche
- des chaines. Le syntoniseur balayera automatiquement toutes
- les chaînes disponibles dans la région et les stockera dans sa mémoire.

#### Remarque:

Lorsque vous raccorde votre graveur pour la toute premiere fois. Lorsque vous appuyez sur SETUP pour effectuer les reglages initiaux, vous pouvez seulement régler l'option [Program. Auto.]. Maintenant, vous pouvez effectuer les autres réglages

Branchements et reglages

ര

### Editer un programme

Vous pouvez éditer une chaîne de façon manuelle (ajouter, effacer, nommer, déplacer, etc.).

- 1. Selectionnez <sup>l</sup>'option [Editer un programme] puis appuyez sur  $\blacktriangleright$
- 2. Appuyez sur ENTER avec <sup>l</sup>'option [Editer] sélectionnée.

Le menu Liste de programmes s'affiche.

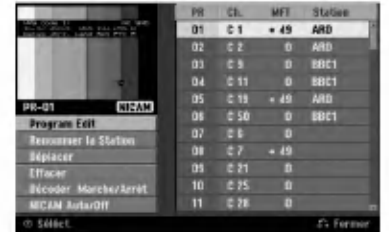

- 3. Selectionnez un numero PR <sup>a</sup> l'aide des touches  $\blacktriangle$  /  $\nabla$  puis appuyez sur ENTER.
- 4. Sélectionnez l'option programme à l'aide des touches  $\blacktriangle$  /  $\nabla$  puis appuyez sur ENTER.
	- [Program Edit] Pour régler la chaîne de façon manuelle. Lisez "Program Edit" ci-contre.
	- [Renommer la station] Pour changer le nom de la station.
	- Une fenetre permettant d'introduire des caractères s'affiche.
	- Pour introduire des caractères, rapportez-vous à la page 49.
	- Les noms peuvent comporter jusqu'à 5 caractères
	- [Déplacer] Pour ranger les positions des chaînes sur la Liste de chaînes. Appuyez sur  $\blacktriangle$  /  $\nabla$  pour déplacer le programme sélectionné à une nouvelle position.
	- [Effacer] Pour neutraliser une position de programme dont vous n'avez pas besoin.
	- [Décoder Marche/Arrêt] Pour régler les chaînes en fonction du decodeur. Ce reglage vous permet de regarder ou d'enregistrer des chaines de la television payante/Canal Plus. Appuyez sur ENTER; [Décoder] apparaît sur l'afficheur. Appuyez à nouveau sur ENTER pour quitter le reglage.
	- [NICAM Auto/Off] Pour régler les chaînes en fonction des émissions NICAM. Normalement, [NICAM] est allumé sur l'afficheur. Si le son de l'emission NICAM n'est pas net, appuyez sur ENTER pour que [NICAM] disparaisse.
- 5. Appuyez sur RETURN (¿) à plusieurs reprises pour quitter le menu Liste de programmes.

 $\Omega$ 

#### Editer un programme

Vous pouvez effectuer une recherche pour sélectionner et stocker des chaînes de télévision manuellement.

Lorsque vous selectionnez [Editer un programme] (étape 4 ci-dessus), la fenêtre de réglage des chaînes s'affiche.

1. Sélectionnez les options à l'aide des touches </br/> /> et appuyez sur  $\blacktriangle$  /  $\nabla$  pour changer les réglages.

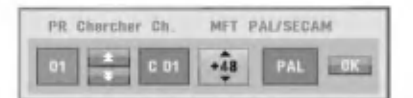

- [PR] indique la position du programme sélectionné.
- [Chercher] Pour rechercher une chaine de facon automatique. La recherche s'arrete lorsque le graveur
- syntonise une chaine. [Can.] Pour changer le numéro de chaîne.
- 
- [MFT] Effectue une syntonisation raffinée de la chaine, pour obtenir une image plus nette.
- [PAL/SECAM] Changent le systeme de signalisation de télévision (PAL ou SECAM).
- 2. Selectionnez OK puis appuyez sur ENTER pour confirmer les réglages effectués et revenir au menu Liste de programmes.

#### Décodeur AV1

Le décodeur AV1 règle la prise EURO AV1 AUDIO/VIDEO pour l'entrée des signaux vidéo encodes.

- 1. Appuyez sur AV lorsque le menu Liste de programmes s'affiche.
- 2. Appuyez sur ENTER afin que [Canal +] apparaisse à l'écran. Appuyez de nouveau sur ENTER pour eteindre la configuration.
	- [Arret]: Les signaux entrent par la prise EURO AV1 AUDIO/VIDEO. D´habitude selectionnez cette option.
	- [Marche]: Le signal video encode qui entre par la prise EURO AV1 AUDIO/VIDEO, sort par la prise EURO AV2 DECODER pour être décodé. .<br>Le signal décodé rentre ensuite par la prise EURO AV2 DECODER ; vous pouvez alors enregistrer ou regarder des chaines de la télévision payante/Canal Plus.

#### Réglage automatique de l'heure

Une fois la recherche automatique des chaines terminée, l'heure et la date actuelles sont aussi réglées automatiquement. Si l'heure affichée sur le graveur est incorrecte, l'horloge doit être réglée de façon manuelle.

- 1. Sélectionnez l'option [Réglage Horloge] puis appuyez sur  $\blacktriangleright$
- 2. Sélectionnez l'option Automatique à l'aide des touches  $\blacktriangle$  /  $\nabla$  puis appuyez sur ENTER.

#### Remarque:

Parfois, la station de télévision ne transmet pas la date et/ou l'heure ou les informations transmises sont incorrectes ; dans ces cas-ci, l'heure réglée par le graveur est incorrecte. Si c'est votre cas, nous vous recommandons de régler l'horloge manuellement.

#### Reglage manuel de l'heure

- 1. Selectionnez <sup>l</sup>'option [Reglage Horloge] puis appuyez sur  $\blacktriangleright$
- Sélectionnez l'option [Manuel] à l'aide des touches  $\blacktriangle$  /  $\nabla$  tpuis appuyez sur ENTER.
- 3. Introduisez les informations necessaires concernant la date et l'heure. **∢ / B** (gauche/droite): Déplace le curseur à la colonne précédente ou suivante. ▲ / ▼ (haut/bas): Permet de changer le réglage de

la position actuelle du curseur.

4. Appuyez sur ENTER pour confirmer votre réglage.

#### Format du téléviseur

Sélectionne le rapport hauteur/largeur du téléviseur raccordé (4:3 standard ou large).

- [4:3] Selectionnez cette option lors du raccordement à un écran TV de 4:3. Lorsque vous sélectionnez [4:3], réglez le [Mode d'Affichage] tel que montré ci-dessous.
- [16:9] Sélectionnez cette option lors du raccordement à un écran TV large ou à un téléviseur avec fonction en mode large.

#### Mode d'affichage

Sélectionne la manière d'afficher sur l'écran une image large lorsque l'option [4:3] est sélectionnée dans le menu [Format de <sup>l</sup>'image].

- [Boite aux lettres] Affiche une image large avec des bandes de masquage en haut et en bas de l'écran.
- [Pan Scan] Affiche automatiquement une image large sur tout l'écran en découpant les parties qui ne rentrent pas.

#### Scan Progressif (Uniquement LH-RH360)

Le Balayage Progressif Video assure la meilleure qualite d'image et sans papillotement. Si vous utilisez les prises COMPONENT/PROGRESSIVE SCAN VIDEO OUT mais votre graveur est raccorde <sup>a</sup> un téléviseur standard (analogue), réglez le Balayage Progressif sur [Arret]. Si vous utilisez les prises COMPONENT/PROGRESSIVE SCAN VIDEO OUT pour raccorder cet appareil à un téléviseur ou à un moniteur compatible avec le signal balayage progressif, réglez le Balayage Progressif sur [Marche].

#### Remarque:

Le [Progressive Scan] sera désactivé dans le menu configuration si le commutateur de sortie video (VIDEO OUT SELECT) dans le panneau arriere est réglé sur la position SCART.

# Avertissement

Une fois la sortie Balayage Progressif réglée, les images pourront être visionnées seulement sur téléviseur ou moniteur compatible avec le Balayage Progressif. Si vous reglez le Balayage Progressif sur [Marche] par erreur, vous devez reinitialiser le graveur. Tout d'abord, retirez le disque du graveur. Ensuite, appuyez sur STOP (■) et maintenez cette touche enfoncée pendant cinq secondes avant de la relâcher. La sortie vidéo reviendra au réglage standard et l'image sera visible à nouveau dans un téléviseur ou moniteur analogue conventionnel.

### Connexion AV2

Vous pouvez brancher un decodeur ou un autre appareil à la prise EURO AV2 DECODER située à l'arrière

- [Décoder] Sélectionnez [Décoder] si vous reliez la en<br>prise EURO AV2 DECODEUR de l'enregistreur à un decodeur de PAY-TV ou de Canal Plus.
- [Autres] Sélectionnez [Autres] si vous reliez la prise .<br>EURO AV2 DECODER de l'enregistreur à un magnetoscope ou une appareil similaire.

#### Mode Economie <sup>d</sup>'Energie

Vous pouvez régler l'appareil en mode économie d'énergie. Rien n'apparaît dans l'écran d'affichage lorsque l'appareil est éteint.

- [Arrêt] Mode Économie d'Énergie n'est pas activé.
- [Marche] Mode Économie d'Énergie est en activé Remarques:
- Les signaux de télévision codes (CANAL+ ou PREMIERE) ne sont pas décodés en mode économie d'énergie.
- Le Mode Economie <sup>d</sup>'Energie n'est pas disponible lorsque <sup>l</sup>'appareil est en veille pour un enregistrement programme ou bien lorsqu'il est éteint après réception des signaux de télévision codes (CANAL+ ou PREMIERE).

බ

**Branchements** ages **Tegl**  $\overline{a}$ 

#### Initialisation

Vous pouvez réinitialiser le graveur pour rétablir les parametres d'usine et initialiser le disque dur ou la carte mémoire.

- [Réglage usine] S'il vous le faut, vous pouvez réinitialiser le graveur et rétablir tous les réglages d'usine. Certaines options ne peuvent pas etre retablies. (Classification, Mot de passe et Code de région).
- [HDD Format] Initialise le disque dur (HDD: Hard Disk Drive): tout le contenu enregistre sur le disque dur sera efface.
- [USB format] (formatage) initialise le périphérique USB : toutes les donnees enregistrees sur le peripherique seront detruites.
- 1. Selectionnez <sup>l</sup>'option [Initialisation] puis appuyez sur  $\blacktriangleright$ .
- 2. Sélectionnez l'option souhaitée à l'aide des touches  $\blacktriangle$  /  $\nabla$  puis appuyez sur ENTER. Un message de confirmation s'affichera.
- 3. Selectionnez [Oui] ou [Non] <sup>a</sup> l'aide des touches  $\blacktriangleleft$  /  $\blacktriangleright$  puis appuyez sur ENTER.

# Reglage de la langue

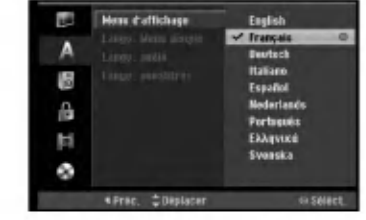

#### Menu d'affichage

 $\Omega$ 

Selectionnez une langue pour le menu de configuration et l'affichage sur écran.

#### Menu du disque/Audio/Sous-titres

- [Original] Se rapporte à la langue originale dans laquelle le disque a été enregistré.
- [Autres] Pour sélectionner une autre langue, appuyez sur les touches numériques puis sur ENTER pour introduire le numero <sup>a</sup> 4 chiffres correspondant, selon la liste des codes de langue qui se trouve dans la section Références (rapportez-vous à la page 57). Si vous introduisez un code de langue faux, appuyez sur CLEAR.
- [Arret] (pour les sous-titres du disque): Elimine les sous-titres.

# Réglages audio

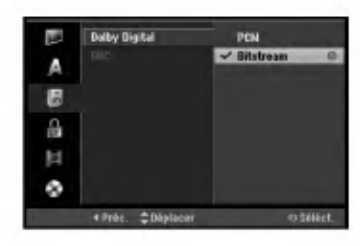

#### Dolby Digital

- [Bitstream]: Selectionnez "Bitstream" pour jouir de l'audio original Dolby Digital (reglage par defaut).
- [MIC]: Les DVD codes sous Dolby Digital seront entier au die en die sous-mixés vers l'audio MIC à<br>automatiquement sous-mixés vers l'audio MIC à<br>deux canaux (reportez-vous à la section "Sélectio du canal audio" à la page 12).

DRC [Réglage de la compression dynamique]<br>En format DVD, la technologie audio numérique vous permet d'ecouter les plages sonores d'un programme de la maniere la plus realiste et precise possible. Cependant, il se peut que vous souhaitiez utiliser la fonction de compression dynamique de la sortie audio (laquelle équilibre le volume entre les sons les plus élevés et les plus faibles).

Ainsi, vous pouvez regarder un cinema en maintenant le volume sonore à un niveau relativement bas sans nuire à la netteté du son. Pour activer cette fonction, réglez DRC sur [Marche].

# Réglage du verrouillage enfants (commande parentale)

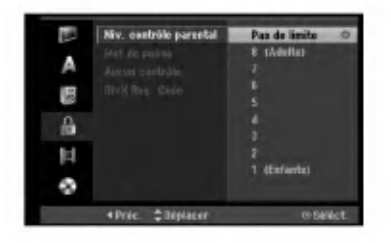

#### Classement

Pour bloquer la lecture des DVD classifiés en fonction de leur contenu. Tous les disques ne sont pas classifies.

- 1. Sélectionnez l'option [Niv. contrôle parental] puis appuyez sur  $\blacktriangleright$
- 2. Pour accéder au classement, au mot de passe et au code de région, vous devez introduire le code de sécurité à 4 chiffres que vous avez créé. Si vous n'avez pas encore créé de code de sécurité, vous pouvez le faire à ce moment. Introduisez un code <sup>a</sup> 4 chiffres et appuyez sur ENTER. Introduisez encore une fois le code et appuyez sur ENTER pour verifier. Si vous avez fait une erreur, appuyez sur EFFACER avant d'appuyer sur ENTER.
- 3. Sélectionnez un classement à l'aide des touches  $\blacktriangle / \blacktriangledown$ . [1] - [8]: Le niveau un (1) de classement comporte le plus de restrictions, tandis que le niveau huit (8) est le moins restrictif.

[Pas de limite]: Si vous selectionnez [Pas de limite], la commande parentale est désactivée et le disque est lu sans restrictions.

4. Appuyez sur ENTER pour confirmer la sélection de votre classification.

#### Remarque:

Si vous etablissez un classement pour le graveur, toutes les scènes du disque ayant un classement égal ou inférieur à celui que vous avez réglé seront lues Les scènes ayant un classement supérieur ne seront pas lues, à moins qu'il y ait une scène alternative disponible sur le disque. Cette derniere doit avoir un classement égal ou inférieur à celui que vous avez réglé. Si aucune scène alternative convenable n'est trouvée, la lecture s'arrête. Vous devez introduire le mot de passe <sup>a</sup> 4 chiffres ou changer le niveau de classement pour que la lecture du disque continue.

#### Reglage du mot de passe

- 1. Selectionnez <sup>l</sup>'option [Mot de passe] puis appuyez sur  $\blacktriangleright$
- 2. Suivez l'étape 2 de la section "Classement". Pour changer votre mot de passe, selectionnez [Modifier] puis appuyez sur ENTER. Introduisez un nouveau code <sup>a</sup> 4 chiffres et appuyez <sup>a</sup> nouveau sur ENTER. Introduisez-le de nouveau pour vérifier. Pour effacer le mot de passe, sélectionnez [Supprimer] puis appuyez sur ENTER.

#### En cas d'oubli de votre code à 4 chiffres. Si vous oubliez votre mot de passe, suivez les étapes

ci-dessous pour l'effacer. 1. Menu Configuration Affichage puis selectionnez

- une icône du premier niveau.
- 2. Utilisez les touches numériques pour indiquer le numéro à 6 chiffres « 210499 ».
- 3. Selectionnez [Oui] et appuyez sur ENTER. Le mot de passe à 4 chiffres est effacé. Introduisez un nouveau code.

#### Code de région

Introduisez le code de la zone dont les normes ont été utilisées pour classer le disque DVD vidéo. À cet effet, rapportez-vous à la liste des codes de zone (page 57). 1. Selectionnez <sup>l</sup>'option [Aucun controle] puis

- appuyez sur  $\blacktriangleright$ 2. Suivez l'étape 2 de la section "Classement".
- 3. Sélectionnez le premier caractère à l'aide des touches  $\blacktriangle$  /  $\nabla$
- 4. Déplacez le curseur à l'aide des touches  $\blacktriangleright$  et sélectionnez le deuxième caractère à l'aide des touches  $\blacktriangle$  /  $\blacktriangledown$
- 5. Appuyez sur ENTER pour confirmer votre sélection de code zone.

# Code d'enregistrement DivX

Nous vous fournissons le code d'enregistrement de DivX<sup>®</sup> VOD (Vidéo sur demande) qui vous permet de louer et d'acheter des videodisques en utilisant le service de DivX<sup>®</sup> VOD. Pour plus d'informations, visitez www.divx.com/vod.

- 1. Choisissez <sup>l</sup>'option [DivX Reg. Code] puis appuyez sur  $\blacktriangleright$
- 2. Appuyez sur ENTRER tandis que [Vue] est choisie, alors le code d'enregistrement apparaitra.
- 3. Employez le code d'enregistrement pour acheter ou louer les videodisques du service de Divx VOD <sup>a</sup> www.divx.com/vod. Suivez les instructions et téléchargez le vidéodisque sur un disque pour la lecture sur cette unité.

#### Remarque:

Tous les vidéodisques téléchargés de DivX<sup>®</sup> VOD peuvent être lus seulement sur cette unité.

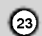

ancheme

# Reglages de l'enregistrement

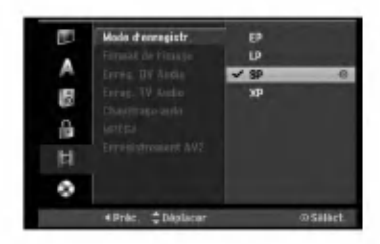

#### Réglage du mode d'enregistrement

Vous pouvez régler la qualité des images qui seront enregistrées:

XP (Qualité haute), SP (Qualité standard), LP (Qualité faible), EP (Qualité améliorée).

#### Format de l'enregistrement

Pendant l'enregistrement sur DVD, vous pouvez régler le rapport hauteur/largeur d'enregistrement de façon à adapter à votre gré le matériel que vous êtes en train d'enregistrer (16:9 ou 4:3).

#### Audio de l'enregistrement VN

Vous devez le régler si vous disposez d'un caméscope utilisant un son de 32kHz/12-bit raccordé à la prise DV IN située sur le panneau avant.

Certains caméscopes numériques disposent de deux voies stereo pour l'audio. L'une permet l'enregistrement du son pendant le visionnement; l'autre permet un enregistrement fractionné après visionnement. L'option Audio 1 est utilisée pour le son qui a été enregistre pendant le visionnement. L'option Audio 2 est utilisée pour le son obtenu par enregistrement fractionné.

#### Audio de l'enregistrement TV

Lorsque le matériel TV à enregistrer a l'option bilingue, vous pouvez choisir le canal audio d'enregistrement.

Principal+suppl: Langue principale et langue secondaire.

Principal: Langue principale seulement. Suppl: Langue secondaire seulement.

#### Repérage automatique des chapitres

Lors de l'enregistrement en mode Vidéo, les repères de chapitre sont placés suivant le réglage préétabli. Vous pouvez changer cet intervalle <sup>a</sup> 5 minutes, 10 minutes ou 15 minutes. Si vous selectionnez [Aucun], le repérage automatique des chapitres et le réglage [Aucun] seront établis.

#### MPEG4

Lors d'un enregistrement en mode HDD, vous pouvez regler le format d'enregistrement video sur MPEG2 ou MPEG4. Si vous souhaitez enregistrer une video au format MPEG4, selectionnez [ON]. Une fois le choix effectue, <sup>l</sup>'appareil enregistre la video au format MPEG4 sur le disque dur (HDD). [Arret] Pour les enregistrements MPEG2 en mode HDD. [Marche] Pour les enregistrements MPEG4 en mode ........<br>HDD.

#### Enregistrement AV2

Vous pouvez selectionner le type de signal lors de l'enregistrement du signal d'entree video depuis le dispositif raccorde <sup>a</sup> la prise du EURO AV2 DECODER. [Auto] Le signal d'entree video suivra automatiquement le signal video recu. [CVBS] Pour l'enregistrement du signal d'entrée CVBS uniquement. [RGB] Pour l'enregistrement du signal d'entree RGB .<br>uniquement.

# Reglages du disque

#### Formatage du disque

Si vous insérez un disque complètement blanc, le graveur l'initialisera.

DVD-R: Le graveur initialisera le disque en mode Video. Le mode d'enregistrement sera toujours le mode Video. DVD-RW/DVD+RW/DVD+R(DL)/DVD-RAM: Le menu "Formatage du disque" s'affichera.

Selectionnez [OK] et appuyez sur ENTER. Le disque DVD-RW demarre en mode Video. Vous pouvez aussi reformater les disques DVD-RW/DVD+RW/DVD-RAM <sup>a</sup> partir du menu de configuration, tel que montré ci-dessous.

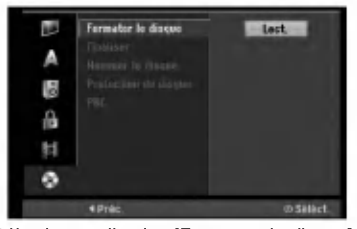

- 1. Selectionnez <sup>l</sup>'option [Formater du disque] puis appuyez sur  $\blacktriangleright$
- 2. Appuyez sur ENTER avec l'option [Démarrer]<br>sélectionnée Le menu 'Format du disque' s'affiche.
- 3. Sélectionnez le mode souhaité (Mode VR ou<br>Mode Vidéo) à l'aide des touches ◀ / ▶ tpuis<br>appuyez sur ENTER. Un message de confirmation s'affichera.
- Pour les disques DVD+RW, allez <sup>a</sup> <sup>l</sup>'etape 4. 4. Sélectionnez l'option [OK] à l'aide des touches<br>
◀ / ▶ puis appuyez sur ENTER.<br>
L'initialisation du disque prend un petit moment.
- 

 $\sqrt{\Lambda}$ Attention

Lors du formatage du disque, tout le contenu du disque est effacé.

 $(24)$ 

#### Finalisation

La finalisation du disque 'fixe' sur place le contenu enregistré, de sorte que le disque puisse être lu sur un lecteur DVD ou un ordinateur courants, équipés d'un lecteur DVD-ROM approprie.

La finalisation d'un disque en mode Vidéo crée un ecran menu permettant de naviguer sur le disque. Pour y acceder, appuyez sur MENU/LIST ou sur TITLE.

#### $\triangle$  Attention

Une fois que vous avez finalisé un disque DVD-R ou DVD+R, vous ne pouvez plus l'editer ni faire d'autres enregistrements, sauf dans le cas des disques DVD+RW. Cependant, vous pouvez enregistrer et editer un disque DVD-RW en selectionnant <sup>l</sup>'option [Annuler]

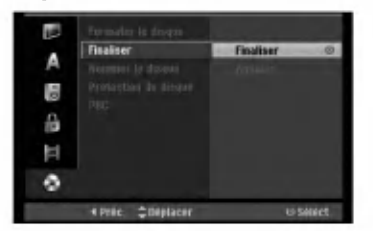

- 1. Selectionnez <sup>l</sup>'option [Finaliser] puis appuyez sur  $\blacktriangleright$
- 2. Appuyez sur ENTER avec <sup>l</sup>'option 'Finaliser' sélectionnée.

Le menu 'Finaliser' s'affiche.

3. Selectionnez [OK] et appuyez sur ENTER. Le graveur commence la finalisation du disque.

#### Remarque:

- Le temps de finalisation depend du type de disque, de la quantité de contenu enregistré et du nombre des titres du disque.
- La finalisation des disques DVD+R DL peut prendre jusqu'à 30 minutes.

#### Conseils

- · Si vous insérez un disque DVD-RW qui a déjà été finalise, vous pouvez le 'Definaliser' en selectionnant l'option 'Definaliser ' <sup>a</sup> partir du menu [Finaliser]. Après cela, vous pourrez éditer et réenregistrer le disque.
- Vous ne pouvez pas 'Definaliser' un disque DVD-R ou DVD+R.
- Si l'option [Protection du disque] est réglée sur [Marche], la fonction de finalisation n'est pas disponible. Pour activer la fonction de finalisation, réglez l'option [Protection du disque] sur [Arrêt].

## Etiquette du disque

Utilisez-la pour nommer le disque. Ce nom apparaît lorsque vous insérez le disque et lorsque vous affichez l'écran d'information du disque.

- Le nom du disque peut contenir jusqu'à 32 caractères.
- · Dans le cas des disques formatés dans un autre graveur, vous pourrez voir une série limitée de caractères.
- 1. Selectionnez <sup>l</sup>'option [Nommer le disque] puis appuyez sur  $\blacktriangleright$
- 2. Appuyez sur ENTER avec <sup>l</sup>'option [Editer] sélectionnée.

Le menu du clavier s'affiche.

Pour introduire des caractères, rapportez-vous à la page 49.

#### Protection du disque

Lorsque vous enregistrez sur un disque DVD-RAM / DVD+RW / +R ou sur un disque DVD-RW formaté en mode VR, sélectionnez [Marche] pour prévenir des enregistrements, des editions ou des effacements involontaires du disque inséré. Si vous avez besoin de débloquer le disque pour pouvoir l'éditer, sélectionnez [Arrêt].

#### PBC (Commande de lecture)

PBC (Playback Control) se traduit par Commande de lecture et se rapporte aux caractéristiques spéciales des menus et de navigation disponibles sur certains disques CD VIDEO.

- [Marche] Les disques CD Video sont lus selon la fonction PBC, si elle est disponible.
- [Arret] Les disques CD Video sont lus de la meme maniere que les CD Audio.

Branchements et reglages

# **Explications générales** concernant l'affichage à l'écran

Ce manuel donne des instructions de base pour actionner le graveur. Certains disques DVD exigent un fonctionnement specifique ou ne permettent qu'un fonctionnement limite pendant la lecture. Lorsque ceci arrive, le symbole Ø s'affiche sur l'écran du téléviseur, pour indiquer qu'une fonction déterminée n'est pas autorisée par le graveur ou n'est pas disponible pour le disque inséré.

#### Affichage des informations pendant le visionnement de la télévision

Tout en regardant la télévision, appuyez sur ENTER ou sur DISPLAY pour afficher ou supprimer les informations affichées à l'écran.

Indique le numéro de chaîne, le nom de la station et le signal audio (STÉRÉO, MONO) recu par le syntoniseur.

Indique le mode d'enregistrement, l'espace disponible sur le disque et la barre de progression du temps écoulé

Indique le nom du disque et le format.

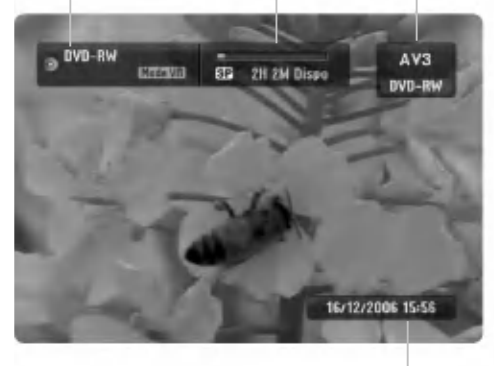

Indique la date et l'heure actuelles.

#### Affichage à l'écran des informations du disque

Vous pouvez afficher à l'écran des informations variées concernant le disque inséré.

1. Appuyez sur DISPLAY une fois pour connaitre l'etat actuel.

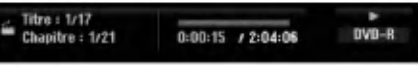

2. Appuyez de nouveau sur DISPLAY pour connaitre plusieurs informations de lecture.

Les informations pouvant être affichées diffèrent en fonction du type de disque ou du statut de lecture.

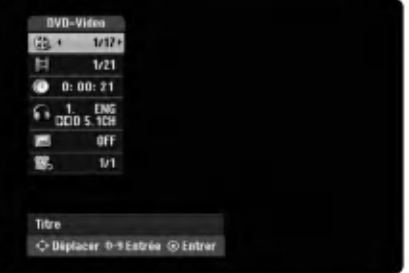

3. Vous pouvez selectionner une option en appuyant sur  $\blacktriangle$  /  $\blacktriangledown$  et changer ou sélectionner les réglages en appuyant sur  $\overline{\blacktriangleleft}$  / $\blacktriangleright$ .

Pour plus de détails concernant chaque option, rapportez-vous aux pages indiquées entre parentheses.

- [Titre]: Titre actuel (ou plage), numéro/nombre total de titres (ou de plages) (page 27, 29)
- [Chapitre]: Numero de chapitre actuel/numero total de chapitres (page 27)
- [Heure]: Temps de lecture écoulé (page 29)
- [Audio]: Langue audio sélectionnée (DVD VIDEO seulement) ou canal audio
- sélectionné (page 28) [Soustitres]: Sous-titres selectionnes (page 28)
- [Angle]: Angle selectionne/nombre total d'angles (page 29)

#### Remarque:

L'affichage sur écran disparaît si aucune touche n'est pressée au bout de 10 secondes.

 $(26)$ 

# Lecture

# Fonctions de lecture de base

- 1. Insérez le disque choisi dans le plateau à disque, avec la face enregistrée orientée vers le bas.
- 2. Démarrez la lecture du disque depuis le menu HOME (rapportez-vous à la page 19).
- 
- .<br>3. Pour arrêter la lecture, appuyez sur STOP (■).<br>Selon le disque, l'unité garde en mémoire le point d'arrêt. "II■" s'affiche brièvement à l'écran. Appuyez sur PLAY (N) pour reprendre la lecture (a partir du dernier point de la scene lu). Si vous appuyez de nouveau sur STOP (x) ou si vous retirez le disque ("x" s'affiche <sup>a</sup> <sup>l</sup>'ecran), le point d'arret est efface.
- 4. Appuyez sur OPEN/CLOSE (▲) pour retirer le disque.<br>Appuyez sur OPEN/CLOSE (▲) pour refermer le plateau à disque ou bien appuyez sur POWER (①) pour que celui-ci se referme automatiquement, et que <sup>l</sup>'unite s'arrete.

### Remarque:

Si la commande parentale est reglee et que le disque est en dehors du classement regle (il n'est pas autorise), vous devez introduire votre code <sup>a</sup> <sup>4</sup> chiffres et/ou autoriser la lecture du disque. (Rapportez-vous <sup>a</sup> la section "Classement", à la page 23).

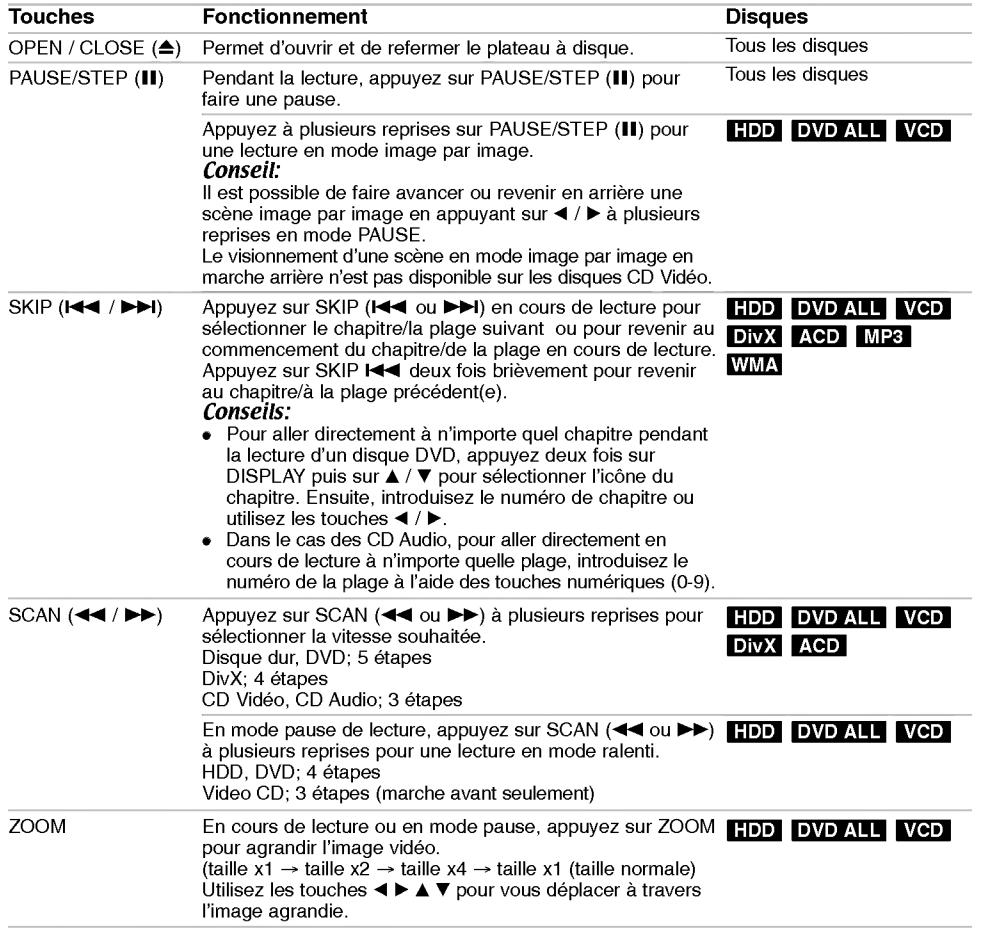

Lecture

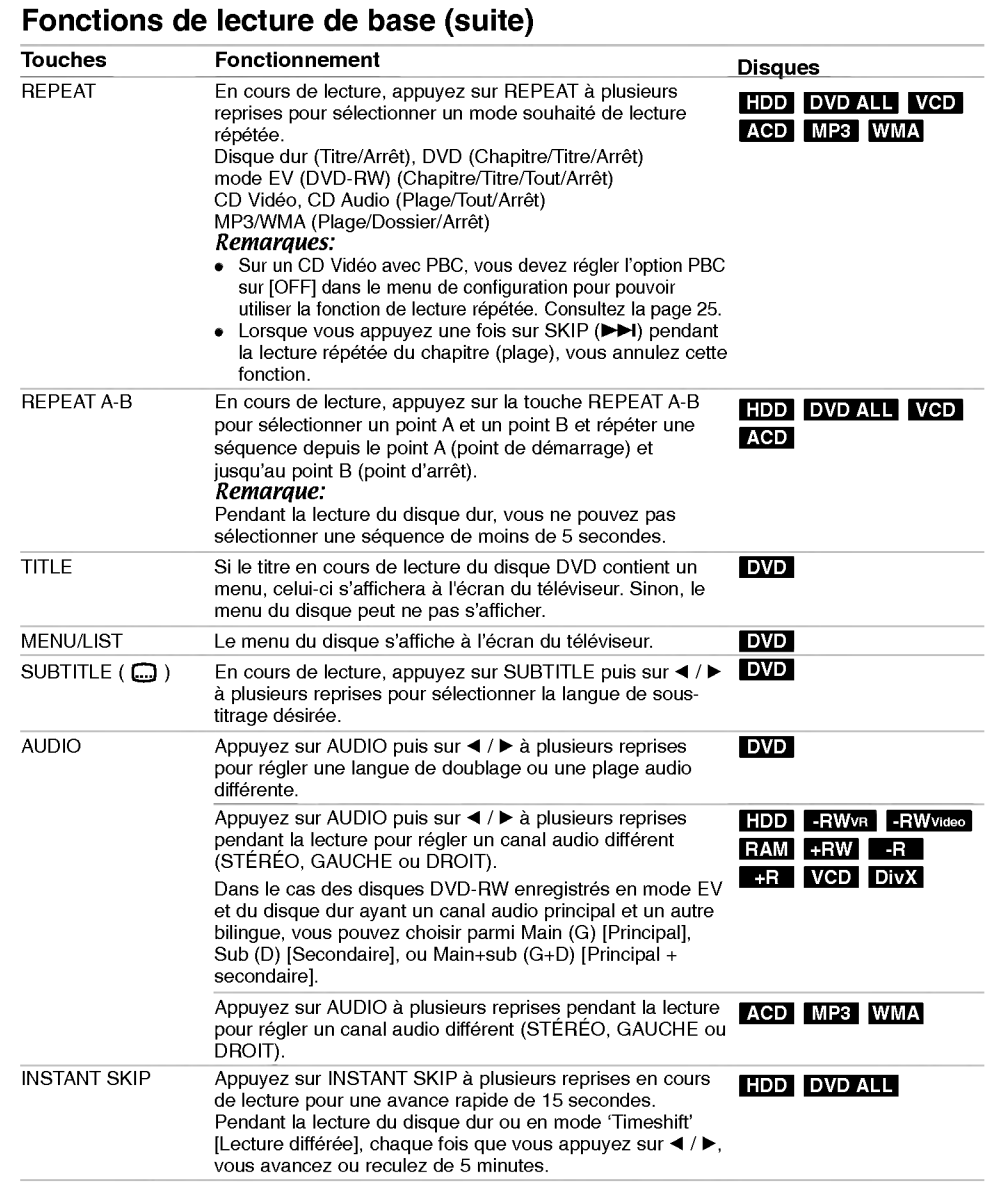

 $\mathsf{I}_\perp$ 

 $\overline{1}$ 

 $\odot$ 

 $\overline{\phantom{0}}$ 

## Lorsqu'un écran menu est affiché DVD VCD

L'écran menu peut s'afficher après insertion d'un disque DVD ou d'un CD Video contenant un menu.

#### DVD

Selectionnez le titre/chapitre que vous voulez visionner à l'aide des touches  $\blacktriangle$  /  $\blacktriangleright$  /  $\blacktriangle$  /  $\blacktriangledown$ , puis appuyez sur ENTER pour que la lecture démarre. Appuyez sur TITLE ou sur MENU/LIST pour revenir à l'écran menu.

#### VCD

- · Sélectionnez la plage que vous voulez visionner à l'aide des touches numériques. Appuyez sur RETURN (3) pour revenir à l'écran
- menu. Les reglages du menu, ainsi que les procedures exactes de fonctionnement du menu peuvent varier en fonction du disque. Suivez les instructions sur chaque écran menu. Vous pouvez aussi régler la Commande de lecture (PBC) sur OFF depuis le menu de configuration. Consultez la page 25.

### Déplacement vers un autre TITRE +R DVD DivX HDD -RWVR -RWVideo RAM +RW -R

Lorsqu'un disque contient plus d'un titre, vous pouvez vous deplacer vers un autre titre de la facon suivante:

Appuyez deux fois sur DISPLAY [AFFICHAGE] en cours de lecture puis sélectionnez l'icône du titre à l'aide des touches ▲ / ▼. Ensuite, appuyez sur la touche numérique appropriée (0-9) ou sur  $\blacktriangleleft$  /  $\blacktriangleright$ pour sélectionner un numéro de titre.

## Recherche par l'heure **HDD** -RWWR -RWWess RAM +RW -R +R DVD DivX

Cette fonction vous permet de commencer la lecture <sup>a</sup> tout moment du disque.

- 1. Appuyez deux fois sur DISPLAY pendant la lecture. La fenêtre de recherche par l'heure affiche le temps de lecture écoulé.
- 2. Appuyez sur ▲ / ▼ pour sélectionner l'icône de l'horloge; "0:00:00" s'affiche.
- 3. Introduisez le temps de départ souhaité, en précisant les heures, les minutes et les secondes de gauche <sup>a</sup> droite.

Si vous entrez des numéros faux, appuyez sur ◀ / ▶ pour situer le tiret (\_) sur le numéro erroné. Ensuite, introduisez les bons numeros.

4. Appuyez sur ENTER pour confirmer. La lecture commence à partir de l'heure sélectionnée.

#### Recherche des repères  $6/6$

### +R DVD VCD HDD -RWVR -RWVideo RAM +RW -R

#### Pour introduire un repère

Vous pouvez commencer la lecture <sup>a</sup> partir de jusqu'a six points mémorisés. Pour placer un repère, appuyez sur 'MARKER' au point souhaité du disque. L'icône du repère s'affiche brièvement à l'écran du téléviseur. Répétez cette action pour placer jusqu'à six repères.

#### Rappel ou suppression d'une scène dotée d'un repère

- 1. Appuyez sur Recherche pendant la lecture du disque. Le menu de recherche des repères s'affiche sur l'écran.
- 2. Sélectionnez une scène dotée d'un repère que vous voulez rappeler ou effacer <sup>a</sup> l'aide des touches  $\blacktriangleleft$  /  $\blacktriangleright$  /  $\blacktriangle$  /  $\nabla$ .

3. Appuyez sur ENTER pour que la lecture commence à partir de la scène en question. Ou bien, appuyez sur 'CLEAR' pour effacer la scène dotée d'un repère du menu de recherche des repères.

Lecture

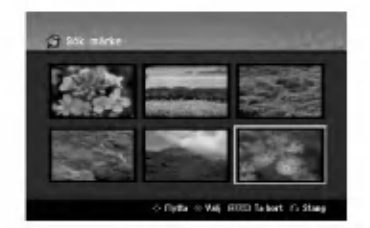

# Angle de prises de vue **DVD**

Si le disque contient des séquences enregistrées avec de differents angles de prise de vue, vous pouvez choisir un angle de vue different pendant la lecture.

- 1. Appuyez deux fois sur DISPLAY pendant la lecture. L'écran d'affichage se visualise à l'écran du téléviseur.
- 2. Utilisez les touches ▲ / ▼ pour sélectionner l'icône Angle sur l'écran d'affichage.
- 3. Sélectionnez l'angle désiré à l'aide des touches  $\blacktriangleleft$  /  $\blacktriangleright$

Le numéro de l'angle en cours s'affiche à l'écran du téléviseur.

#### Conseil:

Le témoin de l'angle de vue (ANGLE) clignotera sur l'écran du téléviseur lors du visionnement d'une scène enregistrée avec de différents angles de vue pour indiquer que vous pouvez sélectionner un autre angle.

## Mémorisation du dernier état **DVD**

Ce graveur mémorise les réglages que vous avez effectués sur le dernier disque visionné. Les réglages sont stockés dans la mémoire du graveur même si vous enlevez le disque ou si vous mettez hors tension l'appareil. Si vous insérez un disque dont les réglages ont été mémorisés, la dernière position d'arrêt est rappelée automatiquement.

#### Remarques:

- · Les réglages sont stockés dans la mémoire du graveur pour les utiliser à tout moment.
- Ce graveur ne garde pas en mémoire les réglages d'un disque si vous mettez <sup>l</sup>'appareil hors tension avant de commencer la lecture.

# PIP [Image dans l'image] **HDD** -RWWR -RWVideo +RW -R +R DVD VCD

Cette fonction vous permet de regarder les stations stockées en tant qu'images secondaires pendant la lecture.

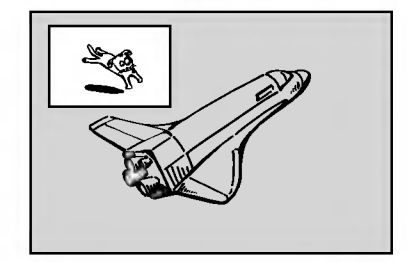

#### On [Activé] et Off [Désactivé]

Appuyez sur PIP pour activer le mode d'image sur l'image ; appuyez-y de nouveau pour le désactiver.

- Sélection du mode d'entrée de l'image secondaire Appuyez sur AV pour sélectionner le mode d'entrée de l'image secondaire. Chaque fois que vous appuyez sur cette touche, cahque mode d'entrée de l'image secondaire s'affiche dans l'ordre suivant : Syntoniseur  $\rightarrow$  AV1  $\rightarrow$  AV2  $\rightarrow$  AV3 OPT  $\rightarrow$  AV3  $\rightarrow$ AV4
- Selection du programme pour l'image secondaire Utilisez les touches  $\blacktriangle$  /  $\blacktriangledown$  pour changer le programme lorsque l'entrée de l'image secondaire est réglée sur tuner [syntoniseur]. Le numéro de programme sélectionné s'affiche à l'écran du téléviseur. Vous pouvez regarder le programme sélectionné en appuyant sur STOP ( $\blacksquare$ ).

#### Changement de position de l'image secondaire

Appuyez sur  $\blacktriangleleft / \blacktriangleright$  à plusieurs reprises jusqu'à ce que la position de l'image secondaire soit réglée à votre gré. L'image secondaire se déplace dans le sens des aiguilles d'une montre ou dans le sens contraire des aiguilles d'une montre.

#### Elargissement de l'image secondaire

Appuyez sur ZOOM <sup>a</sup> plusieurs reprises pour agrandir l'image secondaire ; le niveau d'élargissement augmente jusqu'à trois fois.

# Lecture d'un fichier d e cinema **DivX**

Ce graveur peut lire des fichiers DivX. Avant de lancer la lecture des fichiers DivX, lisez la section ''Conditions des fichiers de film DivX'', <sup>a</sup> droite.

#### Remarque:

Cette unité ne peut pas reproduire les DivX stockés sur le périphérique USB.

- 1. Appuyez sur HOME puis selectionnez <sup>l</sup>'option [CINEMA].
- 2. Selectionnez un support contentant un/des fichier(s) DivX et appuyez sur ENTER. Le menu [Liste de fims] s'affiche à l'écran du téléviseur

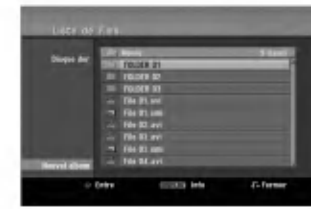

- 3. Appuyez sur  $\blacktriangle$  /  $\nabla$  pour sélectionner un dossier, puis sur ENTER. Une liste des fichiers contenus dans le dossier s'affiche. Si vous etes sur une liste de fichiers et que vous souhaitez revenir <sup>a</sup> la liste de dossiers, affichez-la en surbrillance à l'aide des touches  $\blacktriangle$  /  $\nabla$  de la télécommande  $\blacksquare$ . et appuyez sur ENTER.
- 4. Si vous souhaitez consulter un fichier en particulier, appuyez sur  $\blacktriangle$  /  $\nabla$  pour l'afficher en surbrillance et ensuite sur PLAY ( $\blacktriangleright$ ). Vous pouvez utiliser des fonctions de lecture diverses. Rapportez-vous aux pages 27-30.
- 5. Appuyez sur STOP pour arreter la lecture. Le menu [Liste de fims] s'affiche.

#### Information concernant l'affichage des sous-titres d'un disque DivX

Au cas où les sous-titres ne s'afficheraient pas correctement, veuillez suivre les pas ci-dessous.

- 1. Appuyez sur PAUSE/STEP lors de <sup>l</sup>'affichage des sous-titres.
- 2. Appuyez sur la touche SUBTITLE et maintenez-la enfoncée pendant environ 3 secondes Le code de la langue s'affiche.
- 3. Appuyez sur  $\blacktriangleleft$  /  $\blacktriangleright$  pour sélectionner un autre code de langue, et ce jusqu'à ce que les soustitres s'affichent correctement.
- 4. Appuyez sur PLAY (>) pour reprendre la lecture.

### Options du menu Liste de fims

1. Appuyez sur ▲ / ▼ pour sélectionner un dossier/fichier dans le menu [Liste de fims], puis sur ENTER. Les options du menu [Liste de fims] s'affichent.

Les options du menu qui s'affichent sont en fonction du support sélectionné.

- 2. Appuyez sur  $\triangle$  /  $\nabla$  /  $\blacktriangle$  /  $\blacktriangleright$  pour sélectionner une option, puis sur ENTER.
	- [Lecture] Commence la lecture du titre sélectionné.
	- [Ouvrir] Ouvre le dossier ; la liste des fichiers contenus dans le dossier s'affiche.
	- [Supprimer] Efface le(s) fichier(s) ou les dossier(s) du support.
	- [Renommer] Edite le nom du fichier. (page 36) [Déplacer] Déplace le(s) fichier(s) à un autre
	- dossier ou support. (page 37)
	- [Copier] Copie le(s) fichier(s) dans un autre dossier ou support. (page 37)

#### Conditions des fichiers DivX

Taille de résolution disponible:  $720x576$  (L  $x$  H) pixels

Extensions des fichiers: ". avi", ". divx" Sous-titres DivX pris en charge: ". smi", ". srt", sub (format DVD Micro seulement)", ".txt (format DVD Micro seulement)"

Formats codec pris en charge: "DIV3", "MP43", "DIVX", "XVID", "DX50"

Formats audio pris en charge: "AC3", "PCM", "MP2", "MP3", "WMA"

- Frequence d'echantillonnage:
- entre 8 et 48 kHz (MP3), entre 32 et 48kHz (WMA) Débit binaire:
- entre 8 et 320kbps (MP3), entre 32 et 192kbps (WMA) Format CD-R: ISO 9660 et JOLIET.

Format DVD ±R/RW: ISO 9660 (format UDF Bridge) Nombre maximum de fichiers/disque: Moins de 1999 (nombre total de fichiers et de dossiers) Remarques sur le format DivX

- Si le nombre d'images <sup>a</sup> l'ecran est de plus de 29.97 images par seconde, cette unité peut ne pas fonctionner correctement.
- Si la structure audio et video des fichiers enregistrés n'est pas synchronisée, l'affichage revient à l'écran menu.
- · Si le fichier est enregistré avec GMC, l'unité supporte seulement 1-point du niveau d'enregistrement. \* GMC?

GMC est un acronyme pour Global Motion Compensation [Compensation globale de mouvements]. C'est un outil de codage specifie ne standard MPEG4. Certains encodeurs MPEG4, tels que DivX ou Xvid, comportent cette option. Il y a différents niveaux de codage GMC, appelés normalement 1-point, 2-point, ou 3-point GMC.

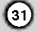

# Lecture d'un CD Audio ou d'un fichier MP3/WMA

Ce graveur peu lire des CD audio et des fichiers MP3/WMA. Avant de demarrer la lecture des fichiers MP3/WMA, lisez la section ''Conditions des fichiers audio MP3/WMA", à droite.

- 1. Appuyez sur HOME. Le menu HOME s'affiche.
- 2. Selectionnez <sup>l</sup>'option MUSIC [MUSIQUE].
- 3. Selectionnez un support contenant des titres MP3/WMA ou audio puis appuyez sur ENTER. Le menu [Liste de musique] s'affiche à l'écran du téléviseur.

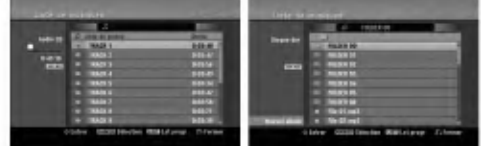

4. Sélectionnez une plage à l'aide des touches  $\blacktriangle/\blacktriangledown$ puis appuyez sur PLAY ( $\blacktriangleright$ ).<br>La lecture commence.

Vous pouvez utiliser des fonctions de lecture diverses. Rapportez-vous aux pages 27-30.

#### Tips:

Appuyez sur DISPLAY pour voir les informations <sup>d</sup>'etiquette ID3 du fichier MP3. Si l'information <sup>d</sup>'etiquette ID3 n'est pas disponible, le message "[ID3-Tag: None]" s'affichera. Lorsque vous selectionnez un dossier, le nombre de sous-dossiers ainsi que celui de fichiers MP3/WMA du dossier s'affichent.

Appuyez de nouveau sur DISPLAY pour enlever l'information de l'écran.

- Si vous voulez vous deplacer au repertoire supérieur, mettez-le surbrillance à l'aide des touches  $\blacktriangle$  /  $\nabla$   $\blacktriangle$  et appuyez sur ENTER.
- Vous pouvez aussi afficher le menu HOME pour selectionner un autre support en appuyant sur HOME.
- 5. Pour arrêter la lecture à tout moment, appuyez sur STOP.

#### Conseil:

 $\Omega$ 

Vous pouvez créer un nouveau dossier. Sélectionnez <sup>l</sup>'option [Nouvel Album] dans le menu MUSIC-HDD ou MUSIC-USB et appuyez sur ENTER. Un dossier "NONAME##" est créé.

# Options des menus CD Audio et Musique

- 1. Appuyez sur  $\triangle$  /  $\nabla$  pour sélectionner un dossier/fichier dans le menu 'Audio CD' ou 'Musique', puis appuyez sur ENTER. Les options du menu s'affichent. Les options du menu qui s'affichent sont en fonction du support sélectionné.
- 2. Appuyez sur  $\blacktriangle$  /  $\nabla$  /  $\blacktriangle$  /  $\blacktriangleright$  pour sélectionner une option, puis sur ENTER.
	- [Lecture] Commence la lecture du titre sélectionné.
	- [Aléatoire] Pour démarrer ou arrêter la lecture aléatoire.
	- [Ouvrir] Ouvre le dossier : la liste des fichiers contenus dans le dossier s'affiche.
	- [Supprimer] Efface le(s) fichier(s) du support.
	- [Renommer] Edite le nom du fichier. (page 36)
	- [Déplacer] Déplace le(s) fichier(s) à un autre dossier ou support. (page 37)
	- [Copier] Copie le(s) fichier(s) dans un autre dossier ou support. (page 37)
	- [Ajout progr.] Ajoute une/des plage(s) à la Liste de Programmes. (page 33)

#### Lecture aléatoire

- 1. Sélectionnez un fichier à l'aide des touches  $\blacktriangle$  /  $\blacktriangledown$ puis appuyez sur ENTER. Les options du menu s'affichent.
- 2. Sélectionnez l'option [Aléatoire] à l'aide des touches  $\blacktriangle$  /  $\nabla$  puis appuyez sur ENTER. L'unité commence automatiquement à lire de façon aléatoire et "Aléatoire" s'affiche sur l'écran menu.
- 3. Pour revenir au mode de lecture normale, sélectionnez de nouveau l'option [Aléatoire] puis appuyez sur ENTER.

#### Conseil:

Si vous appuyez sur SKIP >>I pendant la lecture en mode aleatoire, <sup>l</sup>'appareil choisit une autre plage et reprend la lecture au hasard.

### Conditions des fichiers audio MP3/WMA Extensions des fichiers

".mp3", ".wma".

Fréquence d'échantillonnage:

entre 8 et 48 kHz (MP3), entre 32 et 48kHz (WMA) Débit binaire:

entre 8 et 320kbps (MP3), entre 32 et 192kbps (WMA) Format CD-R:

ISO 9660 et JOLIET.

Format DVD ±R/RW:

ISO 9660 (format UDF Bridge)

Nombre maximum de fichiers/disque:

Moins de 1999 (nombre total de fichiers et de dossiers)

# Lecture programmée de disques CD Audio et de fichiers MP3/WMA La fonction de lecture programmee vous permet de

creer des listes d'ecoute personnalisees des plages MP3/WMA ou des disques CD Audio. Les programmes peuvent contenir jusqu'a 99 plages dans le cas des disques CD Audio ou 256 fichiers MP3/WMA.

1. Selectionnez une plage/un fichier (ou dossier) dans le menu 'CD Audio' ou 'Musique' <sup>a</sup> l'aide des touches  $\blacktriangle$  /  $\nabla$ .

Vous pouvez selectionner tous les fichiers et dossiers MP3/WMA dans le menu Music [Musique] en appuyant sur la touche CLEAR. Pour annuler les choix effectués, appuyez de nouveau sur CLEAR.

#### Sélection de plusieurs fichiers/plages (dossiers)

- 1. Appuyez sur 'MARKER'.
- Un signet de verification apparait sur le fichier/ la plage ou le dossier. Appuyez de nouveau sur MARKER pour annuler le fichier/la plage ou le dossier marques.
- 2. Repetez <sup>l</sup>'etape <sup>1</sup> pour marquer d'autres fichiers/plages (dossiers).

2. Appuyez sur ENTER.

- Les options s'affichent sur le côté gauche du menu. 3. Sélectionnez l'option 'Ajout progr.' à l'aide des<br>touches ▲ / ▼ puis appuyez sur ENTER.
- 4. Répétez les étapes 1-3 pour marquer d'autres plages.

# Remarque:

Si vous incluez un dossier dans la Liste de lecture programmée, tout(e)s les plages/fichiers contenus dans ce dossier s'ajoutent à la Liste de programmes.

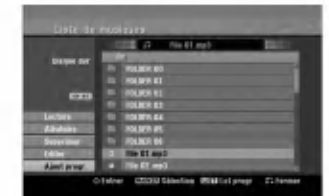

- 5. Utilisez la touche ▶ pour vous déplacer vers la Liste de Programmes.
- La plage programmée que vous avez sélectionnée en dernier reste allumee en surbrillance dans la liste de programmes.
- 6. Selectionnez une plage de votre choix <sup>a</sup> l'aide des touches ▲ / ▼ pour commencer la lecture.
- 7. Appuyez sur PLAY (>) pour commencer. La lecture s'arrete une fois que la derniere plage programmee dans la liste de programmes est lue.
- Pour annuler la Lecture Programmée et reprendre la lecture normale, selectionnez une plage sur la Liste et appuyez sur PLAY  $($

### Conseil:

Vous pouvez acceder <sup>a</sup> l'ecran de la Liste de Programmes ou le quitter en appuyant sur MENU/LIST.

## Options du menu de la Liste de programmes

1. Appuyez sur ▲ / ▼ pour sélectionner un(e)<br>plage/fichier dans la Liste de Programmes, puis<br>appuyez sur ENTER.<br>Les options du menu s'affichent.

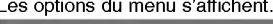

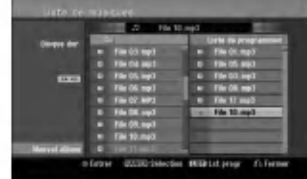

- 2. Sélectionnez une option à l'aide des touches ▲ / ▼ puis appuyez sur ENTER pour confirmer votre choix.
	- [Lecture] Les plages sélectionnées sont lues dans l'ordre dans lequel vous les avez programmées [Aléatoire] Pour démarrer ou arrêter la lecture
	- aléatoire.
	- [Supprimer] Efface la/les plage(s) du menu Liste de programmes.
	- Le prégramme.<br>[Déplacer] Déplace la/les plage (s) pour changer<br>l'ordre du programme. • [Sauvegarder] Garde en mémoire la liste de
	- programmes. (seulement sur le disque dur)

#### Lecture répétée des plages programmées Appuyez sur 'REPEAT' pour selectionner

un mode souhaite de lecture repetee.

- [TRACK] Repete la plage en cours de lecture. [ALL] Repete toutes les plages de la Liste de
- .<br>programmes.<br>[Arrêt] Annule le mode de lecture répétée (pas d'affichage).

#### Suppression d'une plage de la Liste de programmes

- 1. Sélectionnez une plage que vous voulez supprimer<br>de la Liste de programmes. Sélectionnez plusieurs plages <sup>a</sup> l'aide de la touche 'MARKER'. 2. Appuyez sur ENTER.
- 
- Les options du menu s'affichent.
- 3. Selectionnez <sup>l</sup>'option [Supprimer] et appuyez sur ENTER.

#### Changement de l'ordre des plages dans la Liste de programmes

- 1. Selectionnez une plage que vous voulez deplacer dans la Liste de programmes. Selectionnez plusieurs plages <sup>a</sup> l'aide de la touche 'MARKER'. 2. Appuyez sur ENTER. Les options du menu s'affichent.
- 
- 
- 3. Sélectionnez l'option [Déplacer] et appuyez sur ENTER.<br>4. Utilisez les touches ( $\blacktriangle$ / $\nabla$ ) pour déplacer la barre jaune<br>à la position souhaitée, puis appuyez sur ENTER.

# Stockage de votre Liste de programmes (sur<br>le disque dur seulement)

ce graveur garde en mémoire les listes de<br>programmes créées par l'utilisateur.

- 1. Selectionnez une plage dans la Liste de programmes.
- Les options du menu s'affichent.
- 2. Selectionnez <sup>l</sup>'option [Sauvegarder] et appuyez sur ENTER. La Liste de programmes est sauvegardee dans le dossier PROGRAM du disque dur.

# Visionnement d'un fichier JPEG

Ce graveur peut lire des fichiers JPEG. Avant de lancer la lecture des enregistrements JPEG, lisez la section "Conditions des fichiers Photo", à droite.

- 1. Appuyez sur HOME.
- Le menu HOME s'affiche.
- 2. Selectionnez <sup>l</sup>'option [PHOTO].
- 3. Selectionnez un support contentant des fichiers JPEG et appuyez sur ENTER. Le menu [Liste de photos] s'affiche à l'écran du téléviseur

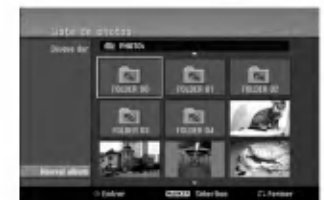

4. Sélectionnez un fichier à l'aide des touches  $\blacktriangle$  /  $\blacktriangleright$  /  $\blacktriangle$  /  $\blacktriangledown$  puis appuyez sur ENTER. Les options du menu s'affichent sur le côté gauche du menu.

#### Conseils:

- · Si vous voulez vous déplacer au répertoire supérieur, mettez-le surbrillance **a** . à l'aide des touches  $\blacktriangle$  /  $\blacktriangledown$  et appuyez sur ENTER.
- Vous pouvez aussi afficher le menu HOME pour selectionner un autre support en appuyant sur **HOME**
- 5. Sélectionnez l'option [Plein ecran] à l'aide des touches  $\blacktriangle$  /  $\nabla$  puis appuyez sur ENTER. L'image selectionnee s'affiche en plein ecran. Selon la taille et le nombre de fichiers JPEG, l'enregistreur peut tarder plusieurs minutes à lire le contenu du fichers.

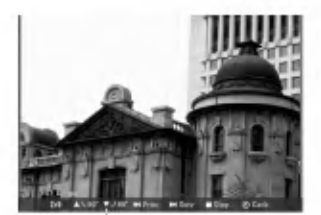

Appuyez sur ENTER pour afficher ou quitter ce menu pendant le visionnement en plein écran.

6. Pour annuler le visionnement <sup>a</sup> tout moment, appuyez sur STOP. Le menu II iste de photos] s'affiche.

#### Options du menu Liste de photos

1. Appuyez sur ▲ / ▼ pour sélectionner un fichier dans le menu Photo List [Liste des photos], puis appuyez sur ENTER. Les options du menu s'affichent. Les options du menu qui s'affichent sont en fonction du support sélectionné. Vous pouvez selectionner tous les fichiers et dossiers dans le menu en appuyant sur la touche 'CLEAR'. Pour annuler les choix effectués, appuyez de nouveau sur CLEAR.

Sélection de plusieurs fichiers (dossiers) 1. Appuyez sur 'MARKER'.

Un signet de vérification apparaît sur le fichier ou le dossier. Appuyez de nouveau sur MARKER pour

annuler le fichier ou le dossier marqués. 2. Répétez l'étape 1 pour marquer d'autres

- fichiers (dossiers).
- 2. Sélectionnez une option à l'aide des touches  $\blacktriangle / \blacktriangledown$ puis appuyez sur ENTER pour confirmer votre choix.
	- [Ouvrir] Ouvre le dossier ; la liste des fichiers contenus dans le dossier s'affiche.
	- [Plein ecran] Montre le fichier sélectionné en plein écran.
		- [Supprimer] Efface du support le fichier selectionne.
	- [Diaporama] Affiche le menu [Diaporama].
	- [Renommer] Édite le nom du fichier. (page 36)
	- [Déplacer] Déplace le(s) fichier(s) à un autre dossier (album) ou support. (page 37)
	- [Copier] Copie le(s) fichier(s) dans un autre dossier ou support. (page 37)

#### Conseil:

Vous pouvez créer un nouveau répertoire sur le disque dur du peripherique USB. Selectionnez <sup>l</sup>'option [Nouvel Album] et appuyez sur ENTER. .<br>Un dossier "NONAME##" est créé.

#### Conditions des fichiers Photo

Extensions des fichiers ".jpg"

Taille des photos: Moins de 4MO recommande

Format CD-R: ISO 9660 et JOLIET. Format DVD ±R/RW:

ISO 9660 (format UDF Bridge) Nombre maximum de fichiers/disque:

Moins de 1999 (nombre total de fichiers et de dossiers)

Remarques sur les fichiers JPEG Les fichiers d'image JPEG à compression progressive sans perte de structure ne sont pas supportés.

 $\Omega$ 

Saut d'images<br>Pendant le visionnement d'une image, appuyez sur SKIP ( $\overline{144}$  ou  $\overline{11}$ ) une seule fois pour avancer vers le fichier suivant ou pour revenir au fichier précédent.

Rotation d'images<br>Pendant le visionnement d'une image, utilisez les touches ▲ / ▼ pour effectuer la rotation d'une image dans le sens des aiguilles d'une montre ou en sens inverse.

#### Visionnement en mode diaporama

- 1. Selectionnez <sup>l</sup>'option [Diaporama] dans le menu [Liste de photos] (Rapportez-vous <sup>a</sup> la section "Options du menu Liste de photos" <sup>a</sup> la page 34).
- 2. Appuyez sur ENTER. Le menu [Diaporama] s'affiche.
	- Dispurame Objet Tout esse Normal Lect. musique simultanée Commencer Annuler
- 3. Réglez les options souhaitées à l'aide des touches  $4/4/4/7$ .
	- [Objet] option:
	- [Select] Montre en mode diaporama seulement les fichiers sélectionnés.
		- Sélectionnez plusieurs fichiers à l'aide de la touche 'MARKER' [REPERE].
	- [Tout] Montre en mode diaporama tous les fichiers. [Vitesse] option:

Regle la vitesse de defilement des diaporamas sur [Lent], [Normal], ou [Rapide].

- 4. Selectionnez <sup>l</sup>'option [Commencer] et appuyez sur ENTER pour lancer le visionnement en mode diaporama.
- 5. Appuyez sur STOP pour annuler le mode Diaporama et revenir au menu [Liste de photos].

#### Pour faire une pause dans le visionnement des diaporamas

- 1. Appuyez sur PAUSE/STEP (II) pour faire une pause dans le visionnement des diaporamas.
- 2. Pour reprendre le visionnement des diaporamas, appuyez sur PLAY  $($  $\blacktriangleright$ ).

#### Pour écouter de la musique tout en regardant des diaporamas

Vous pouvez regarder des fichiers photos tout en écoutant des fichiers musicaux MP3/WMA enregistrés sur le disque dur.

- 1. Selectionnez <sup>l</sup>'option [Diaporama] dans le menu [Liste de photos]. (Rapportez-vous à la section "Options du menu Liste de photos" <sup>a</sup> la page 34).
- 2. Appuyez sur ENTER.
	- Le menu [Diaporama] s'affiche.
- 3. Sélectionnez l'option [Lect. musique simultanée] dans le menu [Diaporama].

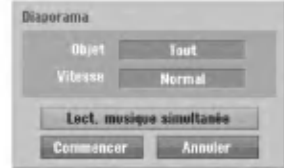

- 4. Appuyez sur ENTER.
- Le menu [Lect. musique simultanée] s'affiche.
- 5. Appuyez sur 'MARKER' pour selectionner plusieurs fichiers.
	- Sélectionnez l'option [Sélec tout] pour sélectionner toutes les plages et appuyez sur ENTER.
	- Sélectionnez l'option [Désélec tout] pour désélectionner toutes les plages sélectionnées et appuyez sur ENTER.
	- Selectionnez <sup>l</sup>'option [Annuler] pour quitter ce menu et appuyez sur ENTER.
- 6. Utilisez les touches  $\blacktriangleleft$  /  $\blacktriangleright$  /  $\blacktriangle$  /  $\blacktriangledown$  pour allumer en surbrillance <sup>l</sup>'option [Commencer] puis appuyez sur ENTER.

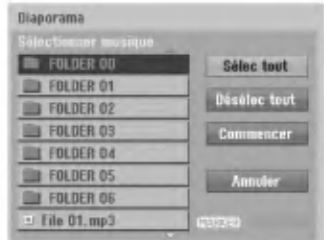

7. Appuyez sur STOP pour annuler le mode Diaporama et revenir au menu [Liste de photos].

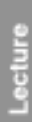

 $_{\odot}$ 

# Edition d'un fichier MP3/WMA, JPEG ou DivX

Cet exemple décrit la procédure à suivre pour les fichiers MP3, mais les autres types de fichiers suivent la même procédure.

#### Remarque:

• Les documents MP3/WMA, et DivX présents sur le CD ou sur le disque dur ne peuvent être déplacées ou copiées vers le périphérique USB.

## Effacement de fichier(s)/répertoire(s) sur le disque dur ou le périphérique USB

Vous pouvez effacer les fichiers MP3/WMA, JPEG ou DivX présents sur le disque dur ou sur le périphérique USB.

1. Selectionnez dans le menu un fichier que vous voulez supprimer.

Les options du menu s'affichent.

Vous pouvez selectionner tous les fichiers et dossiers dans le menu en appuyant sur la touche 'CLEAR'. Pour annuler les choix effectués, appuyez de nouveau sur CLEAR.

#### Selection de plusieurs fichiers (dossiers) 1. Appuyez sur 'MARKER'.

Un signet de vérification apparaît sur le fichier ou le dossier. Appuyez de nouveau sur MARKER pour

annuler le fichier ou le dossier marqués.

- 2. Répétez l'étape 1 pour marquer d'autres fichiers (dossiers).
- 2. Appuyez sur ENTER.
	- Les options du menu s'affichent dans le menu.

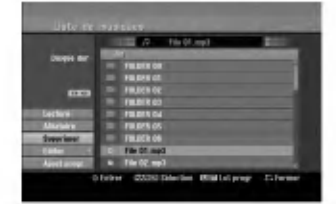

3. Selectionnez <sup>l</sup>'option [Supprimer] et appuyez sur ENTER.

Le(s) fichier(s) sélectionné(s) est(sont) supprimé(s).

#### Nommer un fichier présent sur le disque dur ou sur le périphérique USB

Vous pouvez donner un nom aux fichiers MP3/WMA présents sur le disque dur ou sur le périphérique USB independamment. Les noms peuvent contenir jusqu'a 32 caractères.

- 1. Selectionnez dans le menu un fichier que vous voulez renommer.
- 2. Appuyez sur ENTER.
- Les options du menu s'affichent dans le menu. 3. Selectionnez <sup>l</sup>'option [Editer] et appuyez sur

ENTER. Les options d'edition s'affichent.

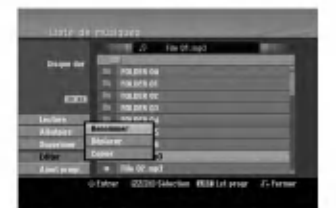

4. Selectionnez <sup>l</sup>'option [Renommer] et appuyez sur ENTER.

Le menu du clavier s'affiche.

Pour introduire des caractères, rapportez-vous à la page 49.

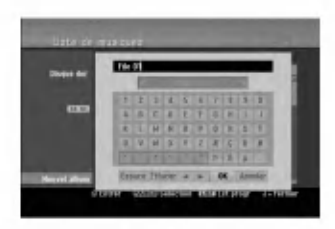

#### Duplication de fichier(s) sur un autre support ou dossier

Vous pouvez copier un/des fichier(s)/dossier(s) sur un autre support ou dossier.

1. Selectionnez dans le menu un fichier que vous

Les options du menu s'affichent. Vous pouvez selectionner tous les fichiers et dossiers dans le menu en appuyant sur la touche 'CLEAR'. Pour annuler les choix effectués, appuyez de nouveau sur CLEAR.

### Selection de plusieurs fichiers (dossiers)

- 1. Appuyez sur 'MARKER'. Un signet de verification apparait sur le fichier ou le dossier. Appuyez de nouveau sur MARKER pour
- annuler le fichier ou le dossier marqués. 2. Répétez l'étape 1 pour marquer d'autres fichiers (dossiers).
- 2. Appuyez sur ENTER.
- Les options du menu s'affichent dans le menu. 3. Selectionnez <sup>l</sup>'option [Editer] et appuyez sur
	- ENTER.
	- Les options d'edition s'affichent.
- 4. Selectionnez <sup>l</sup>'option [Copier] et appuyez sur **ENTER** Le menu [Copier] s'affiche.

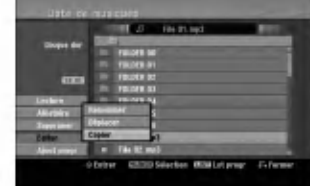

- 5. Vous pouvez selectionner et copier un album (dossier).
	- 1. Selectionnez un support et appuyez sur ENTER. La liste de l'album (dossier) s'affiche. 2. Selectionnez un dossier.
		- vous pouvez aussi créer un nouvel album<br>Vous pouvez aussi créer un nouvel album<br>(dossier). Sélectionnez l'option [Nouvel Album] dans le menu [Copier] et appuyez sur ENTER. Un dossier "NONAME##" est créé.
- 6. Selectionnez <sup>l</sup>'option [Copier] et appuyez sur ENTER pour lancer la copie.

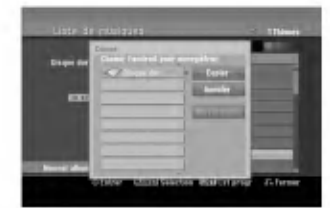

#### Remarque:

Si le dossier comporte une profondeur supérieure à 5 niveaux, ceci rend la copie impossible.

# Déplacement de fichier(s)

Vous pouvez deplacer un/des fichier(s)/dossier(s) <sup>a</sup> un autre support ou dossier. Une fois déplacés, le(s) fichier(s)/dossier(s) sont effacés de la position originale.

- 1. Suivez les pas 1-3 tel que montré a gauche.
- 2. Appuyez sur ENTER.
- Les options s'affichent sur le côté gauche du menu. 3. Sélectionnez l'option [Déplacer] et appuyez sur
- ENTER.

Le menu [Déplacer] s'affiche.

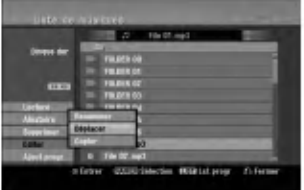

- 4. Vous pouvez sélectionner et déplacer un album (dossier).
	- 1. Selectionnez un support et appuyez sur ENTER. La liste de l'album (dossier) s'affiche.
	- 2. Selectionnez un dossier. Vous pouvez aussi créer un nouvel album (dossier). Selectionnez <sup>l</sup>'option [Nouvel Album] dans le menu [Déplacer] et appuyez sur ENTER.
		- Un dossier "NONAME##" est créé.
- 5. Sélectionnez l'option [Déplacer] et appuyez sur ENTER pour lancer le deplacement.

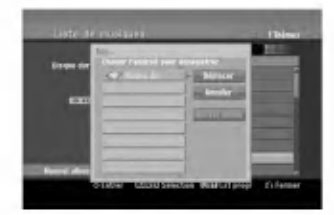

 $_{\odot}$ 

# Enregistrement

# <sup>A</sup> propos de l'enregistrement DVD Remarques:

- Cet Enregistreur ne peut pas enregistrer sur des disques CD-R ou CD-RW.
- Nous ne pourrons etre tenus responsables des enregistrements rates <sup>a</sup> cause d'une panne de courant, des disques defectueux ou du graveur abime.
- Les empreintes digitales ainsi que les petites éraflures sur la surface du disque peuvent nuire à la qualite de lecture et /ou d'enregistrement. Veuillez manipuler vos disques avec soin.

#### Types de disques et formats, modes et réglages d'enregistrement

Ce graveur peut lire cinq genres différents de disques<br>DVD: disques DVD-Vidéo préenregistrés, DVD-RW,<br>DVD-R, DVD-RAM, DVD+RW et DVD+R. Le format de<br>disque pour les disques DVD-R, DVD+R, DVD+RW est<br>toujours le "Format Vidéo

disques DVD-Vidéo préenregistrés.<br>Cela veut dire qu'une fois finalisés, vous pouvez lire les<br>disques DVD-R, DVD+R, ou DVD+RW sur un lecteur<br>DVD courant. Le disque DVD-RAM est au format Enregistrement Video (VR). Par defaut, un disque DVD-RW est au format Video,

mais vous pouvez le changer et le passer au format Enregistrement Video (VR) si necessaire. (La

réinitialisation du disque effacera tous ses contenus).<br>Le mode d'enregistrement est étroitement lié au format<br>du disque. Si le format du disque est le format Enregistrement Video, alors le mode d'enregistrement est le mode VR ; si par contre le format du disque est le format Video, alors le mode d'enregistrement est le mode Video (sauf pour les disques DVD Video, lesquels, n'etant pas enregistrables, n'ont pas de mode d'enregistrement).

Les réglages d'enregistrement sont en rapport avec les modes d'enregistrement (lesquels sont invariables pour tout le disque). Les reglages d'enregistrement peuvent etre modifies en fonction de chaque enregistrement et determinent la qualite d'image ainsi que la quantite d'espace sur le disque que l'enregistrement occupera.

# <sup>A</sup> propos de l'enregistrement sur le disque dur (HDD)

L'enregistrement sur le disque dur intégré (HDD) est en gros similaire à l'enregistrement sur un disque DVD- RW en mode VR. Vous pouvez choisir les options de qualité d'enregistrement, y compris le mode manuel, et naturellement, vous pouvez enregistrer, effacer et réenregistrer le disque dur autant de fois que vous voudrez. La capacité du lecteur de disque dur vous permet <sup>d</sup>'y stocker un grand nombre d'heures d'enregistrements video, meme en mode d'enregistrement de haute qualité. Pour vous aider à organiser le contenu, le disque dur est divisé en dix<br>genres. Vous pouvez renommer et utiliser ces genres à votre gre --par exemple, vous pourriez avoir un genre pour les films, un autre pour les shows télévisés, et un .<br>autre pour les enregistrements avec un caméscope

#### Remarque:

- Le nombre maximum des titres pouvant être
- enregistres sur le disque dur est de 255. L'utilisation du disque dur vous permet d'enregistrer un maximum de <sup>12</sup> heures sans interruption.

#### Remarques sur l'enregistrement

- Les temps d'enregistrement affichés ne sont pas<br>exacts parce que le graveur utilise une compression<br>vidéo à taux d'échantillonnage variable. Cela veut dire que le temps d'enregistrement exact dépendra<br>du matériel en train d'être enregistré.
- Lors de l'enregistrement d'une émission télévisée, si<br>la réception est faible ou si l'image présente des interférences, les temps d'enregistrement peuvent etre plus courts.
- Si vous enregistrez seulement du son audio ou des images fixes, le temps d'enregistrement peut etre plus long.
- **II** se peut que le temps affichés correspondant aux<br>enregistrements effectués et au temps restant ne coïncider
- pas toujours exactement avec la capacité du disque.<br>Le temps d'enregistrement disponible peut diminuer<br>si vous faites une édition chargée du disque.<br>Lorsque vous utilisez un disque DVD-RW, assurez-
- vous de changer le format d'enregistrement (mode Video ou mode VR) avant d'effectuer le premier enregistrement sur le disque. Raaportez-vous <sup>a</sup> la page <sup>24</sup> (Format du Disque) pour en connaitre la procedure. Lors de <sup>l</sup>'utilisation des disques DVD-R ou DVD+R, vous
- pouvez continuer à enregistrer jusqu'à ce que le disque<br>soit plein ou jusqu'à le finaliser. Avant de commencer<br>une séance d'enregistrement, vérifiez la quantité de
- temps d'enregistrement restant sur le disque. Lors de l'utilisation d'un disque DVD-RW en mode Video, le temps d'enregistrement disponible augmentera seulement si vous effacez le dernier
- titre enregistre sur le disque. L'option 'Delete Title' [Effacer le titre] dans le menu Title List' (Liste de titres] (Original) ne fait que cacher<br>le titre ; en effet, elle n'efface pas le titre du disque et<br>ne fait pas augmenter le temps d'enregistrement<br>disponible (à l'exception du dernier titre enregistré
- Lors de l'utilisation des disques DVD+R/RW, le graveur executera la fonction 'Menu-making' pour mettre <sup>a</sup> jour le nouveau titre et <sup>l</sup>'editer lors de l'enlevement du disque du graveur ou de la mise hors tension de ce dernier. Ainsi, vous devez retirer le disque une fois que vous avez selectionne le mode DVD comme mode de fonctionnement du graveur.

# Temps d'enregistrement et qualité d'image

- Il y a quatre modes préréglés de qualité d'enregistrement:<br>• XP -- Réglage de haute qualité, alloue un temps<br>d'enregistrement d'environ 1 heures sur un disque
- Contrastingular denotion 1 heures sur un disque<br>DVD (4.7GB).<br>SP Qualité par défaut, suffisante pour la plupart<br>des applications, alloue un temps d'enregistrement<br>d'environ 2 heures sur un disque DVD (4.7GB).<br>LP Qualité
- 
- inférieure, alloue un temps d'enregistrement<br>d'environ 4 heures sur un disque DVD (4.7GB).<br>EP Qualité d'enregistrement plus basse, alloue un<br>temps d'enregistrement d'environ 6 heures sur un<br>disque DVD (4.7GB).<br>Il se peut

**③** 

# **Timeshift (Lecture différée) in directure de l'align**<br>Ne ratez pas une scène d'une émission en direct. Si le

Ne ratez pas une scène d'une émission en direct. Si le téléphone commence à sonner alors que vous regardez votre émission en directe préférée, vous n'avez qu'à appuyer sur "TIMESHIFT" et "PAUSE" avant de decrocher le téléphone. Lorsque la fonction 'Timeshift' [Lecture différée] est activée, l'émission en direct commence à être

enregistrée pour être regardée plus tard.<br>Après l'appel téléphonique ou toute autre interruption du visionnement, appuyez sur "PLAY" ou "SCAN" pour regarder l'émission

Appuyez sur "STOP" pour revenir <sup>a</sup> l'emission en direct.

#### Fonctionnement du Timeshift (Pause, Émission télévisée en direct/Lecture) **HDD**

Vous pouvez stocker temporairement une emission dans l'antémémoire du disque dur.

#### Appuyez sur TIMESHIFT pendant le visionnement d'une émission télévisée

**u** a barre de progression s'affiche sur l'écran tel que<br>
montré ci-dessous. L'icône de 'timeshift' apparaît à<br>
place de la barre de progression après 5 secondes.<br>
1 2 montré ci-dessous. L'icône de 'timeshift' apparaît à la place de la barre de progression après 5 secondes.

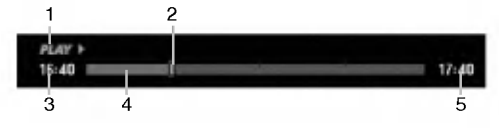

- 1. Indique le mode de lecture.
- 2. Indique la position 'Timeshift' en cours.
- 3. Indique le temps 'Timeshift' de depart.
- 4. Indique le temps 'Timeshift' écoulé.
- 5. Indique le temps qui est <sup>a</sup> une heure du temps 'Thimeshift' de départ.

#### Conseils:

- Vous pouvez utiliser les fonctions de lecture truquée (Lente, Balayee, etc.) pendant le 'Timeshift' [Lecture différée]. Consultez la section 'Lecture' (pages 27-30)
- Vous pouvez éditer une séquence stockée dans l'antememoire pendant le 'Timeshift' et la sauvegarder dans le disque dur. Lisez 'Enregistrement d'une sequence' ci-contre.

#### Remarques:

- Il <sup>n</sup>'y a pas d'espace libre sur le disque dur ; les sections de 'timeshift' les plus anciennes stockees dans l'antémémoire du disque dur seront effacées de facon progressive.
- Si aucune touche n'est pressee au bout de 6 heures, le mode 'Timeshift' s'arrete automatiquement.

#### Recherche des repères en mode Timeshift

Vous pouvez placer un repere en mode 'Timeshift'. En mode 'Timeshft', appuyez sur 'MARKER' au point souhaité.

Appuyez sur Recherche pour rappeler la scène dotée d'un repère.

#### Enregistrement d'une séquence HDD

Vous pouvez éditer une émission en mode 'Timeshift' et la stocker dans le disque dur (HDD).

- 1. En mode 'Timeshift', utilisez les fonctions de pause, recherche et ralenti pour retrouver le point de départ.
- 2. Appuyez sur REC au point de depart de la section que vous voulez enregistrer. La progression de l'edition est indiquee en rouge
	- sur la barre de progression.

# $16:40 = 1$

- 3. Utilisez les fonctions de pause, recherche et ralenti pour retrouver le point d'arret.
- 4. Appuyez sur REC au point d'arret de la section que vous voulez enregistrer. La lecture normale continue.
- 5. Répétez les pas 1 et 4 pour effectuer plusieurs enregistrements de séquences d'une émission.

#### $16:40$  =

- 6. Appuyez sur STOP pour annuler le mode 'Timeshift'. Un message de confirmation s'affichera.
- 7. Sélectionnez l'option [Oui] à l'aide des touches b / B puis appuyez sur ENTER. Ou bien, appuyez de nouveau sur STOP. L'émission en cours s'affiche à l'écran.

#### Remarques:

- Les sections sélectionnées sont enregistrées dans le disque dur.
- Appuyez sur la touche STOP pour arreter <sup>l</sup>'enregistrement de sequence. Si vous appuyez sur POWER pour arreter l'enregistrement de séquence, l'émission ne pourra pas être enregistrée sur le disque dur.
- Vous ne pouvez pas faire d'enregistrements de sequence avec des sections durant moins de 5 secondes.
- L'enregistrement MPEG4 n'est pas disponible avec <sup>l</sup>'option Enregistrement Clip et Fonctionnement du Timeshift. (Disponible uniquement au format d'enregistrement MPEG2. )

#### Sauter au début ou à la fin en mode Timeshift

- 1. Appuyez sur ENTER en mode 'Timeshift' [Lecture différée]. Le menu s'affiche.
- Appuyez sur < pour que la lecture commence exactement des le debut de la pause en direct (Timeshift).

Appuyez sur B pour sauter exactement <sup>a</sup> la fin de la pause en direct (Timeshift) ; le mode pause s'active.

#### Pour annuler la fonction Timeshift

- 1. Appuyez sur STOP pour annuler la fonction Timeshift (Lecture différ ée). Un message de confirmation s'affichera.
- 2. Sélectionnez l'option [Oui] à l'aide des touches  $\triangleleft$  /  $\triangleright$  puis appuyez sur ENTER.
- L'émission en cours s'affiche à l'écran.

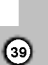

 $17:40$ 

17:40

Enregistrement

# Enregistrement de base d'un televiseur

Suivez les instructions ci-dessous pour enregistrer une émission de télévision. L'enregistrement commence immédiatement et se poursuit jusqu'à ce que le disque soit plein ou jusqu'a ce que vous arretiez <sup>l</sup>'enregistrement.

#### Remarque:

Vous devez insérez un disque enregistrable pour l'enregistrement DVD.

- 1. Appuyez sur HOME. Le menu HOME s'affiche.
- 2. Selectionnez l'option [TV].
- 3. Selectionnez <sup>l</sup>'option [TV HDD] ou [TV DVD] et appuyez sur ENTER. Assurez-vous également que l'entrée du téléviseur est réglée sur le graveur. Si vous insérez un disque complètement vide, le
	- graveur prend un petit moment à initialiser le disque.
- 4. Reglez un mode d'enregistrement en fonction de vos besoins en appuyant sur REC MODE <sup>a</sup> plusieurs reprises. (XP, SP, LP, EP)
- 5. Utilisez les touches ▲ / ▼ pour sélectionner un canal de télévision à enregistrer.

#### Changement du canal audio du téléviseur

Vous pouvez selectionner le canal audio (langue) que vous voulez écouter en appuyant sur AUDIO pendant le visionnement de l'émission télévisée. Le canal audio en cours s'affiche à l'écran.

Émission stéréo ou mono:

Stéréo → Gauche → Droite → Mono

Emission bilingue:

 $\omega$ 

- Principale  $\rightarrow$  Secondaire  $\rightarrow$  Principale + Secondaire
- Pour l'enregistrement des émissions bilingues, réglez le canal audio depuis l'option [Enreg. TV Audio] du sous-menu du menu de configuration (rapportez-vous <sup>a</sup> la page 24).
- Si la qualité du son est faible lorsque vous réglez celui-ci sur Stéréo, vous pouvez souvent l'améliorer en selectionnant Mono (Gauche ou Droit).
- Ce graveur peut enregistrer le son audio normal et le son audio NICAM. Si le reglage NICAM (page 20) est etabli sur Auto, et si l'emission utilise le systeme NICAM, le son audio change automatiquement <sup>a</sup> NICAM et vous pouvez enregistrer le son audio NICAM. Si la station de television n'utilise pas NICAM, l'audio enregistre est toujours l'audio normal. <sup>S</sup>'il se produit une distorsion du son NICAM en raison d'une reception faible, vous pouvez annuler le reglage NICAM pour cet emission.
- Appuyez une fois sur REC  $($ <sup> $\bullet$ </sup>) L'enregistrement commence. (Le temoin REC s'allume sur l'ecran d'affichage).
	- L'enregistrement continue jusqu'a ce que vous appuyiez sur STOP (■) ou jusqu'à ce que le disque ou le disque dur soit plein.
	- Pour faire un enregistrement d'une durée déterminée, consultez "Enregistrement instantané par minuterie" ci-contre.
- 7. Appuyez sur STOP () pour arrêter l'enregistrement.

#### Pour faire une pause dans l'enregistrement

- Appuyez sur PAUSE/STEP (II) pour faire une pause dans l'enregistrement.
- 2. Pour reprendre l'enregistrement, appuyez sur PAUSE/STEP (II).

#### Enregistrement d'une émission télévisée tout en regardant une autre

- 1. Appuyez sur TV/DVD pendant l'enregistrement pour sélectionner le mode du téléviseur. Le témoin du téléviseur s'affiche.
- 2. Sélectionnez sur le téléviseur la chaîne que vous voulez regarder.

# Enregistrement instantane par minuterie

L'enregistrement instantané par minuterie vous permet de faire des enregistrements aisément, d'une durée déterminée, sans avoir à utiliser la minuterie de programmation.

- Suivez les pas 1-5 tel que montré à gauche (Enregistrement de base d'une émission télévisée).
- 2. Appuyez sur REC (●) à plusieurs reprises pour sélectionner la durée d'enregistrement.

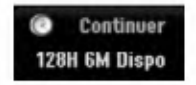

L'enregistrement commence après la première pression de la touche REC. Chaque fois que vous appuyez sur REC, le temps d'enregistrement augmente dans l'espace libre (240 minutes maximum). Le temps d'enregistrement s'affiche à l'écran du téléviseur.

Lorsque l'enregistrement se complète, le graveur cesse d'enregistrer et s'éteint.

#### Verification du temps d'enregistrement

Appuyez une fois sur REC (·) pour vérifier le temps d'enregistrement. Le réglage demandé s'affichera automatiquement à l'écran du téléviseur pendant un moment. Le temps d'enregistrement restant s'affiche également à l'écran d'affichage.

Pour prolonger le temps d'enregistrement<br>Le temps d'enregistrement peut être prolongé à tout moment en appuyant sur REC  $(\bullet)$ . Chaque fois que vous appuyez sur REC, le temps d'enregistrement augmente dans l'espace libre (240 minutes maximum).

#### $\sqrt{1}$ Attention

Si le graveur est débranché (ou s'il se produit une panne de courant) tandis qu'il est en train d'enregistrer, l'enregistrement en cours sera rate.

# **Enregistrement programmé**<br>Ce graveur peut être programmé pour enregistrer

jusqu'a 16 programmes au cours d'un mois. Pour les enregistrements sans surveillance, le programmateur doit savoir quelles sont les chaines <sup>a</sup> enregistrer, et connaître l'heure de départ et d'arrêt des enregistrements.

#### Remarque:

Si vous employez un disque vierge pour l'enregistrement de temporisateur, vous devez formater le disque avant de commencer l'enregistrement de temporisateur. (Référez-vous au "Formatage du disque" à la page 24.)

1. Appuyez sur 'TIMER REC'. Le menu 'Programmation de I'enregistrement ' s'affiche.

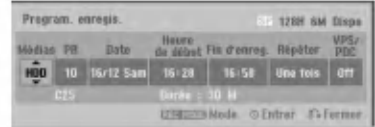

- [Médias] Choisissez un support pour l'enregistrement (HDD [disque dur] ou DVD).
- [PR] Choisissez le numéro d'une chaîne mémorisée, ou l'une des entrées extérieures depuis laquelle vous allez enregistrer. (Il est impossible de sélectionner l'entrée DV.)
- [Date] Choisissez une date comprise dans un delai d'un mois.
- [Heure de debut] Reglez l'heure de depart de l'enregistrement.
- [Fin d'enreg.] Réglez l'heure d'arrêt de l'enregistrement.
- [Répéter] Sélectionnez un mode de répétition souhaité (Une fois, Tous les jours (Lundi -Vendredi), ou Hebdomadaire).
- [VPS/PDC] Le système VPS/PDC règle automatiquement le temps d'enregistrement, de sorte que vous ne manquiez pas une émission même si elle ne respecte pas la grille de programmation. Pour que le système VPS/PDC fonctionne correctement, vous devez introduire le temps et la date corrects annoncés de l'émission que vous voulez enregistrer. Il est <sup>a</sup> remarquer que le systeme VPS/PDC peut ne pas etre disponible pour toutes les .<br>stations de télévision.

#### Remarques:

- Les stations qui utilisent le systeme VPS/PDC incluent généralement des informations VPS/PDC dans les magazines de television. Veuillez vous rapporter à ces magazines lors du réglage de l'enregistrement programmé.
- Lorsque vous utilisez le systeme VPS/PDC, il se peut que le tout début d'une émission ne soit pas enregistre.
- 2. Introduisez les informations nécessaires pour votre/vos enregistrement(s) par minuterie.
	- ◀ / ▶ (gauche/droite) -- déplace le curseur à gauche ou <sup>a</sup> droite.
	- ▲ / ▼ (vers le haut/bas) change le réglage de la position actuelle du curseur.
	- . Appuyez sur RETURN (8) pour quitter le menu 'Enregistrement programme'.
	- Appuyez sur ENTER après avoir rempli toutes les informations concernant l'émission à enregistrer.
	- Appuyez sur TIMER REC pour afficher la liste des enregistrements programmés.
- 3. Reglez un mode d'enregistrement en fonction de vos besoins en appuyant sur REC MODE <sup>a</sup> plusieurs reprises. (XP, SP, LP, EP)
- 4. Appuyez sur ENTER pour que le graveur garde en mémoire les émissions programmées. La liste des enregistrements programmés s'affiche pour que vous puissez verifier la programmation. .<br>Le champ "Enreg. OK" coché sur la liste des enregistrements par temporisateur indique que les enregistrements par minuterie sont correctement programmes.
- 5. Appuyez sur RETURN ( $\delta$  ) pour quitter la liste Timer Record [Enregistrement par minuterie].
- Assurez-vous d'insérer un disque enregistrable valable pour les enregistrements DVD et appuyez sur POWER pour mettre <sup>l</sup>'appareil en mode veille.

#### Remarques:

- Le témoin de la minuterie s'allume à l'écran d'affichage lorsque le graveur est en mode veille et que la minuterie est programmee. (Aucune information ne s'affiche lorsque le mode [Mode économique] est activé.
- Pour l'enregistrement des émissions bilingues, réglez le canal audio depuis <sup>l</sup>'option [Enreg. TV Audio] du sous-menu du menu de configuration (voir page 24).
- Pour arreter l'enregistrement programme, appuyez sur STOP.
- · Si vous réglez un enregistrement programmé sur un disque DVD mais au moment de commencer <sup>l</sup>'enregistrement, aucun disque DVD enregistrable n'est inséré dans le plateau, la fonction Recovery Recording [Récupération de l'Enregistrement] enregistrera automatiquement l'émission sur le disque dur
- L'enregistrement MPEG4 n'est pas disponible avec l'option Enregistrement Programme. (Disponible uniquement au format d'enregistrement MPEG2. )

ര

# Verification des details de l'enregistrement programmé

Vous pouvez verifier la programmation lorsque le

- graveur est allume. Appuyez deux fois sur TIMER REC. Sélectionnez un enregistrement programmé à l'aide<br>des touches ▲ / ▼.
- Appuyez sur ENTER pour editer le programme selectionne.
- Le menu 'Enregistrement programmé' s'affiche.
- Appuyez sur 'CLEAR' pour effacer le programme selectionne de la liste des enregistrements programmés.

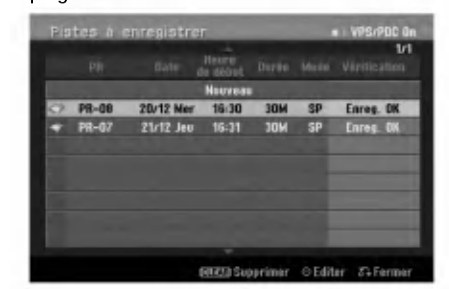

Pour annuler l'enregistrement programmé

Vous pouvez effacer un enregistrement programmé à tout moment avant que l'enregistrement ne commence. Selectionnez le programme que vous voulez effacer de la

liste d'enregistrements programmés à l'aide des touches<br>▲ / ▼ Pour effacer le programme, appuyez sur CLEAR.

# Pour arrêter un enregistrement programmé<br>en cours

Même si l'enregistrement programmé a commencé, vous pouvez toujours l'annuler.

Appuyez sur STOP.

#### Solution des problèmes concernant l'enregistrement programmé

Même si le programmateur est réglé, le graveur n'enregistrera pas dans les cas ci-dessous:<br>n'enregistrera pas dans les cas ci-dessous:<br>● Aucun disque n'a été inséré dans le plateau à disque

- et il ne reste plus d'espace libre dans le disque dur.
- Le disque inséré dans le plateau à disque est non enregistrable et il ne reste plus d'espace libre dans le disque dur.
- [Protection du disque] est réglée sur [Marche] dans le menu de configuration et il ne reste plus d'espace libre dans le disque dur. (Consultez la page 25).
- 
- L'appareil est allumé.<br>Il y a déjà 99 titres (DVD-RW, DVD-R, DVD-RAM),<br>49 titres (DVD+RW, DVD+R) enregistrés sur le disque et 255 titres enregistres sur le disque dur. Vous ne pouvez pas programmer un

 $\circledcirc$ 

- enregistrement lorsque:<br>• Un enregistrement est déjà en cours.
- L'heure que vous essayez de regler est deja passee. Vous avez deja regle <sup>16</sup> enregistrements
- programmes.

#### Lorsque deux enregistrements programmés ou plus se chevauchent:

- C'est celui qui commence plus tot qui a la priorite. • Lorsque l'émission qui a commencé plus tôt finit, l'enregistrement de l'autre commence.
- Si vous avez réglé le commencement de deux enregistrements programmés exactement à la même heure, c'est celui que vous avez réglé en premier lieu qui a la priorité.

Si le disque est endommagé, il se peut que l'enregistrement ne s'accomplisse pas avec succes. Dans ce cas, meme si le champ de verification affiche le message "Enreg. OK", il se peut qu'il ne soit pas ainsi.

# Enregistrement <sup>a</sup> partir d'une entrée extérieure

# Enregistrement à partir des dispositifs extérieurs

Vous pouvez enregistrer <sup>a</sup> partir d'un dispositif extérieur, tel qu'un caméscope ou un magnétoscope, raccordé à l'une des sorties extérieures du graveur.

- 1. Assurez-vous que le dispositif à partir duquel vous voulez enregistrer est correctement raccorde au graveur. Consultez les pages 13-14.
- Sélectionnez un support (disque dur TV HDD ou TV DVD) d'enregistrement dans le menu HOME. (Consultez la page 19).
- 3. Appuyez sur AV <sup>a</sup> plusieurs reprises pour sélectionner l'entrée extérieure d'enregistrement.
	- Tuner [Syntoniseur]: Syntoniseur intégré
	- AV1: EURO AV1 AUDIO/VIDEO montee sur le panneau arrière.
	- AV2: EURO A/V2 DECODER montée sur le panneau arrière
	- AV3: AV IN 3 montée sur le panneau arrière
	- AV4: AV IN 4 (VIDEO, AUDIO (G/D)) montee sur le panneau avant
	- · DV: DV IN montée sur le panneau avant Remarque :

L'entrée optique OPT n'est pas enregistrée.

- 4. Selectionnez le mode d'enregistrement en fonction de vos besoins en appuyant sur REC MODE <sup>a</sup> plusieurs reprises. (XP, SP, LP, ou EP)
- 5. Appuyez une fois sur REC  $($ 
	- L'enregistrement commence. (Le temoin REC s'allume à l'écran d'affichage).
		- L'enregistrement continue jusqu'à ce que vous appuyiez sur STOP ( $\blacksquare$ ) ou jusqu'à ce que le disque soit plein.
		- Pour faire un enregistrement d'une durée déterminée, consultez la section "Enregistrement instantané par minuterie" à la page 40.

6. Appuyez sur STOP () pour arrêter l'enregistrement. Remarque:

Si votre source est protégée contre la copie par CopyGuard, vous ne pourrez pas enregistrer le materiel utilisant ce graveur. Pour plus de details sur le Copyright, consultez la page 53.

### Enregistrement à partir d'une entrée VN

#### Avant d'effectuer une copie VN

Vous pouvez raccorder un caméscope équipé avec VN à l'aide d'un câble VN simple pour l'entrée et la sortie des signaux audio, video, de donnees et de commande.

- Ce graveur est compatible avec les caméscopes au format VN (DVC-SD, DV25) seulement. Les syntoniseurs satellites numériques, ainsi que les graveurs vidéo VHS numériques ne sont pas compatibles.
- Vous ne pouvez raccorder à ce graveur qu'un caméscope VN à la fois.
- Vous ne pouvez pas commander ce graveur depuis un équipement extérieur raccordé à travers la prise DV IN [ENTEE VN] (y compris deux graveurs).
- Il se peut que vous ne puissiez pas toujours commander un camescope raccorde <sup>a</sup> travers la prise DV IN [ENTRÉE VN].
- Normalement, les camescopes numeriques peuvent enregistrer le son audio en mode stéréo (16-bit/ 48kHz), ou deux plages stéréo jumelles de 12- bit/ 32kHz. Ce graveur peut enregistrer une seule plage audio stéréo. Réglez l'option [Enreg. DV Audio] sur [Audio 1] ou [Audio 2] selon vos besoins (lisez la page 24).
- L'entrée audio de la prise DV IN devrait être de 32 ou 48kHz (pas de 44.1kHz).
- Il peut y avoir des interférences dans les images enregistrées si la composante source pause la lecture ou lit un morceau non enregistré de la cassette, ou <sup>s</sup>'il se produit une panne de courant dans la composante source, ou si le cable VN est débranché.

#### Enregistrement à partir d'un caméscope numérique

Vous pouvez enregistrer depuis un camescope numérique raccordé à la prise DV IN [ENTRÉE VN] située sur le panneau avant de ce graveur. Vous pouvez commander aussi bien le graveur que le caméscope depuis la télécommande de votre graveur. Avant de commencer à enregistrer, assurez-vous que l'entrée audio pour la prise DV IN est reglee (lisez la page 24).

#### Conseils:

- Le signal de la source doit être au format DVC-SD.
- Certains camescopes ne peuvent pas etre commandés depuis la télécommande du graveur.
- Si vos raccordez un deuxième graveur à l'aide d'un cable VN, vous ne pourrez pas commander le second appareil depuis l'autre.
- Vous ne pouvez pas commander cet appareil depuis la télécommande d'un dispositif raccordé à la prise DV IN.
- Vous ne pouvez pas enregistrer les informations concernant la date et l'heure d'une cassette VN.
- 1. Assurez-vous que votre caméscope numérique soit raccordé à la prise DV IN située sur le panneau avant. Consultez la page 14.
- Sélectionnez l'option [TV HDD] ou [TV DVD] dans le menu HOME et appuyez sur ENTER. (Consultez la page 19).
- 3. Vérifiez que l'entrée audio VN réponde à vos besoins. Vous pouvez choisir parmi Audio <sup>1</sup> (audio original) et Audio 2 (audio surdouble)
	- L'entrée VN est réglée depuis l'option [Enreg. DV Audio] du sous-menu du menu de configuration. Consultez la section "Audio de l'enregistrement VN" <sup>a</sup> la page 24 pour plus d'informations.
- 4. Appuyez sur AV à plusieurs reprises pour sélectionner l'entrée VN. 'DV' [VN] s'affiche à l'écran d'affichage ainsi qu'à celui du téléviseur.
- 5. Cherchez dans la cassette du camescope le point <sup>a</sup> partir duquel vous voulez que l'enregistrement commence.

Pour obtenir des résultats plus performants, pausez la lecture au point à partir duquel vous voulez enregistrer.

- En fonction de votre caméscope, vous pourrez utiliser la télécommande de ce graveur pour commander les fonctions STOP, PLAY et PAUSE du caméscope.
- 6. Appuyez une fois sur REC (<sup>o</sup>) pour lancer l'enregistrement.
	- L'enregistrement s'arrete automatiquement si le graveur ne detecte aucun signal.
	- Vous pouvez pauser ou arreter l'enregistrement en appuyant sur PAUSE/STEP (II) ou sur STOP ( $\blacksquare$ ). Pendant l'enregistrement, vous ne pouvez pas commander le camescope depuis la télécommande du graveur.
	- En mode Vidéo, la dernière image enregistrée peut rester affichée à l'écran pendant un moment après arrêt de l'enregistrement.

## Dépannage

Si vous ne pouvez pas obtenir d'image et/ou de son <sup>a</sup> travers la prise DV IN [ENTREE VN], verifiez les points suivants:

- Assurez-vous que le cable VN soit correctement raccorde.
- · Mettez hors tension l'équipement raccordé, puis remettez-le sous tension.
- Changez l'entrée audio.

#### Remarques:

- En fonction du camescope raccorde, il se peut que vous ne puissiez pas le commander depuis la télécommande fournie avec ce graveur.
- L'enregistrement MPEG4 n'est pas disponible avec le doublage DV. (Disponible uniquement au format d'enregistrement MPEG2. )

# Enregistrement et lecture simultanés

#### Lecture d'un autre titre pendant l'enregistrement

La lecture et l'enregistrement sur le lecteur DVD aussi bien que sur le lecteur disque dur (HDD) sont tout à fait independants. Par exemple, vous pouvez enregistrer soit sur le lecteur DVD soit sur le disque dur et lire en même temps un Cd video sur l'autre source (DVD ou disque dur).

- 1. Commencez l'enregistrement.
- 2. Appuyez sur HOME pour afficher le menu Accueil.
- 3. Utilisez les touches  $\blacktriangle$  /  $\nabla$  /  $\blacktriangle$  /  $\blacktriangleright$  et ENTER pour sélectionnez un type de support différent pour la lecture.
- 4. Commencez la lecture. L'enregistrement continuera tandis que l'autre support lira son matériel.

#### Remarques:

- Vous ne pouvez pas activer les modes de lecture et d'enregistrement simultanés pendant que vous copiez un matériel.
- Vous ne pouvez pas editer les programmes pendant le mode de lecture et d'enregistrement simultanés.
- Cette fonction n'est pas disponible en mode d'enregistrement MPEG4.

# Time Slip

Vous pouvez lire le titre que vous êtes en train d'enregistrer.

- 1. Lancez l'enregistrement HDD.
- Appuyez sur PLAY ( $\blacktriangleright$ ). La lecture démarre et l'enregistrement continue pendant la lecture.
	- Vous pouvez utiliser les touches PAUSE (X) et SCAN  $(\blacktriangleleft \blacktriangleleft / \blacktriangleright \blacktriangleright)$  pendant la lecture pour passer en mode pause, scan ou avance image par image.
- 3. Appuyez sur STOP (■).
- La lecture s'arrête puis revient à la position d'enregistrement actuelle.

#### Remarques:

- Vous pouvez lancer la lecture qu'au bout de 15 secondes après le début de l'enregistrement.
- Cette fonction n'est pas disponible en mode enregistrement DVD.
- Cette fonction n'est pas disponible en mode d'enregistrement MPEG4.

# Enregistrement MPEG4 <u>ப</u>ை

Vous pouvez enregistrer une video au format MPEG4. 1. Reglez <sup>l</sup>'option [MPEG4] sur [Marche] dans le

- menu de configuration (voir page 24).
- 2. Sélectionnez la source d'entrée que vous souhaitez enregistrer (chaîne TV, entrée AV, etc.).
- 3. Reglez un mode d'enregistrement en fonction de vos besoins en appuyant sur REC MODE <sup>a</sup> plusieurs reprises. (XP, SP, LP, EP)
- Lancez l'enregistrement. Cet appareil enregistrera la video au format MPEG4 sur le disque dur (HDD).Le contenu enregistré est listé dans le menu [Liste de Film]. Pour lire un enregistrement MPEG4, reportez-vous page 31.

#### Remarques :

- Vous ne pouvez pas editer le contenu video MPEG4. Si vous souhaitez editer des fonctions, réglez l'option [MPEG4] sur [Arrêt] dans le menu de configuration (voir page 24). Si vous appuyez sur MENU/LIST lorsque <sup>l</sup>'option
- [MPEG4] est reglee sur [Marche] en mode HDD, le menu [Liste de Film] apparait.
- Une touche n'est pas activee pendant l'enregistrement MPEG4. (PLAY, TIMESHIFT, MENU/LIST, HOME, etc.).
- Il est possible que vous perdiez la video pendant l'enregistrement MPEG4 à cause des caractéristiques d'encodage de la video. Ceci est une anomalie.
- Vous pouvez selectionner le canal audio <sup>a</sup> enregistrer en appuyant sur AUDIO. L'option [Audio Enreg. TV] du menu de configuration n'affecte pas l'enregistrement MPEG4.

#### Specifications Techniques pour l'Enregistrement MPEG4

#### Format d'encodage Video

Encodage : Format XVID Resolution: 640 x 480 (mode XP, SP), 480 x 352 (mode LP), 352 x 256 (mode EP)

#### Format d'encodage Audio

Encodage: AC3 Qualite: 128 kbit/sec, 48kHz (taux d'echantillonnage), Stéréo

#### Nombre de Titres Maximum Moins de 1999 titres.

#### Taille Maximale d'un Titre

2 GBytes.

Si la taille du titre en cours d'enregistrement est supérieure à 2GBytes, l'enregistrement continuera<br>sur un nouveau titre. L'appareil ne peut pas enregistrer pendant les quelques secondes correspondant à la création d'un nouveau fichier.

#### Durée d'enregistrement (80GB/160GB)

Approx. 83/168 heures (mode XP), 138/281 heures (mode LP), 201/409 heures (mode EP)

 $(a)$ 

# Edition

# Vue d'ensemble du menu liste de titres et liste de chapitres

<sup>A</sup> l'aide du menu liste de titres vous pouvez editer le contenu video.Les fonctions d'edition disponibles dans le menu liste de titres dependent du fait que l'edition video soit effectuee sur un DVD ou sur le disque dur, et du fait que l'edition porte sur le contenu original ou et du fait que l'édition porte sur le contenu original ou<br>sur la liste de lecture.

Il <sup>y</sup> <sup>a</sup> deux manieres d'editer les disques DVD-RW n y a deux manieres d'éditer les disques DVD-FIW<br>enregistrés en mode VR (enregistrement vidéo). Vous pouvez editer directement le contenu original du disque ou bien creer et editer une liste de lecture. En fait, la liste de lecture ne modifie pas le contenu du disque, elle ne fait que controler la maniere dont ce contenu est lu.

L'édition du matériel enregistré sur un disque dur<br>ressemble à l'édition du contenu original d'un disque<br>DVD-RW enregistré en mode VR. On utilise des commandes similaires pour effacer ou nommer les titres, ainsi que pour le controle fin du contenu des chapitres dans les titres sur le disque DVD.

#### Remarque:

Si vous affichez le menu liste de titres pour le disque dur<br>au cours de l'enregistrement, certains titres pourraient<br>apparaître avec un repère. C'est que ces titres-là ont été<br>enregistrés avec une configuration d'entrée de

- 1. Appuyez sur MENU/LIST pour afficher le menu de la liste de titres. La lecture doit être alors arrêtée.
	- Si vous appuyez sur MENU/LIST pendant que l'option [MPEG4] est réglée sur [Marche] en<br>mode HDD, le menu [Liste de Film] apparaît.<br>Vous pouvez aussi y avoir accès depuis le menu
	- Vous pouvez aussi y avoir accès depuis le menu<br>HOME: sélectionnez l'option [FILM] puis selectionnez <sup>l</sup>'option HDD [disque dur] ou [DISC] et appuyez sur ENTER.
	- Lors de la sélection de titres, utilisez les boutons<br>▲ / ▼ pour afficher la page précédente/suivante<br>si le disque comporte plus de six titres.
	- Si vous etes en train d'editer un disque enregistre en mode VR, appuyez sur MENU/LIST pour basculer entre les menus original et liste de lecture.

Les options du menu sont affichées dans la partie gauche<br>de l'écran. La partie principale de la fenêtre montre les<br>vignettes des titres (ou des chapitres) sur le disque DVD<br>ou sur le disque dur. Vous pouvez modifier ces vi

Appuyez sur DISPLAY pour afficher l'information du titre selectionne dans le menu liste de titres.

Une fois le titre ou le chapitre sélectionné dans le menu de la liste de titres ou de chapitres, appuyez sur Home ao na noto ac auxo ca ao criaminoo, appuyoz.<br>ENTER. Les options du menu s'afficheront dans la<br>partie gauche du menu. Utilisez les boutons ▲ / ▼ pour sélectionner une option, puis appuyez sur ENTER pour confirmer votre selection.

2. Pour quitter le menu liste de titres, appuyez <sup>a</sup> plusieurs reprises sur RETURN ( $\leftrightarrow$ ).

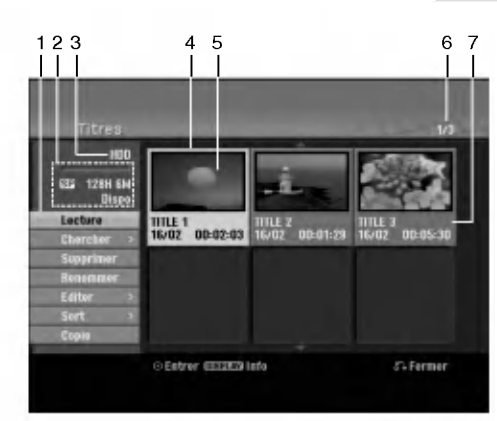

- 1. Options du menu: Pour afficher les options du menu, sélectionnez un titre ou un chapitre, puis appuyez sur ENTER. Les options affichées peuvent varier en fonction du type de disque.
	- [Combiner] Pour combiner deux titres ou deux chapitres en un (page 50, 51).
	- [Supprimer] Pour effacer un titre ou un chapitre (page 48)
	- [Suppr. Seq] Pour effacer une partie d'un titre (page 48).  $\bullet$
	- $\bullet$ [Diviser] Pour diviser un titre en deux (page 51).
	- [Copie] Pour copier un titre sur un autre support (page 53)  $\bullet$ [Lec. Complete] Pour lancer la lecture du titre
	- sélectionné, même des chapitres masqués [Masquer (Afficher)] Pour masquer (ou afficher) le titre
	- ou le chapitre sélectionné (page 52)
	- [Deplacer] Pour deplacer un chapitre dans le menu .<br>liste de chapitres -- liste de lecture vers une autre position dans le menu (page 52)
	- [Lecture] Pour lancer la lecture du titre ou chapitre sélectionné. Les titres et chapitres masqués sur le DVD+R/RW ne peuvent pas être lus.
	- [Ajout titre] Pour ajouter des titres ou des chapitres <sup>a</sup> la liste de lecture (page 47)
	- [Proteger] Cette fonction sert <sup>a</sup> proteger le titre de tout .<br>enregistrement, édition ou effacement accidentel (page 52)
	- [Renommer (Titre)] Pour editer le nom du titre (page 49)  $\bullet$
	- [Chercher] [Chapitre]; Pour afficher la Liste des Chapitres du Titre.
	- [Heure] ; Pour rechercher le moment que vous souhaitez identifier comme point de demarrage du titre. (page 49). [Sort] Pour lister les programmes dans le menu liste de
	- titres, en les triant par date, titre ou categorie (page 50) [Titre] Pour afficher la liste de titres ou de chapitres.
	- [Annuler]/[Retablir] Pour defaire ou refaire la derniere suppression/action (page 50)
- 2. Zone d'affichage du mode d'enregistrement, de l'espace libre et de la barre de progression du temps écoulé.
- 3. Support actuel.
- 4. Titre actuellement sélectionné.
- 5. Vignette.
- 6. Affichage du numéro du titre sélectionné et du nombre total de titres.
- 7. Affichage du nom du titre, de la date d'enregistrement et de la durée de l'enregistrement.

Edition

# Disque dur, mode VR: Edition du contenu original et de la liste de lecture

# Titres, chapitres et parties

Les titres du contenu original du disque comportent un ou plusieurs chapitres. Lorsque vous inserez un titre du disque dans la liste de lecture, tous les chapitres <sup>a</sup> l'intérieur du titre sont également affichés. En d'autres mots, les chapitres sur la liste de lecture agissent exactement comme le font les chapitres sur un disque DVD video. Les parties sont des sections des titres originaux ou des titres de la liste de lecture. <sup>A</sup> l'aide des menus original et liste de lecture, vous pouvez ajouter ou effacer des parties. En ajoutant un chapitre ou un titre à la liste de lecture, vous créez un nouveau titre élaboré à partir d'une section (par ex. un chapitre) d'un titre original.

Si vous effacez une partie, vous enlevez une partie d'un titre du menu original ou liste de lecture.

### Attention

- Lors de l'édition à l'aide des fonctions effacer, ajouter et deplacer, les images de demarrage et d'arret pourraient ne pas etre exactement comme etablies sur <sup>l</sup>'affichage des points de demarrage et d'arret
- Lors de la lecture de la liste de lecture, vous pourriez percevoir une pause momentanée entre les parties éditées. Ce n'est pas un dysfonctionnement.

#### L'édition d'un DVD est similaire à l'édition d'une cassette vidéo ?

Non. Lorsque vous editez une cassette video, il vous faut un magnetoscope pour lire la cassette video originale et un autre pour enregistrer les editions. L'édition des DVD consiste à créer une "liste de lecture" de ce que vous desirez voir et de l'ordre dans lequel ceci sera lu. Au cours de la lecture, le graveur lit le disque suivant la liste de lecture.

### <sup>A</sup> propos des expressions "Original" et "Liste de lecture" -RWVR RAM

Tout au long de ce manuel vous rencontrerez souvent les expressions "original" et "liste de lecture", qui font référence au contenu actuel et à la version éditée. respectivement.

- Original: Ce contenu est celui actuellement
- Liste de lect (Playlist): Ce contenu est la version éditée du disque, c'est-à-dire, la manière dont le contenu original doit être lu.

# Ajout de repères de chapitres  $\|\cdot\|$  Chapitre

### HDD -RWVR RAM +RW +R

Vous pouvez créer des chapitres à l'intérieur d'un titre en insérant des repères de chapitres sur les points désirés

#### Remarque:

Les repères de chapitre sont automatiquement insérés à des intervalles réguliers. Vous pouvez modifier ces intervalles à l'aide du menu configuration initiale (voir "Repérage automatique des chapitres" à la page 24).

Appuyez sur CHP ADD au point où vous voulez marquer le debut d'un nouveau chapitre, au cours de l'enregistrement ou de la lecture.

L'icône du repère de chapitre s'affiche alors sur l'écran du téléviseur.

# Modification des vignettes de titres **E** Aperçu HDD -RWVR RAM +RW +R

Chaque titre affiché dans le menu liste de titres est représenté par une image en vignette prise du début de ce titre ou chapitre.

Si vous le désirez, vous pouvez sélectionner un autre arret sur image dans un titre.

Appuyez sur THUMBNAIL pour faire apparaitre dans le menu liste de titres uniquement la vignette actuelle. L'arret sur image que vous avez selectionnez s'affiche en même temps dans le menu original et dans le menu liste de lecture.

#### Conseil:

Vous pouvez modifier aussi l'image de la vignette du titre dans le menu liste de chapitres. Selectionnez un chapitre dans le menu liste de chapitres, puis appuyez sur THUMBNAIL. L'image de la vignette du titre incluant ce chapitre sera modifiée.

 $(46)$ 

# Création d'une nouvelle liste de lecture RWWR RAM

Utilisez cette fonction pour ajouter un titre ou un chapitre original sur la liste de lecture. Tout le titre sera alors place sur la liste de lecture (vous pouvez effacer les parties dont vous n'aurez pas besoin plus tard - voir la section "Effacement d'un titre/chapitre du contenu original ou de la liste de lecture" à la page 48).

Le titre s'affiche sur la liste de lecture, avec les mêmes repères de chapitres qu'il comportait dans le contenu original. Cependant, si vous ajoutez plus tard d'autres repères de chapitres sur le contenu original, ces repères-là ne seront pas automatiquement copiés sur le titre dans la liste de lecture.

Vous pouvez ajouter jusqu'a 999 chapitres sur un disque. Si vous voulez ajouter uniquement un chapitre d'un titre, utilisez la fonction "Ajout d'un titre/chapitre sur la liste de lecture" exposée dans cette page

1. Choisissez un titre ou un chapitre de la liste de titres (menu original) ou de la liste de chapitres (menu original) pour <sup>l</sup>'integrer sur la liste de lecture, puis appuyez sur ENTER. Les options du menu s'afficheront dans la partie gauche du menu.

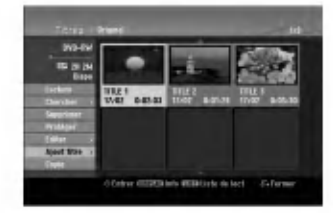

2. Utilisez les boutons ▲ / ▼ pour sélectionner l'option [Ajout titre], puis appuyez sur ENTER.

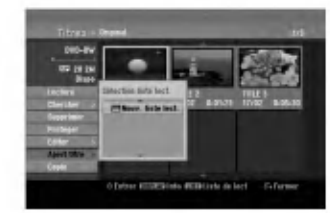

3. Selectionnez [Nouv. liste lect.], puis appuyez sur ENTER. Le nouveau titre s'affichera sur la liste de lecture mise à jour. Tous les chapitres du titre seront ajoutés à la liste de lecture.

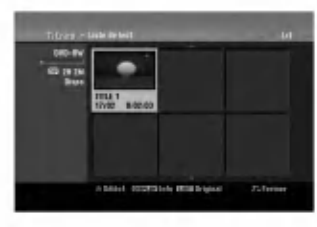

# Ajout de titres/chapitres supplémentaires à la liste de lecture RWWR RAM

Vous pouvez ajouter un titre ou un chapitre original aux titres de la liste de lecture si celle-ci a déjà été créée.

1. Choisissez un titre ou un chapitre de la liste de titres (menu original) ou de la liste de chapitres (menu original) pour <sup>l</sup>'integrer sur la liste de lecture, puis appuyez sur ENTER. Les options du menu s'afficheront dans la partie

gauche du menu.

2. Utilisez les boutons ▲ / ▼ pour sélectionner [Ajout] titre] parmi les options du menu, puis appuyez sur ENTER.

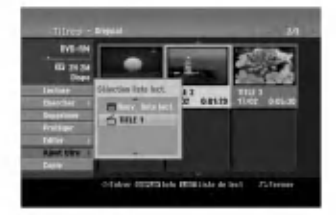

- 3. Choisissez une liste de titres (liste de lecture) déjà créée pour y insérer un titre ou un chapitre, puis appuyez sur ENTER.
- 4. Répétez les étapes 1 à 3 pour ajouter d'autres titres ou chapitres à la liste de lecture. Vous pouvez voir les chapitres ajoutés sur la liste de chapitres (liste de lecture) du menu liste de lecture.

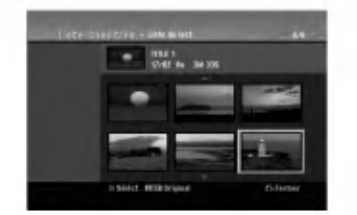

5. Appuyez sur RETURN (8) pour quitter cette fonction, ou sur MENU/LIST pour revenir à la liste de titres du menu original.

Edition

# Effacement d'un titre/chapitre du contenu original ou de la liste de lecture

Si vous effacez un titre ou un chapitre du menu de la liste de lecture, vous ne l'enlevez que de la liste de lecture, ce titre/chapitre restant donc dans le menu du contenu original.

Si vous choisissez d'effacer un titre ou chapitre du menu original (titre/chapitre), ce titre ou chapitre est efface du disque et l'espace libre pour effectuer d'autres enregistrements augmente. Les titres/chapitres effacés du contenu original sont aussi enlevés de la liste de lecture.

#### Remarque:

Il pourrait etre impossible d'effacer des chapitres dont la durée soit inférieure à 5 secondes.

- 1. Utilisez les boutons  $\blacktriangle$  /  $\blacktriangleright$  /  $\blacktriangle$  /  $\blacktriangledown$  pour choisir le chapitre ou le titre que vous voulez effacer du menu liste de titres ou liste de chapitres, puis appuyez sur ENTER. Les options du menu s'afficheront dans la partie
- gauche du menu. 2. Selectionnez <sup>l</sup>'option [Supprimer] parmi les options
- dans le menu.

Example: Title List (HDD)

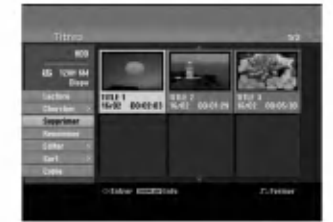

- 3. Appuyez sur ENTER pour confirmer votre selection. Le message de confirmation de l'effacement s'affichera.
- 4. Utilisez les boutons < /> > pour sélectionner [Oui], puis appuyez sur ENTER. Le chapitre ou le titre sélectionné sera alors effacé. Après avoir appuyé sur ENTER, le nouveau menu
- mis à jour sera affiché 5. Répétez les étapes 1 à 4 pour continuer à effacer d'autres chapitres ou titres dans le menu.
- 6. Appuyez à plusieurs reprises sur RETURN ( $\delta$ ) pour quitter le menu.

#### Remarques:

 $\circledast$ 

- Lors de l'enregistrement de disques DVD+RW, le nom du titre effacé change à "Titre Supprimmé".
- Si vous effacez successivement plus de deux titres, ces titres sont combinés en un.
- Lors de l'effacement d'un titre ou d'un chapitre, seul le dernier titre ou chapitre dans le DVD+RW fait augmenter l'espace libre pour d'autres enregistrements. time.

# Effacement d'une partie HDD -RWVR RAM

Vous pouvez effacer une partie du titre.

- 1. Utilisez les boutons  $\triangleleft$  /  $\triangleright$  /  $\triangle$  /  $\nabla$  pour choisir le titre que vous voulez effacer du menu liste de titres, puis appuyez sur ENTER. Les options s'afficheront à gauche de l'écran.
- 2. Selectionnez <sup>l</sup>'option [Suppr. Seq], puis appuyez sur ENTER.
	- La fenêtre d'édition (supprimer partie) s'affiche sur l'écran du téléviseur.

L'icône [Repère début] est mis en surbrillance.

Exemple: Editer (supprimer partie) (disque dur)

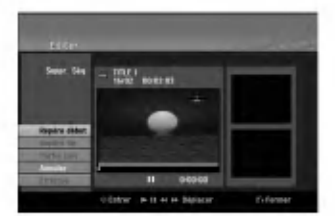

- 3. Lancez la lecture et utilisez la pause, la recherche et le ralenti pour chercher le point de demarrage désiré.
- 4. Appuyez sur ENTER au point de demarrage de la section que vous voulez supprimer. L'icone "Repere fin" est mis en surbrillance. La partie est indiquée sur la barre de progression.
- 5. Utilisez la pause, la recherche et le ralenti pour chercher le point d'arrêt désiré.
- 6. Appuyez sur ENTER au point d'arret de la section que vous voulez supprimer. Vous pouvez annuler le point sélectionné: utilisez les boutons ▲ / ▼ pour sélectionner l'icône [Annuler], puis appuyez sur ENTER.

#### Conseil:

Pour les enregistrements sur le disque dur, vous pouvez effacer d'autres parties. Selectionnez l'icone [Partie suiv] dans le menu, puis appuyez sur ENTER, répétez ensuite les étapes 3 à 6.

7. Une fois l'édition conclue, sélectionnez l'icône [Effectué], puis appuyez sur ENTER. Le message de confirmation de l'effacement s'affichera. Utilisez les boutons < /></br/> />
pour selectionner [Oui], puis appuyez sur ENTER. La partie sélectionnée est effacée du titre et le menu liste de titres s'affiche.

#### Remarque:

Il pourrait etre impossible d'effacer des parties dont la durée soit inférieure à 3 secondes.

# Attribution d'un nom à un titre

Vous pouvez nommer independamment les titres originaux et les titres de la liste de lecture. Les noms peuvent comporter jusqu'à 32 caractères.

- 1. Choisissez le titre auquel vous voulez attribuer un nom dans le menu liste de titres, puis appuyez sur ENTER. Les options du menu s'afficheront dans la partie gauche du menu.
- 2. Utilisez les boutons ▲/▼ pour sélectionner l'option<br>[Renommer (Titre)], puis appuyez sur ENTER.<br>Le menu clavier s'affichera.

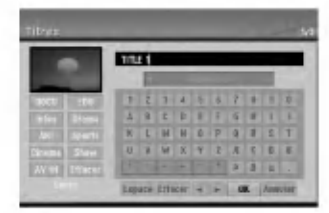

- 3. Saisissez un nom pour le titre. Utilisez les boutons<br>  $\blacktriangle$  /  $\blacktriangleright$  /  $\blacktriangle$  /  $\blacktriangledown$  pour sélectionner un caractère, puis appuyez sur ENTER pour confirmer votre selection.
	- Utilisez le bouton MENU/LIST pour modifier le type de clavier.
	- OK: Appuyez sur ce bouton pour conclure.
	- Annuler: Pour annuler tous les caractères introduits.
	- Espace: Pour insérer un espace dans la
	- mosition du curseur.<br>position du curseur.<br>**Effacer:** Pour effacer le caractère précédent à la position du curseur.
	- <sup>b</sup> / B: Pour deplacer le curseur vers la gauche ou vers la droite.

#### Conseil:

comoen.<br>Boutons de la télécommande pour saisir un nom<br>PLAY (➡): Pour insérer un espace dans la position du curseur.

- X (PAUSE/STEP): Pour effacer le caractere suivant <sup>a</sup> la position du curseur.
- <sup>x</sup> (STOP), CLEAR: Pour effacer le caractere prece- dent <sup>a</sup> la position du curseur.
- **144 / PDI:** Pour déplacer le curseur vers la gauche ou vers la droite.

Numéros (0-9): Pour saisir le caractère correspondant à la position du curseur.

# Conseil:

Le genre ne peut être ajouté qu'aux titres enregistres sur le disque dur.

- 4. Choisissez OK, puis appuyez sur ENTER pour enregistrer le nom et revenir <sup>a</sup> l'ecran du menu precedent.
- 5. Appuyez à plusieurs reprises sur RETURN (6.) pour quitter le menu.

#### Remarques:

finalisé le disque.

- Les noms peuvent comporter jusqu'a 32 caracteres. Pour les disques formates sur un graveur different,
- 
- vous ne verrez qu'un nombre limite de caracteres. Lors de l'enregistrement sur un disque DVD-R, DVD+R ou DVD+RW, le nom saisi n'est affiche sur l'écran d'affichage du lecteur de DVD qu'après avoir

# Recherche Temps **HDD** -RWR -RWVideo RAM +RW -R +R

Vous pouvez selectionner le point de demarrage du titre.

- 1. Utilisez les flèches  $\blacktriangle$  /  $\blacktriangleright$  /  $\blacktriangle$  /  $\nabla$  pour choisir un titre dans le menu Liste des Titres, puis appuyez sur ENTER. Les options apparaissent sur le côté gauche du
	- menu.
- 2. Selectionnez <sup>l</sup>'option [Heure] puis appuyez sur ENTER.

Le menu [Chercher] apparaît sur l'écran de télévision.

Exemple: Titres (HDD)

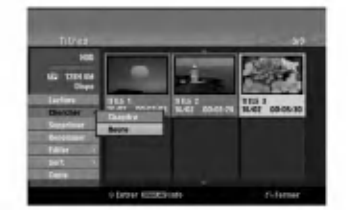

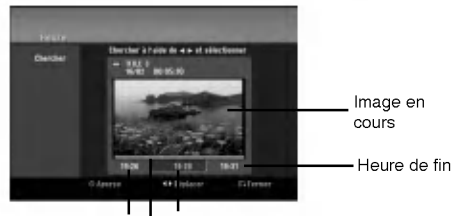

Heure de début | Heure sélectionnée

#### Point sélectionné

- 3. Utilisez les touches  $\blacktriangleleft$  /  $\blacktriangleright$  pour trouver le moment <sup>a</sup> partir duquel vous souhaitez demarrer. Le contenu defile par tranches de <sup>1</sup> minute. Si vous maintenez appuyée la touche  $\blacktriangleleft / \blacktriangleright$ , le contenu defile par tranche de 5 minutes.
- 4. Appuyez sur ENTER pour démarrer à partir de l'endroit sélectionné.

 $\circledcirc$ 

# Tri HDD

Cette fonction vous permet d'afficher les listes organisées par date, titre ou catégorie dans le menu liste de titres -- disque dur. Vous pourrez ainsi trouver aisément le titre désiré pour le visionnement.

- 1. Choisissez un titre quelconque du menu liste de titres -- disque dur, puis appuyez sur ENTER. Les options du menu s'afficheront dans la partie gauche du menu.
- 2. Utilisez les boutons ▲/▼ pour sélectionner l'option [Sort], puis appuyez sur ENTER. Les options du menu trier s'afficheront.

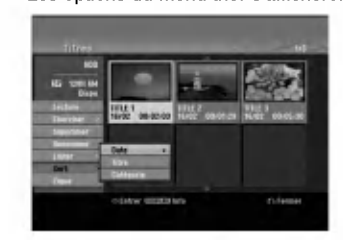

3. Utilisez les boutons  $\triangle/\nabla$  pour sélectionner l'option [Date], [Titre] ou [Categorie], puis appuyez sur ENTER. Après avoir appuyé sur ENTER, le menu trier sera affiché.

# Défaire/refaire la dernière suppression <del>RWWR</del> RAM

Si vous vous trompez lors d'une suppression, vous pouvez la défaire. Il y a un niveau à défaire (en<br>d'autre mots, vous pouvez défaire la dernière suppression effectuée).

usppression onsetassy.<br>Utilisez les boutons ▲ / ▼ pour sélectionner l'option [Annuler], puis appuyez sur ENTER. Peu importe si la fenetre menu est actuellement affichee ou non, la dernière suppression sera défaite.

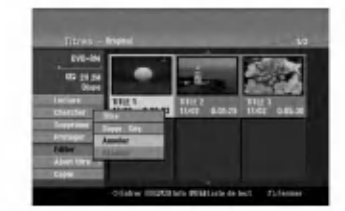

- **Remarques:**<br>• Vous ne pouvez pas défaire un enregistrement. Vous ne pouvez pas defaire un enregistrement. Vous ne pouvez rien defaire apres avoir enleve le
- disque du graveur ou apres avoir fait passer le graveur au mode veille. Vous pouvez encore defaire une suppression meme apres avoir quitte <sup>l</sup>'affichage du menu.

#### Tip:

 $\odot$ 

.<br>À l'aide de l'option [Rétablir], vous pouvez refaire la<br>dernière action défaite

# Combinaison de deux titres en un HDD

Utilisez cette fonction pour combiner deux titres originaux adjacents sur le disque dur en un seul titre.

#### Remarques:

- Cette fonction ne peut pas être utilisée s'il n'y a qu'un titre sur le disque dur.
- <sup>S</sup>'il y a plus de 60 titres sur le disque dur, vous ne pourrez pas les combiner.
- 1. Dans le menu liste de titres -- disque dur, selectionnez le premier des deux titres que vous voulez combiner, puis appuyez sur ENTER. Les options du menu s'afficheront dans la partie gauche du menu.
- 2. Selectionnez <sup>l</sup>'option [Combiner], puis appuyez sur ENTER.

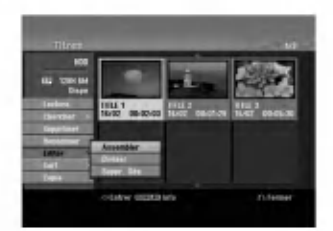

- 3. Selectionnez le second des deux titres que vous voulez combiner, puis appuyez sur ENTER. Un message de confirmation s'affiche.
- 4. Utilisez les boutons ◀ / ▶ pour sélectionner [Oui], puis appuyez sur ENTER. Après avoir appuyé sur ENTER, le menu mis à jour est affiché

# Division d'un titre en deux en un HDD -RWW +RW +R RAM

Utilisez cette commande pour separer un titre en deux nouveaux titres.

- 1. Dans le menu liste de titres disque dur, selectionnez le premier titre que vous voulez diviser, puis appuyez sur ENTER. Les options du menu s'afficheront dans la partie gauche du menu.
- 2. Selectionnez l'option [Diviser]. Exemple: Liste de titres (disque dur)

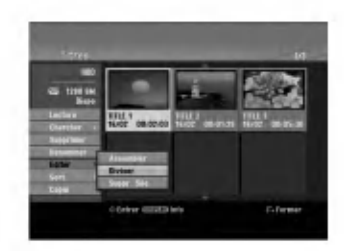

3. Appuyez sur ENTER. Le menu Editer (diviser) s'affiche. L'option [Diviser] est mise en surbrillance.

### Image actuelle

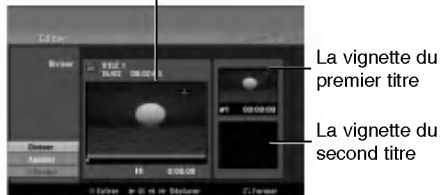

premier titre

- 4. Utilisez la pause, la recherche et le ralenti pour chercher le point à partir duquel vous voulez diviser le titre.
- 5. Selectionnez <sup>l</sup>'option [Diviser], puis appuyez sur ENTER.
- Pour effacer ce point, selectionnez <sup>l</sup>'option [Annuler], puis appuyez sur ENTER. Répétez cette procédure à partir de l'étape 3.
- 6. Selectionnez <sup>l</sup>'option [Effectue], puis appuyez sur ENTER pour sauvegarder le point de division. Le titre est ainsi divisé en deux nouveaux titres. Cette division peut prendre jusqu'a 4 minutes.

#### Remarque:

Vous ne pouvez pas selectionner de points de division inférieurs à 3 secondes.

# Combinaison de deux chapitres

Utilisez cette fonction pour combiner en un seul chapitre deux chapitres originaux adjacents sur la liste de lecture ou sur la liste originale

### Remarque:

Cette fonction ne peut pas être utilisée s'il n'y a qu'un chapitre à l'intérieur du titre.

- 1. Dans le menu liste de chapitres, sélectionnez le premier des deux chapitres que vous voulez combiner, puis appuyez sur ENTER. Les options du menu s'afficheront dans la partie gauche du menu.
- 2. Utilisez les boutons ▲ / ▼ pour sélectionner l'option [Assembler]. Le symbole de combinaison s'affichera entre les deux chapitres que vous avez choisi de combiner.

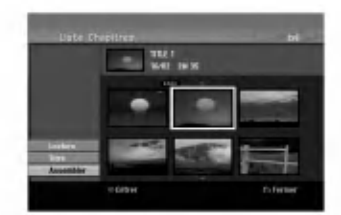

3. Appuyez sur ENTER.

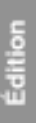

# Déplacement d'un chapitre sur la liste de lecture **ERWWR** RAM

Utilisez cette fonction pour arranger de nouveau l'ordre de lecture des chapitres d'une liste de lecture dans le menu liste de titres - liste de lecture.

#### Remarque:

Cette fonction ne peut pas être utilisée s'il n'y a qu'un chapitre.

- 1. Selectionnez un chapitre dans le menu liste de chapitres -- liste de lecture.
- 2. Appuyez sur ENTER. Les options du menu s'afficheront dans la partie gauche du menu.
- 3. Utilisez les boutons ▲ / ▼ pour sélectionner l'option [Déplacer] parmi les options de la liste de lecture, puis appuyez sur ENTER.

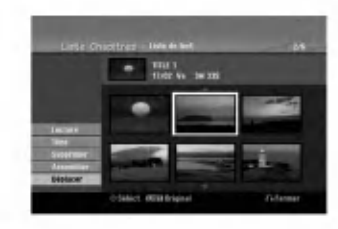

4. Utilisez les boutons  $\blacktriangle$  /  $\blacktriangleright$  /  $\blacktriangle$  /  $\nabla$  pour choisir l'emplacement vers lequel vous voulez déplacer le chapitre, puis appuyez sur ENTER. Après avoir appuyé sur ENTER, le menu mis à jour est affiché.

# Masquage d'un chapitre/titre +RW +R

Vous pouvez sauter la lecture de certains chapitres ou titres sans avoir à les effacer du disque.

- 1. Utilisez les boutons  $\blacktriangle \blacktriangledown \blacktriangle \blacktriangleright$  pour choisir le chapitre ou le titre que vous voulez masquer dans le menu liste de titres ou liste de chapitres, puis appuyez sur ENTER. Les options s'afficheront dans la partie gauche de l'écran.
- 2. Sélectionnez l'option [Masquer]. Exemple: Liste de titres (DVD+RW)

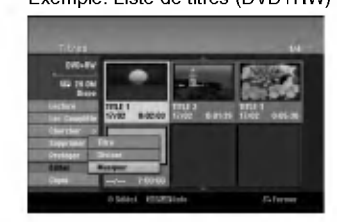

3. Appuyez sur ENTER pour confirmer votre selection. La vignette du chapitre ou du titre deviendra plus obscure.

 $\odot$ 

#### Conseil

Si vous selectionnez un chapitre ou un titre masque du menu de la liste de titres ou de la liste de chapitres, vous pourrez le "montrer" en choisissant l'option [Afficher] parmi les options du menu. Après avoir fait cela, vous serez en mesure de regarder le titre ou chapitre.

# Protection d'un titre +RW +R -RWVR RAM

Utilisez cette fonction pour proteger le titre de tout enregistrement, edition ou effacement accidentel.

- 1. Appuyez sur MENU/LIST pour afficher le menu de la liste de titres.
- 2. Utilisez les boutons  $\blacktriangle \blacktriangledown \blacktriangle \blacktriangleright$  pour choisir le titre que vous voulez proteger, puis appuyez sur ENTER.

Les options s'afficheront dans la partie gauche de l'écran.

3. Sélectionnez [Protéger] parmi les options.

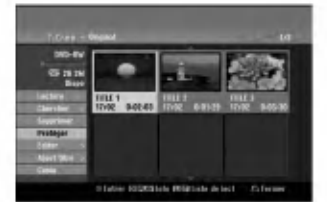

4. Appuyez sur ENTER pour confirmer votre sélection.

Le symbole de blocage s'affichera sur le vignette du titre.

#### Conseil

Si vous sélectionnez un chapitre qui est déjà protégé dans le menu liste de titres, vous pourrez le "libérer" en choisissant l'option [Protéger] parmi les options du menu liste de titres. Après avoir fait cela, vous pourrez editer ce titre.

# Copie

# Avant d'effectuer une copie

Utilisez les fonctions de copie du graveur pour:

- sauvegarder sur un DVD les enregistrements importants stockes sur le disque dur ;
- faire une copie sur DVD d'un enregistrement stocke sur le disque dur pour lire cet enregistrement sur un autre lecteur ;
- transférer un enregistrement vidéo d'un DVD vers un disque dur en vue de son edition ;
- transferer un enregistrement video edite d'un disque dur sur un DVD.

La méthode la plus simple pour effectuer une copie est d'utiliser la fonction copie <sup>a</sup> une touche. En utilisant cette fonction, vous pourrez aisement copier le titre en cours de lecture, du disque dur vers le DVD ou inversement. Remarque:

Si la duree du titre est inferieure <sup>a</sup> 5 secondes, le reenregistrement n'est pas possible. (a partir du disque dur vers un DVD)

#### Restrictions pour effectuer des copies

Certains matériaux vidéo sont protégés contre la copie: De tels materiaux ne peuvent pas etre copies sur le disque dur ou un disque DVD.

Vous pouvez identifier en cours de lecture le materiel protege contre la copie en affichant l'information du disque.

- Les signaux à format NTSC provenant de sources numériques ou DV ne sont pas enregistrés correctement par ce graveur.
- Les signaux vidéo à format SECAM (provenant d'un syntoniseur TV intégré ou de sources numériques) sont enregistrés en format PAL.

#### Qu'est-ce que c'est que "CPRM" ?

CPRM est un systeme de protection contre la copie (avec systeme brouille) ne permettant que ravec systeme uroune) rie permetuant que<br>Content Protection for Recordable Media) veut dire<br>"Protection du contenu des supports inscriptibles".<br>Les enregistrements CPRM peuvent être effectués<br>uniquement sur des disques DVD uniquement sur des disques DVD-RW formates (<br>mode VR ou sur des disques DVD-RAM, et lus<br>uniquement par des lecteurs compatibles CPRM.

#### Droits d'auteur

- Les équipements d'enregistrement ne doivent être utilises que pour faire des copies legales et vous etes averti de verifier attentivement quelles sont les copies legalement permises dans la region ou vous voulez faire une copie. La copie du materiel protege par des droits d'auteur tel que les films ou la musique est illegale, sauf si la copie est autorisee par une exception legale ou par les proprietaires de ces droits.
- Ce produit intègre de la technologie de protection sus droits d'auteur, préservée par des méthodes de<br>revendication de certains brevets d'invention americains et d'autres droits de propriete intellectuelle detenus par Macrovision Corporation et d'autres proprietaires des droits. L'utilisation de cette technologie de protection aux droits d'auteur doit

être autorisée par Macrovision Corporation, et elle est reservee <sup>a</sup> un usage domestique et <sup>a</sup> d'autres usages de visionnement limites, sauf accord de Macrovision Corporation autorisant d'autres usages. <sup>L</sup>'ingenierie inverse et le demontage sont interdits.

LES CONSOMMATEURS DOIVENT NOTER QUE NON<br>PAS TOUS LES TÉLÉVISEURS À HAUTE DÉFINITION<br>SONT COMPLÈTEMENT COMPATIBLES AVEC CE<br>PRODUIT, CE QUI PEUT PROVOQUER DES<br>PERTURBATIONS DANS L'IMAGE AFFICHÉE. EN CAS<br>DE PROBLÈMES DANS L'I

#### Copie rapide (12x maximum)

La copie effectuée entre un DVD et le disque dur est un processus completement numerique n'entrainant aucune perte de qualité audio ou vidéo. Ceci veut dire que vous pouvez effectuer des transferts dans les deux sens sans avoir à vous soucier de ce que la qualité se détériore avec chaque copie "générée". Ceci veut dire également que les copies peuvent être effectuées à la plus haute vitesse possible. Lorsque vous effectuez une copie du disque dur vers un DVD, la vitesse du processus de copie est en fonction du mode d'enregistrement et du type de disque DVD que vous utilisez.

#### Temps minimum de duplication rapide

Le tableau ci-dessous montre le temps minimum de duplication depuis le disque dur et sur un disque pour 2 heures d'enregistrement video en mode SP.

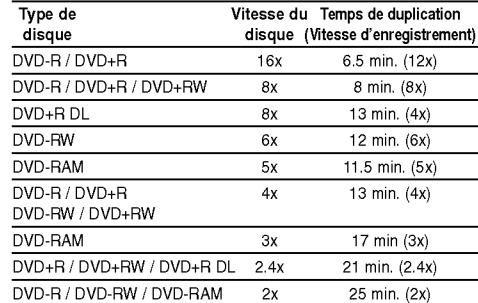

#### Remarques:

- $\bullet$  Tous les temps indiqués dans le tableau ci-dessus sont approximatifs.
- La vitesse de duplication varie en fonction de la
- partie du disque en cours d'enregistrement.
- Il peut y arriver que des disques compatibles avec 4x/6x/8x/16x ne puissent pas etre copies <sup>a</sup> vitesse maximale.
- La duplication rapide peut s'avérer impossible lors de l'utilisation d'un disque ayant été initialisé sur un autre graveur.

 $\odot$ 

Copie

# Copie à partir du disque dur vers un DVD

1. Dans le menu liste de titres - disque dur, selectionnez le titre dont vous voulez faire une copie, puis appuyez sur ENTER. Les options du menu s'afficheront dans la partie gauche du menu.

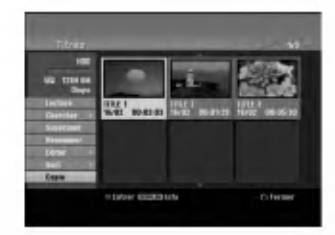

2. Utilisez les boutons ▲ / ▼ pour sélectionner <sup>l</sup>'option [Copie], puis appuyez sur ENTER. Le menu copie s'affiche.

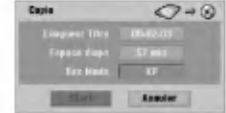

- 3. Utilisez les boutons < /> > pour sélectionner le mode d'enregistrement (XP, SP, LP, EP ou Rapide), puis appuyez sur  $\nabla$ . L'icone "Commencer" est mis en surbrillance. Rapide: voir page 53 pour plus d'information sur la copie rapide.
- 4. Une fois l'icône [Start] mis en surbrillance, appuyez sur ENTER.
- Le processus de copie commence. 5. Pour arreter la copie <sup>a</sup> tout autre moment, appuyez sur STOP( $\blacksquare$ ).

#### Remarques:

- La durée de l'enregistrement en mode [Rapide] peut varier en fonction de la taille des données source.
- Si vous arretez le processus de copie en mode [Rapide] en cours, l'enregistrement sera annulé et toute information enregistrée jusqu'à lors sera effacée.
- Si l'espace libre sur le disque n'est pas suffisant, le mode de copie rapide ne pourra pas etre utilise.
- Le mode [Rapide] n'est pas disponible pour les titres HDD édités et les titres Clip Recording.

# Copie à partir d'un DVD sur un disque dur

1. Dans le menu liste de titres - disque dur. selectionnez le premier titre que vous voulez copier, puis appuyez sur ENTER. Les options du menu s'afficheront dans la partie gauche de l'écran.

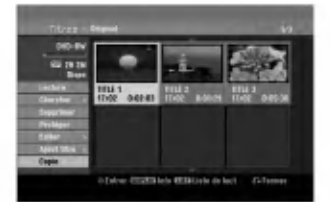

2. Utilisez les boutons ▲ / ▼ pour sélectionner <sup>l</sup>'option [Copie], puis appuyez sur ENTER. Le menu copie s'affiche.

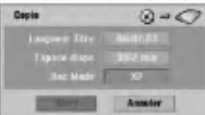

- 3. Utilisez les boutons ◀ / ▶ pour sélectionner le mode d'enregistrement (XP, SP, LP, EP ou Rapide), puis appuyez sur V. L'icone "Commencer" est mis en surbrillance. Rapide: Ce mode ne peut être utilisé que pour la copie de contenu en mode VR sur le disque dur. (Pour plus d'information, voir la section "Copie rapide" à la page 53)
- 4. Une fois l'icône [Start] mis en surbrillance, appuyez sur ENTER.
- Le processus de copie commence.
- 5. Pour arrêter la copie à tout autre moment, appuyez sur STOP  $(\blacksquare)$ .

#### Remarques:

- La duplication pourrait ne pas être possible, en fonction des conditions de l'équipement d'enregistrement ou du disque lui-même.
- Si l'espace libre sur le disque n'est pas suffisant, le mode de copie [Rapide] ne pourra pas etre utilise.
- La durée d'enregistrement en mode [Rapide] peut prendre jusqu'a 19 minutes.
- Le mode [Rapide] n'est pas disponible dans le cas des titres édités sur des disques DVD-RW en mode d'enregistrement ER.

 $\Omega$ 

# Copie <sup>a</sup> une touche (du disque dur vers un DVD)

La fonction copie à une touche sert à copier le titre en cours de lecture, du disque dur vers le DVD. Le titre complet est copie, sans tenir compte du point <sup>a</sup> partir duquel vous demarrez la copie. Le graveur copie a la plus haute vitesse possible.

Pour que la fonction copie <sup>a</sup> une touche marche, vérifiez d'avoir inséré un disque DVD réenregistrable.

#### Au cours de la lecture sur le disque dur, appuyez sur DUBBING pour copier le titre actuel sur un DVD. .<br>L'affichage sur écran indique que le titre a commencé à etre copie. La lecture continue pendant la duplication.

Vous ne pourrez pas utiliser la fonction copie <sup>a</sup> une touche pour copier un titre si une partie quelconque de ce titre comporte la protection "une seule copie".

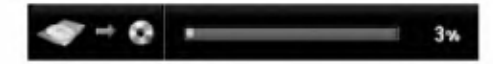

# Copie <sup>a</sup> une touche (du DVD vers le disque dur)

La fonction copie à une touche du DVD vers le disque dur sert <sup>a</sup> copier un titre simple sur le disque dur en temps réel. Lorsque vous démarrez le processus de copie, la lecture saute en arriere vers le debut du titre, puis elle continue jusqu'à atteindre la fin du titre et l'enregistrement s'arrete alors automatiquement. La copie sera effectuée dans le mode d'enregistrement (XP, SP, LP, EP) préréglé

#### Au cours de la lecture sur un DVD, appuyez sur DUBBING afin de copier le titre actuel sur le disque dur.

La lecture démarre encore une fois à partir du débu du titre actuel. L'affichage sur écran indique que le titre a commencé à être copié

 $15<sub>2</sub>$ 

#### Remarques:

 $\bullet$  -  $\bullet$ 

• Les CD vidéo ne peuvent pas être copiés sur le disque dur.

l

- Le processus de copie s'arrete quand le graveur détecte une partie très rayée ou protégée contre la copie.
- Si certains parties du titre en cours de duplication sont protégées contre la copie, le processus de copie demarrera, mais les portions protegees contre la copie ne seront pas copiées.
- La fonction copie à une touche ne peut pas être utilisée au cours de la lecture d'un titre de la liste de lecture. Conseil:

e Pour arrêter la copie à tout autre moment, appuyez sur STOP  $(\blacksquare)$ .

# **Référence**

# Information supplémentaire

# Écrasement d'enregistrement <mark>→ RW</mark>

Pour effectuer un enregistrement vidéo nouveau sur un titre précédemment enregistré, utilisez la procédure ci-dessous. Cette fonction ne peut pas être utilisée pour des DVD+R, où l'enregistrement est toujours intégré à la fin du disque.

- 1. Sélectionnez la source d'entrée que vous désirez enregistrer (chaîne de télévision, AV1-4, DV).
- 2. Appuyez sur MENU/LIST pour afficher le menu de la liste de titres.

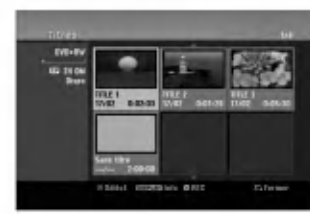

- 3. Utilisez les boutons  $\blacktriangle \blacktriangledown \blacktriangle \blacktriangleright$  pour choisir le titre que vous voulez écraser
- 4. Appuyez sur REC ( $\bullet$ ) pour lancer l'enregistrement superposé. L'enregistrement superposé commencera à partir
- du point de demarrage du titre. 5. Appuyez sur STOP (■) pour arrêter l'enregistrement superposé. Le nouveau titre sera créé et le menu mis à jour sera affiché.

#### Remarques:

 $\odot$ 

- Cette fonction ne peut pas être utilisée pour un titre protégé.
- Si la durée du nouveau enregistrement dépasse celle de l'enregistrement du titre actuel, le titre suivant sera également écrasé. Cependant, si le titre suivant est protégé, l'enregistrement superposé s'arretera au point de demarrage du titre suivant.
- · Si la durée de l'enregistrement du titre sélectionné est inférieure à 10 secondes, le titre suivant sera ecrase. Cependant, si le titre suivant est protege, l'enregistrement superposé s'arrêtera.

#### Visionnement du menu liste de titres affiché sur d'autres graveurs ou lecteurs de DVD **erw** + <del>a</del>r

Vous pouvez voir le menu liste de titres affiché sur tout autre lecteur de DVD capable de lire des disques DVD+RW ou DVD+R.

1. Insérez un disque DVD+R ou DVD+RW déjà enregistré

2. Appuyez sur TITLE en mode lecture ou en mode d'arret.

Le menu Liste de titres s'affichera comme montré ci-dessous.

#### Conseil

Vous pouvez masquer le menu liste de titres en appuyant sur STOP ( $\blacksquare$ ).

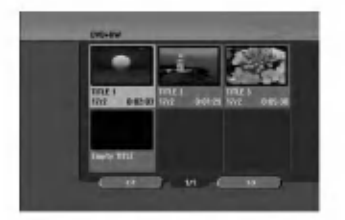

3. Pour lancer la lecture d'un titre, selectionnez le titre désiré, puis appuyez sur ENTER ou PLAY ( $\blacktriangleright$ ).

#### Lecture de vos enregistrements sur d'autres lecteurs de DVD (finalisation d'un disque)

La plupart des lecteurs de DVD ordinaires peuvent lire des disques finalisés enregistrés en mode vidéo, des disques finalisés DVD+R ou DVD+RW. Un petit nombre de lecteur peut aussi lire des disques DVD-RW enregistrés en mode VR, qu'ils soient finalisés ou non. Reportez-vous au manuel accompagnant l'autre lecteur pour vérifier les formats de disques qu'il peut lire.

La finalisation 'fixe' les enregistrements et les editions sur place de manière à rendre possible la lecture du disque sur un lecteur DVD ordinaire ou sur un ordinateur équipé d'un lecteur DVD-ROM approprié. La finalisation d'un disque en mode vidéo crée une fenêtre menu qui sert à parcourir le contenu du disque. Ce menu peut être affiché en appuyant sur MENU/LIST ou TITLE. Pour finaliser un disque, reportez-vous à la

section "Finalisation" à la page 25.

#### Remarques:

- Les disques DVD+RW non finalisés peuvent être lus sur des lecteurs de DVD ordinaires.
- Le contenu édité d'un disque DVD+RW est compatible avec les lecteurs de DVD ordinaires uniquement après avoir été finalisé.
- Aucun contenu edite d'un disque DVD+R n'est compatible avec des lecteurs de DVD ordinaires. (masquer, combiner chapitres, ajouter repère de chapitre, etc.)
- Le temps nécessaire pour la finalisation d'un disque dépend du type de disque, du volume de contenu enregistré sur le disque et du nombre de titres sur le disque.
- La finalisation des disques DVD+R DL peut prendre jusqu'a 30 minutes.

# Codes des langues

 $\mathbf{r}$ 

Utilisez cette liste pour saisir la langue de votre preference pour la configuration initiale suivante: audio du disque, sous-titres du disque, menu du disque.

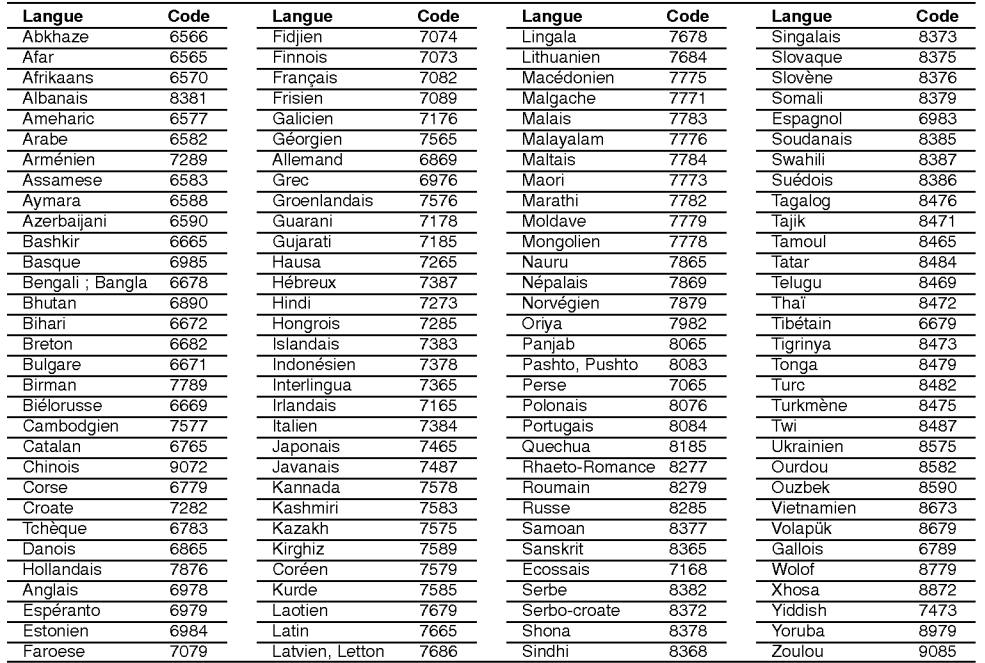

# Code des région

 $^{-}$ 

Choisissez un code regional de la liste.

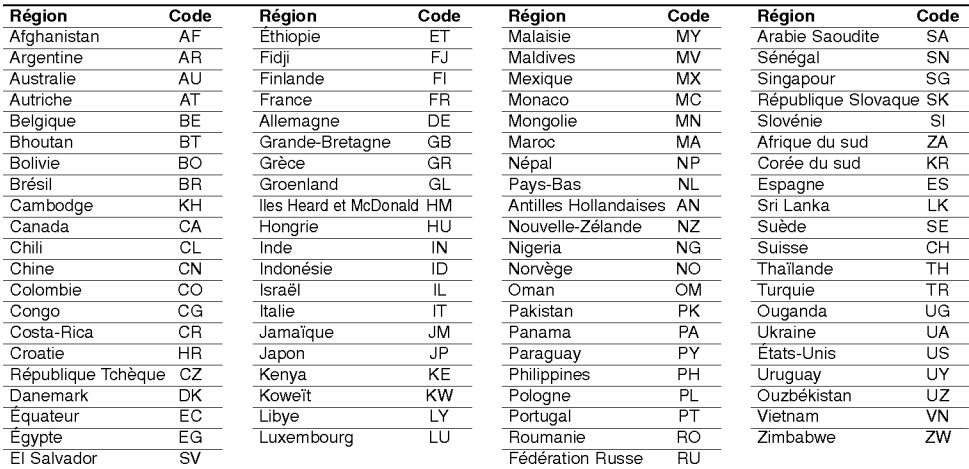

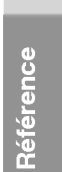

# Présélectionner les stations radio

Vous pouvez présélectionner 50 stations FM et AM. Avant de les faire fonctionner, prenez soin de vérifier que le volume est au minimum.

- 1. Appuyez sur la touche FM/AM de la télécommande, jusqu'à ce que FM ou AM (MW) apparaisse dans la fenêtre d'affichage.
- 2. Puis, à chaque fois que vous appuierez sur FM/AM, FM et AM (MW) s'afficheront alternativement.
- 3. Maintenez appuyée la touche TUN.- ◀ ou TUN.+  $\blacktriangleright$  de la télécommande pendant environ 3 secondes jusqu'à ce que l'indicateur de fréquence change, puis relâchez. Le scan cesse lorsque le récepteur enregistreur trouve

une station. "ST" (pour stéréo) apparaît dans la fenêtre d'affichage. 4. Appuyez sur la touche ENTER de la

- télécommande Un numéro de présélection va clignoter dans la fenêtre d'affichage.
- 5. Appuyez sur les touches PR/PRESET + ou PR/PRESET - de la telecommande pour definir le numéro de présélection désiré.
- 6. Appuyez une nouvelle fois sur la touche ENTER de la télécommande.

La station est enregistrée 7. Repetez les etapes de 3 <sup>a</sup> 6 pour enregistrer les autres stations.

### Pour régler une station avec signal léger

Appuyez plusieurs fois sur TUN.-  $\blacktriangleleft$  ou TUN.+  $\blacktriangleright$  de l'étape 3 pour sélectionner manuellement la station.

# Pour effacer toutes les stations sauvegardées

Maintenez appuyée la touche ENTER pendant environ 5 secondes pour effacer l'ensemble des stations sauvegardées.

# Ecouter la radio

Présélectionnez tout d'abord les stations radios dans la mémoire du récepteur enregistreur (voir "Préréglage des stations radio" sur la gauche).

- 1. Appuyez sur FM/AM jusqu'a ce que AM (MW) ou FM apparaisse sur l'écran. La dernière station reçue est sélectionnée.
- 2. Appuyez plusieurs fois sur PR/PRESET + ou PR/PRESET - pour selectionner la station désirée. Chaque fois que vous appuyez sur la touche, le

récepteur DVD enregistre une station présélectionnée à la fois.

3. Réglez le volume à l'aide du bouton VOLUME du panneau avant ou en appuyant à répétition sur les .<br>touches + ou - de la télécommanc

#### Pour éteindre la radio

Appuyez sur POWER pour éteindre le récepteur DVD ou choisir un autre mode (DVD, AV 1, AV <sup>2</sup> ...).

#### Pour écouter des stations de radio non présélectionnées

- Utilisez le reglage manuel ou automatique de l'étape 2.
- Pour la syntonisation manuelle, appuyez a plusieurs reprises sur TUN.-  $\blacktriangleleft$  ou TUN.+  $\blacktriangleright$  dans la télécommande.
- Pour la syntonisation automatique, appuyez sur TUN.-  $\blacktriangleleft$  ou TUN.+  $\blacktriangleright$  dans la télécommande et maintenez-le enfoncé pendant environ deux secondes.

#### Pour information

- Si un programme FM est brouillé Appuyez sur MO./ST. sur le panneau avant "ST" afin que STEREO disparaisse de l'écran. Il n'y aura aucun effet stéréo mais la réception sera meilleure. Appuyez à nouveau sur la touche pour rétablir l'effet stéréo.
- · Pour une meilleure réception Réalignez l'antenne.

# Operations RDS

Cet appareil est équipé de RDS (Radio Data System -Système de Données Radio), qui procure une riche gamme d'informations de radio FM. Utilisé à présent dans de nombreux pays, le RDS est un systeme de transmission des indicatifs des émetteurs ou des informations de réseau, de description du type des programmes, des message sous forme de texte concernant l'émetteur ou les particularités de la sélection musicale, ainsi que l'heure précise.

#### Accord RDS

Lorsqu' un émetteur FM est accordé et qu'il contient des données RDS, <sup>l</sup>'appareil affichera automatiquement les indicatifs de l'émetteur et l'indicateur RDS s'allumera dans la fenêtre <sup>d</sup>'affichage pendant que les indicateurs du programme des services RDS (PS), de <sup>l</sup>'identification du type de programme (PTY), Texte Radio (RT) et de l'heure actuelle (CT) sont transmis par l'émetteur.

# Options d'affichage RDS

Le système RDS est capable de transmettre une riche variété d'informations en plus de <sup>l</sup>'indicatif initial qui apparait lorsque l'émetteur est premièrement accordé. Lors d'une opération RDS ordinaire, l'affichage indiquera le nom de l'émetteur, le réseau de diffusion ou les lettres d'appel. En appuyant sur RDS de la télécommande vous pourrez retrouver les différents types de données dans la séquence:

#### (PS  $\Leftrightarrow$  FREQUENCE  $\Leftrightarrow$  PTY  $\Leftrightarrow$  RT  $\Leftrightarrow$  CT)

- PS (nom du programme en service) Le nom du canal est indique dans la fenetre d'affichage.
- PTY (Identification du Type de Programme) Le nom du type de programme est indique dans la fenêtre d'affichage.
- RT (Texte Radio) Un message ≪texte≫ contient une information speciale de l'emetteur. Remarquez que ce message peut défiler à travers l'affichage pour permettre <sup>l</sup>'affichage du message entier.
- CT (Heure contrôlée par le canal) Permet à <sup>l</sup>'appareil de recevoir l'heure actuelle et de <sup>l</sup>'indiquer dans la fenêtre d'affichage.

#### Remarque:

Certains émetteurs RDS peuvent choisir de ne pas inclure certaines de ces caractéristiques supplémentaires. Si la donne requise pour le mode sélectionné n'a pas été transmise, dans la fenêtre d'affichage apparaitra le message PTY NONE, RT NONE, CT NONE, PS NONE.

# Recherche de programme (PTY)

Le profit majeur du RDS est sa capacité de coder des emissions avec des codes de type de programme (PTY) qui indiquent le type de l'émission. La liste suivante démontre les abréviations utilisées afin d'indiquer chaque PTY avec une explication de PTY.

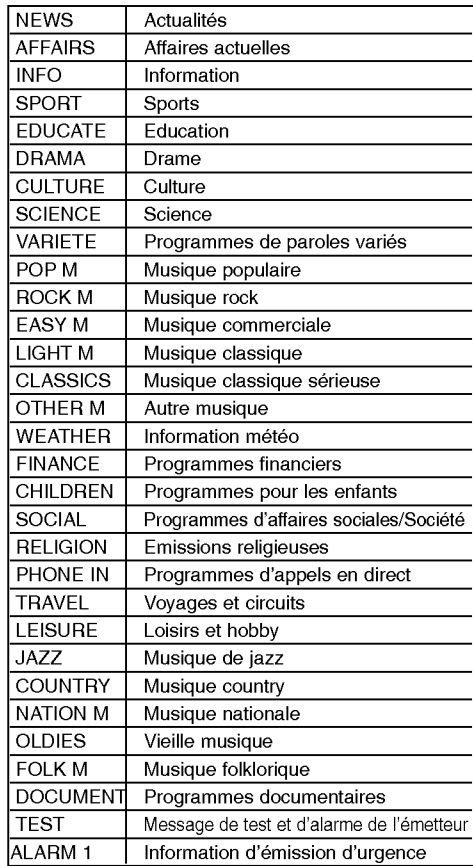

Vous pouvez rechercher un type de programme particulier (PTY) en suivant les opérations suivantes:

- 1. Appuyez sur FM/AM pour selectionner le mode FM.
- 2. Appuyez sur PTY de la télécommande et <sup>l</sup>'affichage indiquera le dernier PTY en usage.
- 3. Appuyez sur PTY à plusieurs reprises pour sélectionner un PTY souhaité.
- 4. Pour sélectionner la catégorie de programme, appuyez sur le bouton PTY et maintenez-le enfoncé. L'appareil passera à un mode de recherche automatique Lorsque l'émetteur est accordé, la recherche se terminera.

59

Référence

# Dépannag

 $\blacksquare$ 

Avant de contacter le service technique, vérifiez le guide suivant pour trouver la cause possible du problème

 $\vert \hspace{.06cm} \vert$ 

 $\mathbf{1}^{\top}$ 

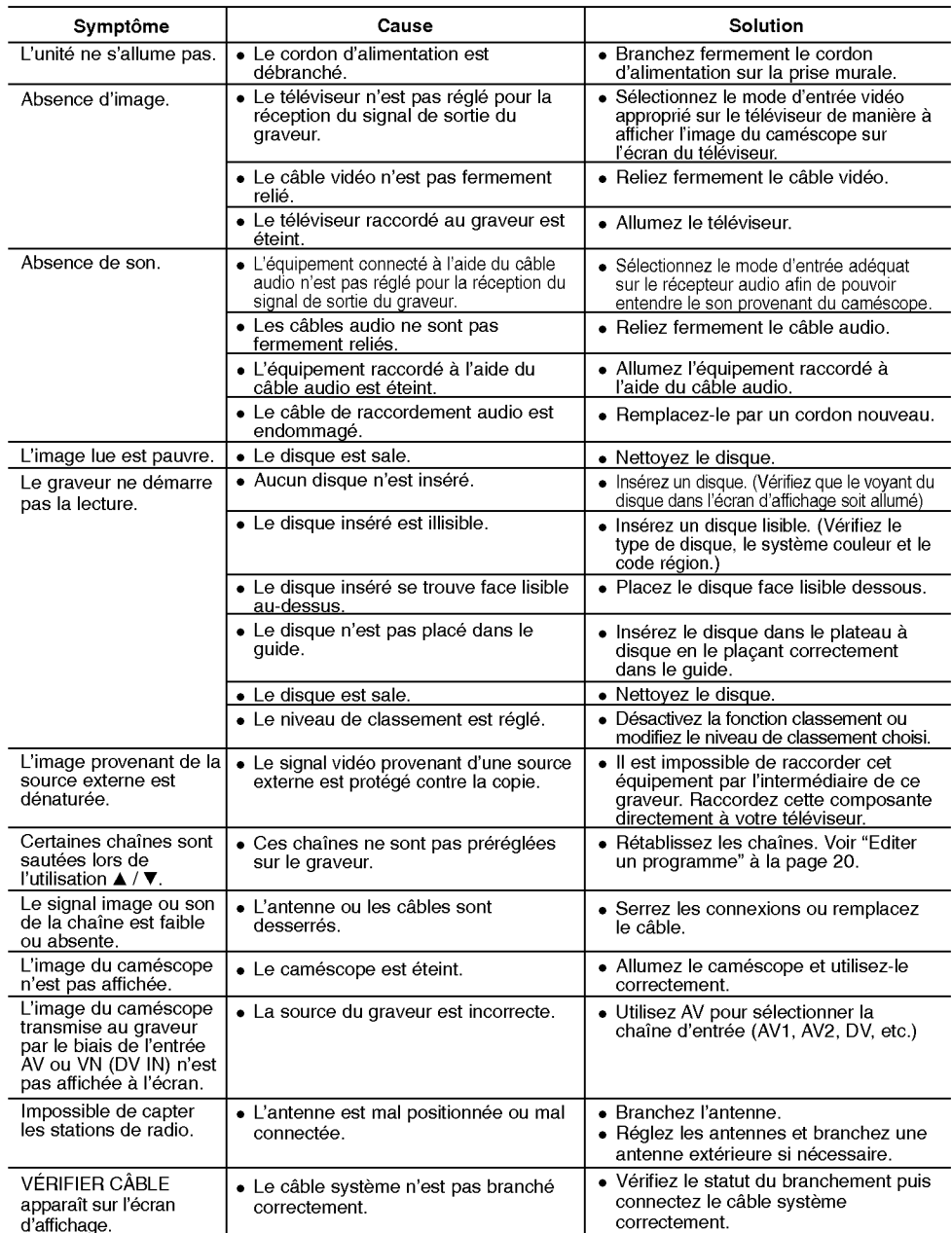

60

![](_page_60_Picture_1234.jpeg)

Si vous observez l'un des symptômes suivants... L'unité est branchée, mais il est impossible de<br>l'allumer ou de l'éteindre.

 $^{-}$ 

 $\frac{1}{2}$ 

L'ecran d'affichage avant ne marche pas. Le graveur ne marche pas normalement.

- indiqué ci-après :<br>Appuyez sur le bouton POWER et maintenez-le<br>enfoncé pendant au moins cinq secondes. Ceci<br>forcera l'unité à s'éteindre puis se rallumer.<br>Débranchez le cordon d'alimentation, attendez au<br>moins cinq seconde
- 

# **Spécifications**

#### Général

Puissance requise CA 200-240V, 50/60Hz Consommation electrique 35W Poids (environ) 4.6 kg<br>fonctionnement 5°C à 35°C Température de fonctionnement Humidité de fonctionnement 5 % à 90 % Format d'enregistrement PAL

Dimensions (environ) <sup>440</sup> X <sup>55</sup> X <sup>280</sup> mm (l <sup>x</sup> <sup>h</sup> <sup>x</sup> p) sans pied Système de télévision Système couleur PAL I, B/G, I/I, SECAM D/K, K1, SECAM L

#### Format d'enregistrement video Fréquence d'échantillonage 27MHz Format de compression MPEG2 ou MPEG <sup>4</sup> (uniquement HDD). Format d'enregistrement audio Fréquence d'échantillonage 48kHz<br>Format de compression Dolby Digital Format de compression

#### Lecture

Plage dynamique Plus de 95 dB (connecteur de sortie audio)

#### Entrées

ENTRÉE D'ANTENNE (AERIAL IN) Entrée d'antenne, 75 Ω<br>ENTRÉE VIDÉO (VIDEO IN) 1.0 Vp-p 75 Ω, sync. né

#### Sorties

(Uniquement LH-RH361)<br>Sortie audio (audio analogique)

Enregistrement Format d'enregistrement Enregistrement video DVD, DVD video Support inscriptible Disque dur (LH-RH361: 160GB, LH-RH360: 80GB), DVD-Réenregistrable, DVD-Enregistrable, DVD+Réenregistrable, DVD+Enregistrable, DVD+Enregistrable (Double couche), DVD-RAM Durée d'enregistrement DVD (4.7GB): Approx. 1 heures (mode XP), 2 heures (mode SP), 4 heures (mode LP), 6 heures (mode EP) DVD+R DL (8.5GB): Approx. <sup>3</sup> heures (mode XP),

- 3 heures 40 minutes (mode SP), 7 heures 10 minutes (mode LP), 10 heures 30 minutes (mode EP) HDD (160GB/80GB, Enregistrement MPEG2):
- Environ 43/21 heures (mode XP), 84/41 heures (mode SP), 164/81 heures (mode LP), 233/114 heures (mode EP)

Réponse de fréquence DVD (PCM 48 kHz): 8 Hz à 20 kHz, CD: 8 Hz à 20 kHz DVD (PCM 96 kHz):  $8$  Hz à 44 kHz Rapport signal sur bruit Plus de 100 dB (connecteur de sortie audio)<br>Distorsion harmonique Moins de 0.008% (connecteur de sortie audi Moins de 0.008% (connecteur de sortie audio)

Entrées audio (audio optique)  $3 \text{ V (p-p)}$ , 75  $\Omega$ , connecteur optique x 1 ENTRÉE VIDÉO (VIDEO IN) 1.0 Vp-p 75 Ω, sync. négative, prise RCA x 2 / SCART x 2<br>ENTRÉE AUDIO (AUDIO IN) 0 dBm plus de 47 kΩ. prise de RCA (G. D) x 2 / SCART x : ENTRÉE AUDIO (AUDIO IN) 0 dBm plus de 47 kΩ, prise de RCA (G, D) x 2 / SCART x 2<br>ENTRÉE VIDÉO NUMÉRIQUE(DV IN) 4 broches (standard IEEE 1394) 4 broches (standard IEEE 1394)

SORTIE VIDÉO (VIDEO OUT) 1 Vp-p 75 Ω, sync. négative, prise RCA x 1 / SCART x 2<br>SORTIE S- VIDÉO (Y) 1. 0 V (p-p). 75 Ω, sync négative. Mini DIN 4-pin x 1 (Y)1. 0 V (p-p), 75 Ω, sync négative, Mini DIN 4-pin x 1 (C)0. 3 V (p-p)75 SORTIE COMPOSANTE VIDÉO (Y) 1.0 V (p-p), 75 Ω, sync. négative, prise RCA x 1 (COMPONENT VIDEO OUT) (Pb)/(Pr) 0,7 V (p-p), <sup>75</sup> Ω, prise RCA <sup>x</sup> <sup>2</sup> 19 broches (standard HDMI, type A)

2,0 Vrms (1 KHz, 0 dB), 600  $\Omega$ , prise RCA (G, D) x 1 / SCART x 2

LH-RH3693SE/RH3690SE\_NA3NLLD\_FRE\_MFL30582445

### Amplifier

Mode stéréo 45W + 45W (Puissance de sortie nominale 30W, 4Ω à 1 kHz, THD 10 %)<br>Mode son ambiance Frontale : 45W + 45W (Puissance de sortie nominale 30W, THD 10 %) Mode son ambiguous son ambiguous comparison in the son and the son ambiguous Frontale : 45W + 45W (Puissance de sortie nominale 30W, THD 10 %) Center\*: 45W Surround\*: 45W + 45W (Puissance de sortie nominale 30W,  $4\Omega$  à 1 kHz, THD 10 %) Subwoofer\*: 75W (Puissance de sortie nominale 60W,  $8\Omega$  à 30 Hz, THD 10 %)

63

Référence

#### Specifications Techniques du Tuner

![](_page_62_Picture_476.jpeg)

(\* Depend des reglages de mode son et de la source, la sortie de son peut etre inexistante.)

 $10.7$  MHz  $450$  kHz Antenna Antenne filaire (FM) Antenne cadre (AM)

#### Haut-Parleurs

![](_page_62_Picture_477.jpeg)

Le dessin et les specifications peuvent changer sans avis prealable.

![](_page_63_Picture_0.jpeg)

 $\mathsf{I}_-$ 

 $\overline{1}$ 

P/NO : MFL30582445

 $-1$ 

 $\frac{1}{2}$